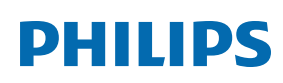

Professional Display Solutions

D Line

65BDL4550D/75BDL4550D 86BDL4550D

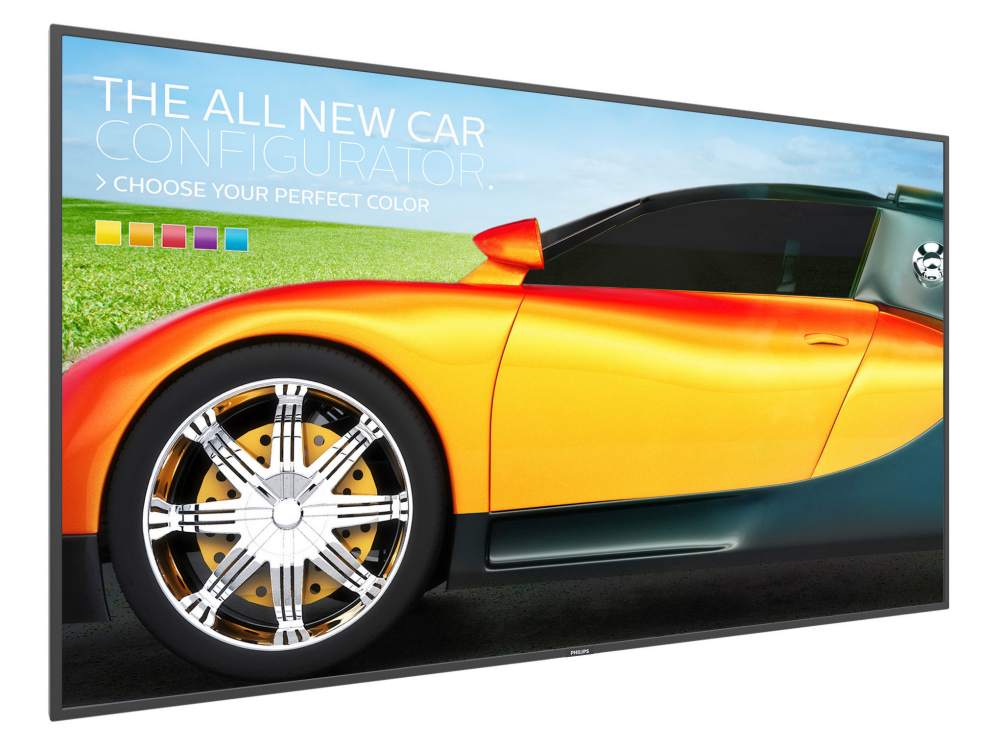

# 用户手册(中文)

www.philips.com/welcome

### 安全注意事项

### 安全措施与维修

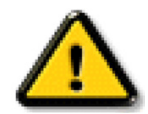

警告:使用本文档中未介绍的控制、调整或过程可能导致碰撞、电气危险和 / 或机械危险。

在连接和使用显示器时,请阅读并遵循下列注意事项:

操作:

- 请勿让显示器受阳光直接照射,并使其远离火炉或其它任何热源。
- 请勿让显示器接触任何油渍,塑胶件有可能因此老化破裂。
- 建议将显示器放在通风良好的地方。
- 室外工作时必须使用紫外线过滤器。
- 如果产品将在高温、高湿等极端条件下使用,显示图案或操作时间等,强烈建议联系 Philips 获取应用工程建议。否则,其可靠性和功 能可能无法保证。极端条件通常包括机场、中转站、银行、股市和控制系统等环境。
- 移开任何可能掉入通风孔的物品或者会妨碍显示器电子器件正常散热的物品。
- 请勿堵塞机壳上的通风孔。
- 放置显示器时,确保电源插头和插座便于插拔。
- 如果刚刚通过拔掉电源线关闭了显示器,则必须等待 6 秒钟,方可重新接上电源线,以确保正常运行。
- 务必使用由 Philips 提供的经过认可的电源线。如果电源线缺失,请与您当地的服务中心联系。
- 在使用过程中,请勿让显示器受到剧烈震动或碰撞。
- 在使用或运输期间,请勿敲打显示器或使显示器掉落。
- 吊环螺栓在短时间维护和安装时使用。我们建议吊环螺栓使用时间不超过 1 小时。禁止长时间使用。使用吊环螺栓时,请在显示器下方 留出安全区域。

#### 维护:

- 为保护显示器以防损坏,请勿过分用力按压液晶面板。移动显示器时,抓住边框将其抬起;抬起时,请勿将手或手指放在液晶面板上。
- 长时间不使用显示器时,应拔掉显示器电源插头。
- 使用略微蘸湿的布清洁显示器时,应拔掉显示器电源插头。电源关闭时,可以使用干布擦拭屏幕。但是,切勿使用有机溶剂(如酒精) 或含氨水的液体清洁显示器。
- 为避免电击或显示器永久性损坏,请勿在多尘、下雨、水附近或过分潮湿的环境中使用显示器。
- 如果显示器被淋湿或受潮了,应尽快用干布擦拭干净。
- 如果异物或水进入显示器,应立即关闭电源,并拔掉电源线。然后,取出异物或擦干水,并送到维修中心进行检修。
- 请勿在炎热、阳光直接照射或严寒的地方存储或使用显示器。
- 为了保持显示器的最佳性能并确保更长使用寿命,我们强烈建议在符合下列温度和湿度范围条件的地方使用显示器。

#### 环境绝对额定值

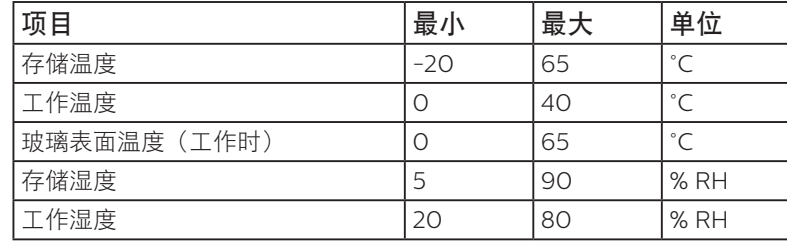

• 为确保最佳亮度性能,LCD 面板温度需要一直保持在 25 摄氏度。

• 仅当显示器在正确的操作条件下使用时,才能保证本规范中所述显示器的使用寿命。

**重要:**显示器无人看管时,请务必启动移动的屏幕保护程序。如果显示器将显示静止不变的内容,请务必启用屏幕定期刷新应用程序。长 时间不间断显示静止或静态图像可能会在屏幕上造成"烙印",也称"残像"或"余像"。这是液晶面板技术的一种常见现象。多数情况下, 关掉电源一定时间后, "烙印"、"残像"或"余像"会逐渐消失。

警告:严重的"烙印"、"残像"或"余像"将无法消失,也无法修理。这也不在保修范围内。

#### 维修:

- 只有专业的维修人士可以打开机壳盖。
- 如需维修或集成,请与您当地的服务中心联系。

• 请勿将显示器放在阳光直接照射的地方。

如果您按照本文档所述进行操作但显示器工作不正常,请联系技术人员或您当地的服务中心。

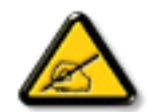

### 稳定性危险。

设备可能掉落,并造成人员严重受伤甚至死亡。为防止受伤,应根据安装说明将此设备牢固固定在地板 / 墙壁上。

#### 在连接和使用显示器时,请阅读并遵循下列注意事项:

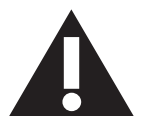

- 长时间不使用显示器时,应拔掉显示器电源插头。
- 使用略微蘸湿的布清洁显示器时,应拔掉显示器电源插头。电源关闭时,可以使用干布擦拭屏幕。但是,切勿使用酒精、 溶剂或氨类液体。
- 如果按照本手册中的说明进行操作但显示器工作不正常,请咨询技术服务人员。
- 只有专业的维修人士可以打开机壳盖。
- 请勿让显示器受阳光直接照射,并使其远离火炉或其它任何热源。
- 移开任何可能掉入通风孔的物品或者会妨碍显示器电子器件正常散热的物品。
- 请勿堵塞机壳上的通风孔。
- 使显示器保持干燥。为避免电击,请勿让其遭受雨淋或受潮。
- 如果刚刚通过拔掉电源线或直流电源线关闭了显示器,则必须等待 6 秒钟,方可重新接上电源线或直流电源线,以确 保正常运行。
- 为避免电击或本机永久性损坏,请勿使显示器遭受雨淋或受潮。
- 放置显示器时,确保电源插头和插座便于插拔。
- 重要: 务必在使用过程中激活屏幕保护程序。如果屏幕上长时间显示高对比度静止图像, 可能会出现"残像"或"重影"。 这是由于液晶技术固有缺陷而导致的已知现象。大多数情况下,在关闭电源后,图像残留会随着时间推移而逐渐消失。 请注意,图像残留现象无法修理,不在保修范围内。
- 如果电源线是 3 脚连接插头,请将电源线插入有接地的 3 脚插座。请勿弃用电源线接地插脚,如连接 2 脚适配器。接 地引脚是一项重要的安全功能。

#### 飞利浦全国服务热线:**4009 555 666**

#### 中国 **RoHS** 合格评定制度标识

为从源头上限制电器电子产品有害物质使用,减少产品废弃后对环境造成的污染,增加绿色产品供给,促进 绿色消费,本产品满足《电器电子产品有害物质限制使用管理办法》引用的相关标准要求; 根据《电器电子产 品有害物质限制使用合格评定制度实施安排》之规定,采用符合性申明之合格评定方式,按规定要求使用如 下合格评定标识:

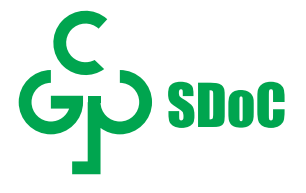

#### 欧洲符合性声明

此设备符合在电磁兼容 (2014/30/EU)、低电压指令 (2014/35/EU) 和 RoHS 指令 (2011/65/EU) 方面协调统一各成员国法律的理事会指令 所规定的要求。

经测试,本产品符合信息技术设备的统一标准,这些统一标准根据欧盟官方杂志的规程发布。

#### 静电警告

在播放 USB 媒体时,如如果用户靠近显示器,可能会造成设备放电并重新启动到主菜单屏幕。

#### 警告:

本设备符合 EN55032/CISPR 32 之 A 类标准。在居住环境中,本设备会造成无线电干扰。

### 联邦通信委员会(**FCC**)声明(仅限美国)

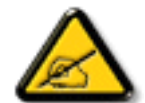

注意:本设备已依照美国联邦通信委员会 (FCC)规则第 15 部分进行测试,符合 A 类数位设备的限制条件。这些限制的 目的是在商用环境中操作设备时提供防止有害干扰的合理防护。本设备产生、使用并可能辐射射频能量,如果不按照使用 手册的说明进行安装和使用,可能会对无线电通信造成有害干扰。在居住区域中使用本设备有可能造成有害干扰,若出现 这种情况,用户应消除干扰并自行承担费用。

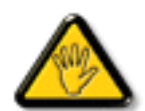

若未经符合性责任方明确许可而对本产品进行变更或修改,会使用户失去操作设备的资格。

当将此显示器与计算机设备连接时,请仅使用随此显示器所配的能屏蔽射频信号的线缆。 为防止因损坏而导致火灾或电击危险,切勿让本设备遭受雨淋或受潮。

本设备符合 FCC 规则第 15 部分的要求。其运行符合下面两个条件: (1)本设备不得产生有害干扰,并且 (2)本设备必须承受任何接收 到的干扰,包括那些可能导致非预期操作的干扰。

Envision Peripherals Inc. 490 N McCarthy Blvd, Suite #120 Milpitas, CA 95035 美国

### 欧洲声明

#### 重要事项:

此设备在 5150 至 5350MHz 频率范围内运行时,仅限室内使用。(仅适用于 5G 产品)

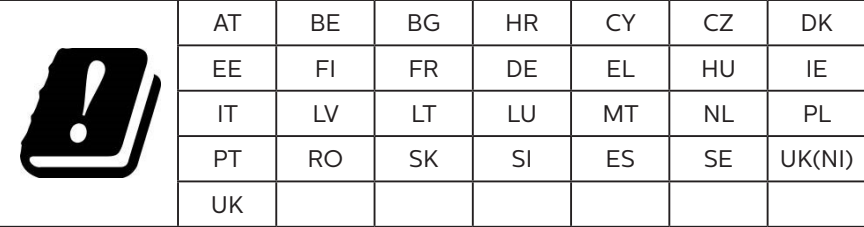

辐射暴露声明:

 此设备符合针对非受控环境而规定的 CE 辐射暴露限制。此设备在安装和运行时,应确保辐射器和身体之间至少相距 20cm。 下面列出了在欧盟地区的频率、模式和最大发射功率:

2400-2483.5MHz:< 20 dBm (EIRP)(仅适用于 2.4G 产品)

5150-5250MHz:< 23 dBm (EIRP)

5250-5350MHz:< 23 dBm (EIRP)

5470-5725MHz:< 30 dBm (EIRP)

5725-5825MHz:< 13.98 dBm (EIRP)

### 台湾:

### 低功率電波輻射性電機管理辦法

第十二條 經型式認證合格之低功率射頻電機,非經許可,公司、商號或使用者均不得擅自變更頻率、加 大功率或變更原設計之特性及功能。

第十四條 低功率射頻雷機之使用不得影響飛航安全及干擾合法通信;經發現有干擾現象時,應立即停用, 並改善至無干擾時方得繼續使用。

前項合法通信,指依電信法規定作業之無線電通信。

低功率射頻電機須忍受合法通信或工業、科學及醫療用電波輻射性電機設備之干擾。

在 5.25-5.35 秭赫頻帶內操作之無線資訊傳輸設備,限於室內使用。應避免影響附近雷達系統之操作。

### **FCC/ISED/CE-RED** 警告:

若未经符合性责任方明确许可而对此设备进行任何变更或修改,会使用户失去操作此设备的资格。 此发射器不得与任何其他天线或发射器放置在一起或协同运行。

5GHz 产品的运行仅限在室内使用。

### **Déclaration d'exposition aux radiations:**

Cet équipement est conforme aux limites d'exposition aux rayonnements ISED établies pour un environnement non contrôlé. Cet équipement doit être installé et utilisé avec un minimum de 20cm de distance entre la source de rayonnement et votre corps.

### 加拿大:

加拿大工业部声明:

本设备符合加拿大工业部条例 RSS-247 的要求。其运行符合下面两个条件:(1) 本设备不得产生有害干扰,并且 (2) 本设备必须承受任何 接收到的干扰,包括那些可能导致非预期操作的干扰。

Ce dispositif est conforme à la norme CNR-247 d'Industrie Canada applicable aux appareils radio exempts de licence.Son fonctionnement est sujet aux deux conditions suivantes: (1) le dispositif ne doit pas produire de brouillage préjudiciable, et (2) ce dispositif doit accepter tout brouillage reçu, y compris un brouillage susceptible de provoquer un fonctionnement indésirable.

### 辐射暴露声明:

此设备符合针对非受控环境而规定的 ISED 辐射暴露限制。此设备在安装和运行时,应确保辐射器和身体之间至少相距 20cm。

Déclaration d'exposition aux radiations:Cet équipement est conforme aux limites d'exposition aux rayonnements ISED établies pour un environnement non contrôlé.Cet équipement doit être installé et utilisé avec un minimum de 20 cm de distance entre la source de rayonnement et votre corps.

### 波兰检测和认证中心声明

本设备应从配备有保护回路的插座(3 头插座)获取电能。所有与其共同工作的设备(计算机、显示器、打印机等)均应使用同样的电源 供应。

房间安装的电气线路相线上应有一个额定值不超 16 安培的保险丝,用用作保留的短路保护装置。

为彻底关闭设备电源,必须从电源插座拔掉设备的电源线。电源插座应置于设备旁边,且便于插拔电源线。

保护级别标志"B"证实设备符合 PN-93/T-42107 和 PN-89/E-06251 标准提出的用于保护的要求。

### Wymagania Polskiego Centrum Badań i Certyfikacji

Urządzenie powinno być zasilane z gniazda z przyłączonym obwodem ochronnym (gniazdo z kołkiem). Współpracujące ze sobą urządzenia (komputer, monitor, drukarka) powinny być zasilane z tego samego źródła.

Instalacja elektryczna pomieszczenia powinna zawierać w przewodzie fazowym rezerwową ochronę przed zwarciami, w postaci bezpiecznika o wartości znamionowej nie większej niż 16A (amperów).

W celu całkowitego wyłączenia urządzenia z sieci zasilania, należy wyjąć wtyczkę kabla zasilającego z gniazdka, które powinno znajdować się w pobliżu urządzenia i być łatwo dostępne.

Znak bezpieczeństwa "B" potwierdza zgodność urządzenia z wymaganiami bezpieczeństwa użytkowania zawartymi w PN-93/T-42107 i PN-89/E-06251.

### Pozostałe instrukcje bezpieczeństwa

- Nie należy używać wtyczek adapterowych lub usuwać kołka obwodu ochronnego z wtyczki. Ježeli konieczne jest użycie przedłużacza to należy użyć przedłużacza 3-żyłowego z prawidłowo połączonym przewodem ochronnym.
- System komputerowy należy zabezpieczyć przed nagłymi, chwilowymi wzrostami lub spadkami napięcia, używając eliminatora przepięć, urządzenia dopasowującego lub bezzakłóceniowego źródła zasilania.
- Należy upewnić się, aby nic nie leżało na kablach systemu komputerowego, oraz aby kable nie były umieszczone w miejscu, gdzie można byłoby na nie nadeptywać lub potykać się o nie.
- Nie należy rozlewać napojów ani innych płynów na system komputerowy.
- Nie należy wpychać żadnych przedmiotów do otworów systemu komputerowego, gdyż może to spowodować pożar lub porażenie prądem, poprzez zwarcie elementów wewnętrznych.
- System komputerowy powinien znajdować się z dala od grzejników i źródeł ciepła. Ponadto, nie należy blokować otworów wentylacyjnych. Należy unikać kładzenia lużnych papierów pod komputer oraz umieszczania komputera w ciasnym miejscu bez możliwości cyrkulacji powietrza wokół niego.

### 电场、磁场和电磁场("**EMF**")

- 1. 我们生产及销售多种以消费者为目标的产品,这些产品如同任何电子产品一样,通常具有发射和接收电磁信号的能力。
- 2. 我们的商业原则之一是为我们的产品采取所有必要的健康和安全措施,以便在制造这些产品时,能符合所有的适用法律要求,并处于 适用的 EMF 标准要求范围之内。
- 3. 我们致力于研发、生产和销售对身体无不良影响的产品。
- 4. 我们确认,如果在其指定的用途范围内正确地使用产品,根据今天所能得到的科学证据,使用它们是安全的。
- 5. 我们在国际 EMF 和安全性标准的发展方面扮演了一个活跃的角色,使得我们能预见未来的标准化发展方向,并能及早集成到我们的产 品中。

### 仅适用于英国的信息

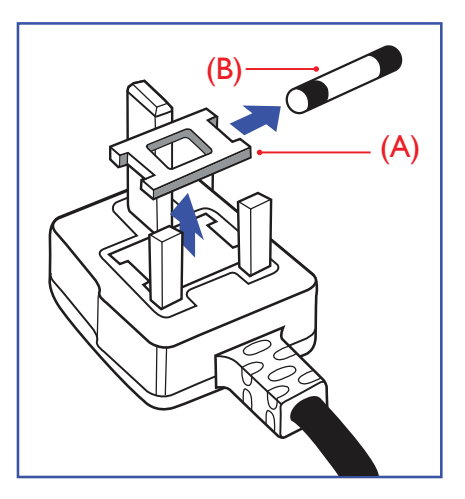

### 警告 **-** 本装置必须接地。

重要:

本装置配有一个经过认可的 13A 模制插头。要更换这种插头中的保险丝,请执行如下操作:

1. 取下保险丝盖和保险丝。

2. 装入经 A.S.T.A. 或 BSI 认可的 BS 1362 5A 型新保险丝。

3. 重新装好保险丝盖。

如果插头与您的插座不匹配,可将其切下,另装上一个适宜的 3 脚插头。

如果主插头含有保险丝,其额定值应为 5A。如果使用的插头没有保险丝,则配电板上的保险 丝不应超过 5A。

注意: 切下的插头应予销毁,以防止其被插入其他地方的 13A 插座时可能引起的触电危险。

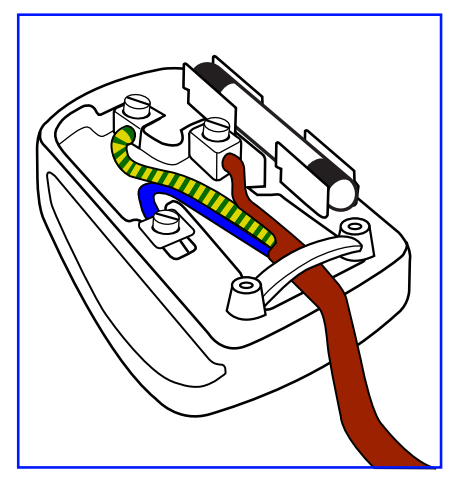

#### 插头如何接线

在电源线线头中的电线颜色符合以下规范:

蓝色 - "零线" ( "N") 褐色 - "火线"("L") 绿黄相间 - "地线" ("E")

- 1. 绿黄相间的电线必须与插头中标有字母 E,或有接地符号,或颜色为绿色或绿黄相间的接 线端相连。
- 2. 蓝色的电线必须与标有字母 N 或颜色为黑色的接线端相连。
- 3. 褐色的电线必须与标有字母 L 或颜色为红色的接线端相连。

在装回插头盖之前,确认线夹已经被夹牢在线头的护套上,而不仅仅是夹住 3 根电线。

### 适用于北欧的信息

Placering/Ventilation

#### **VARNING:**

FÖRSÄKRA DIG OM ATT HUVUDBRYTARE OCH UTTAG ÄR LÄTÅTKOMLIGA, NÄR DU STÄLLER DIN UTRUSTNING PÅPLATS.

#### Placering/Ventilation

#### **ADVARSEL:**

SØRG VED PLACERINGEN FOR, AT NETLEDNINGENS STIK OG STIKKONTAKT ER NEMT TILGÆNGELIGE.

#### Paikka/Ilmankierto

#### **VAROITUS:**

SIJOITA LAITE SITEN, ETTÄ VERKKOJOHTO VOIDAAN TARVITTAESSA HELPOSTI IRROTTAA PISTORASIASTA.

Plassering/Ventilasjon

#### **ADVARSEL:**

NÅR DETTE UTSTYRET PLASSERES, MÅ DU PASSE PÅ AT KONTAKTENE FOR STØMTILFØRSEL ER LETTE Å NÅ.

### 中国 **RoHS**

根据中国大陆《电器电子产品有害物质限制使用管理办法》,以下部分列出了本产品中可能包含的有害物质的 名称和含量。

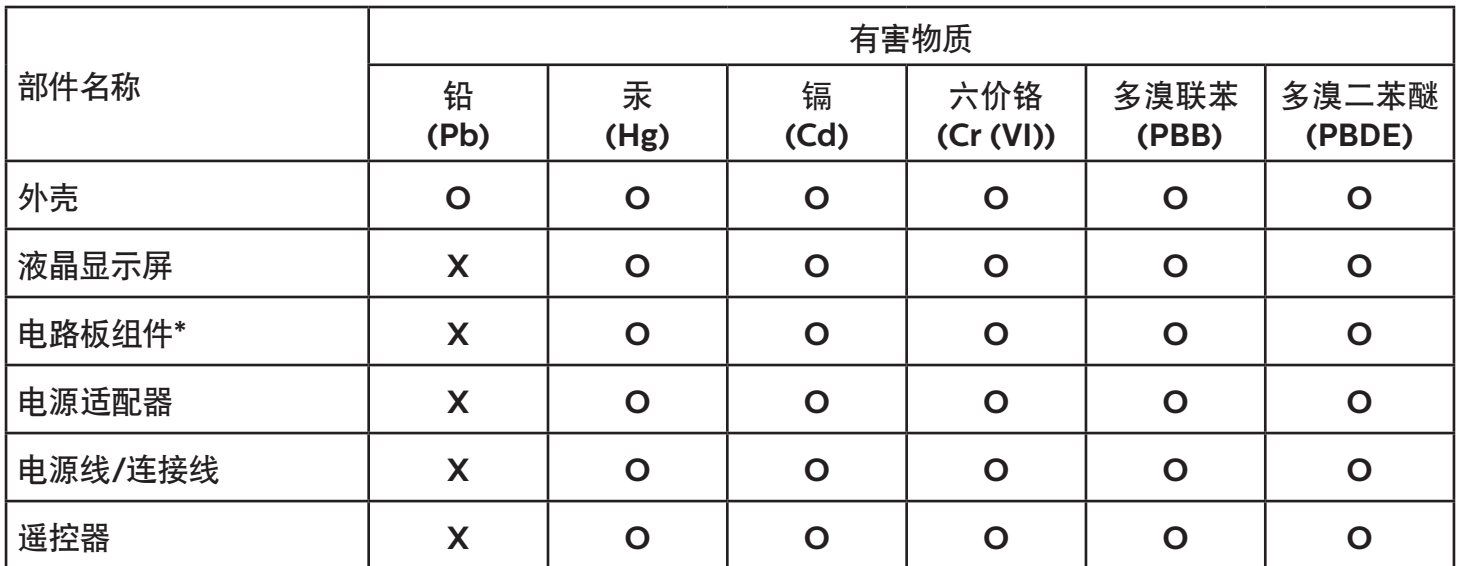

本表格依据**SJ/T 11364** 的规定编制。

**\*:** 电路板组件包括印刷电路板及其构成的零部件,如电阻、电容、集成电路、连接器等。

**O:** 表示该有害物质在该部件所有均质材料中的含量均在 **GB/T 26572**规定的限量要求以下。

**X:** 表示该有害物质至少在该部件的某一均质材料中的含量超出**GB/T 26572**规定的限量要求。

上表中打"**X**"的部件,应功能需要,部分有害物质含量超出**GB/T 26572**规定的限量要求,但符合欧盟 **RoHS**法规要求(属于豁免部分)。

备注:上表仅做为范例,实际标示时应依照各产品的实际部件及所含有害物质进行标示。

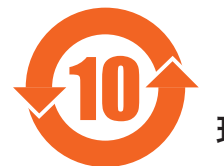

10 环保使用期限

此标识指期限 ( 十年 ),电子电气产品中含有的有害物质在正常使用的条件下不会发生外泄或突变,电 子电气产品用户使用该电子电气产品不会对环境造成严重污染或对其人身、财产造成严重损害的期限。

《废弃电器电子产品回收处理管理条例》提示性说明

为了更好地关爱及保护地球,当用户不再需要此产品或产品寿命终止时,请遵守国家废弃电器电子产品 回收处理相关法律法规,将其交给当地具有国家认可的回收处理资质的厂商进行回收处理,不当利用或 者处置可能会对环境和人类健康造成影响。

### 警告

此为 A 级产品。在生活环境中,该产品可能会造成无线电干扰。在这种情况下,可能需要用户对 干扰采取切实可行的措施。

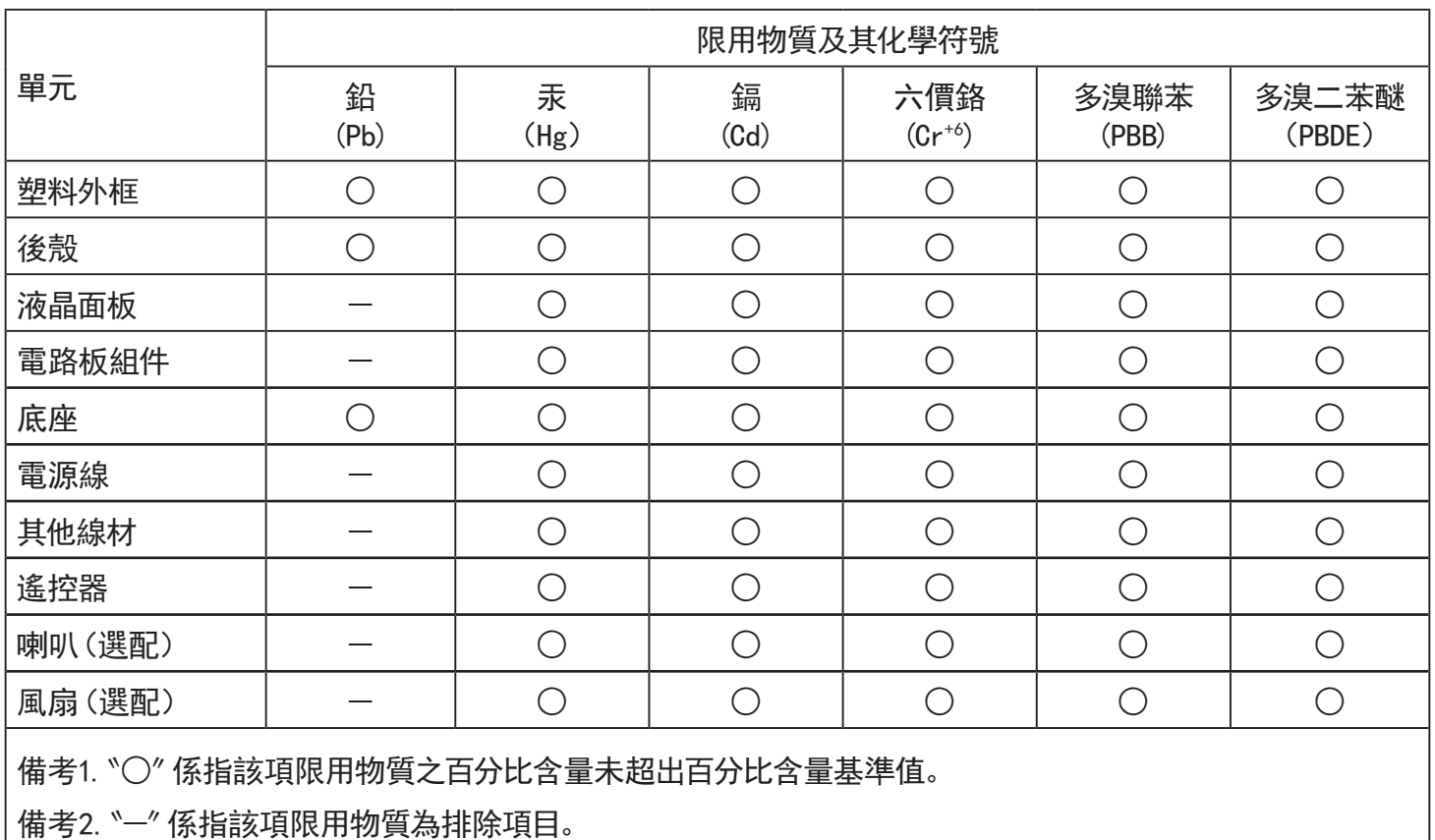

警語 : 使用過度恐傷害視力。

注意事項 :

(1) 使用30分鐘請休息10分鐘。

(2) 未滿2歲幼兒不看螢幕,2歲以上每天看螢幕不要超過1小時。

### 警告使用者 :

 此為甲類資訊技術設備 , 於居住環境中使用時 , 可能會造成射頻擾動 , 在此種情況下 , 使用者會被 要求採取某些適當的對策。

### **Turkey RoHS:**

Türkiye Cumhuriyeti: EEE Yönetmeliğine Uygundur

### **Ukraine RoHS:**

Обладнання відповідає вимогам Технічного регламенту щодо обмеження використання деяких небезпечних речовин в електричному та електронному обладнанні, затвердженого постановою Кабінету Міністрів України від 3 грудня 2008 № 1057

### 产品使用寿命到期后的处置

您的新公共信息显示器中含有可回收和重复使用的材料。有专门的公司能回收本产品,利用其中可重复利用的材料,减少丢弃废物的数量。 请向您当地的飞利浦经销商咨询当地有关应当如何处置您的旧显示器的法律法规。

### (对于加拿大和美国的用户)

本产品可能含铅和 / 或汞。废弃处理时请遵循所在州或联邦的法律法规。如需了解更多有关回收利用的信息,请访问 www.eia.org(消费 者教育倡议)

### 废旧电气和电子设备 **- WEEE**

### 欧盟个人家庭用户注意事项

产品或其包装上的此标记表明,根据欧盟关于废旧电气和电子设备管理的 2012/19/EU 指令的要求,本产品不能作为普通 家庭垃圾进行废弃。您有责任将本设备交由专门的废旧电气电子设备收集处进行废弃处理。欲知可以丢弃这些废旧电气电 子产品的地方,请与当地政府部门、废弃物处理机构或您购买产品的销售店联系。

### 美国用户注意事项:

请按照当地、州及联邦法律进行废弃处理。有关废弃或回收信息,请访问:[www.mygreenelectronics.com](http://www.mygreenelectronics.com) 或 [www.eiae.org](http://www.eiae.org)。

#### 报废指令 **–** 回收

您的新公共信息显示器中含有多种可回收利用的材料。

请按照当地、州及联邦法律进行废弃处理。

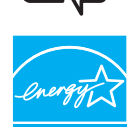

#### 65BDL4550D/75BDL4550D

能源之星是美国环保署(EPA)和美国能源部(DOE)共同推行的一个提高能源效率的计划。

本产品在"出厂默认"设置情况下符合 ENERGY STAR 标准, 这是可实现节能的设置。

更改出厂默认画面设置或启用其他功能会增加功耗,因而可能超出能源之星标准的限值。

有关能源之星计划的详细信息,请访问 energystar.gov。

#### 有害物质限用声明(印度)

本产品符合"电子废弃物(管理)规则, 2016"第五章第 16 条规则, 第 (1) 条小规则的规定。新的电子电器设备及其组件或耗材或者零 件或备件包含的铅、汞、六价铬、多溴联苯或多溴联苯醚的均质材料最大浓度不超过 0.1% (按重量计)和镉均质材料浓度不超过 0.01% (按 重量计),本规则的 2 号清单中列出的豁免情况除外。

#### 针对印度的电子废弃物声明

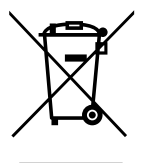

如果产品或其包装印有此符号,则不得与其他生活垃圾一起处理此产品。相反,您必须按照以下方法处理废弃设备:将 其送至指定收集点,此收集点负责回收废弃的电气和电子设备。处理时,单独收集和回收废弃设备将有助于保护自然资 源并确保回收方式不会危害人身健康和环境。有关电子废弃物的详情,请访问 http://www.india.philips.com/about/ sustainability/recycling/index.page 以及关印度境内的废弃设备回收点的信息,请通过下面所列的联系信息进行联系。

热线号码 : 1800-425-6396(星期一至星期六,9:00 至 17:30)

电子邮件:india.callcentre@tpv-tech.com

### 电池

对于欧盟: 交叉扶轮垃圾桶意味着废弃电池不能作为一般生活垃圾! 废弃电池拥有单独的收集系统, 以便按照法律进行 正确处理和回收。

有关收集和回收计划的详情,请联系地方当局。

对于瑞士:请将废弃电池送回销售地点。

对于其他非欧盟国家:有关废弃电池的正确处理方法,请联系地方当局。 根据欧盟指令 2006/66/EC,必须适当处理电池。当地服务部门应该分类收集电池。

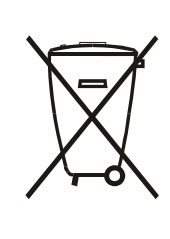

Após o uso, as pilhas e/ou baterias deverão ser entregues ao estabelecimento comercial ou rede de assistência técnica autorizada.

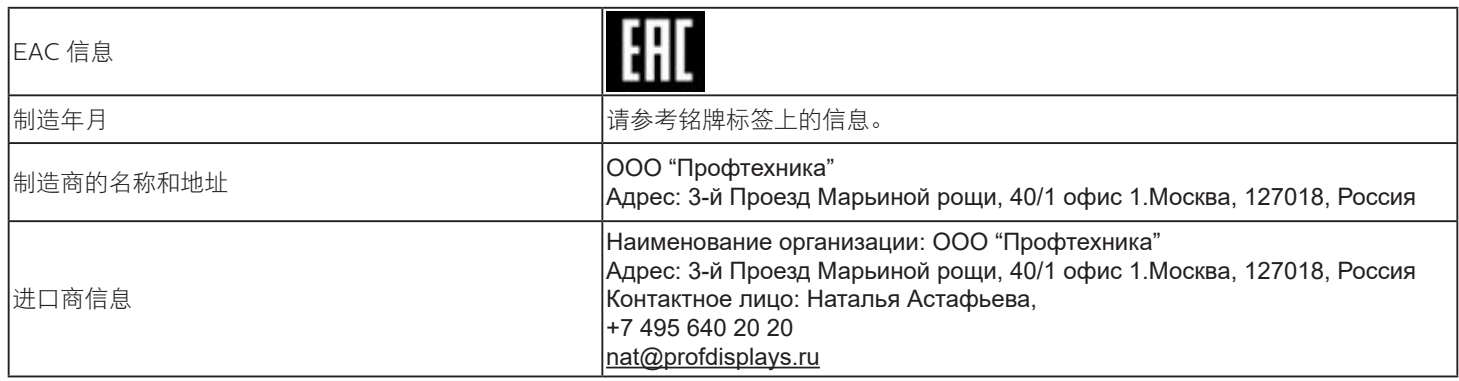

# 目录

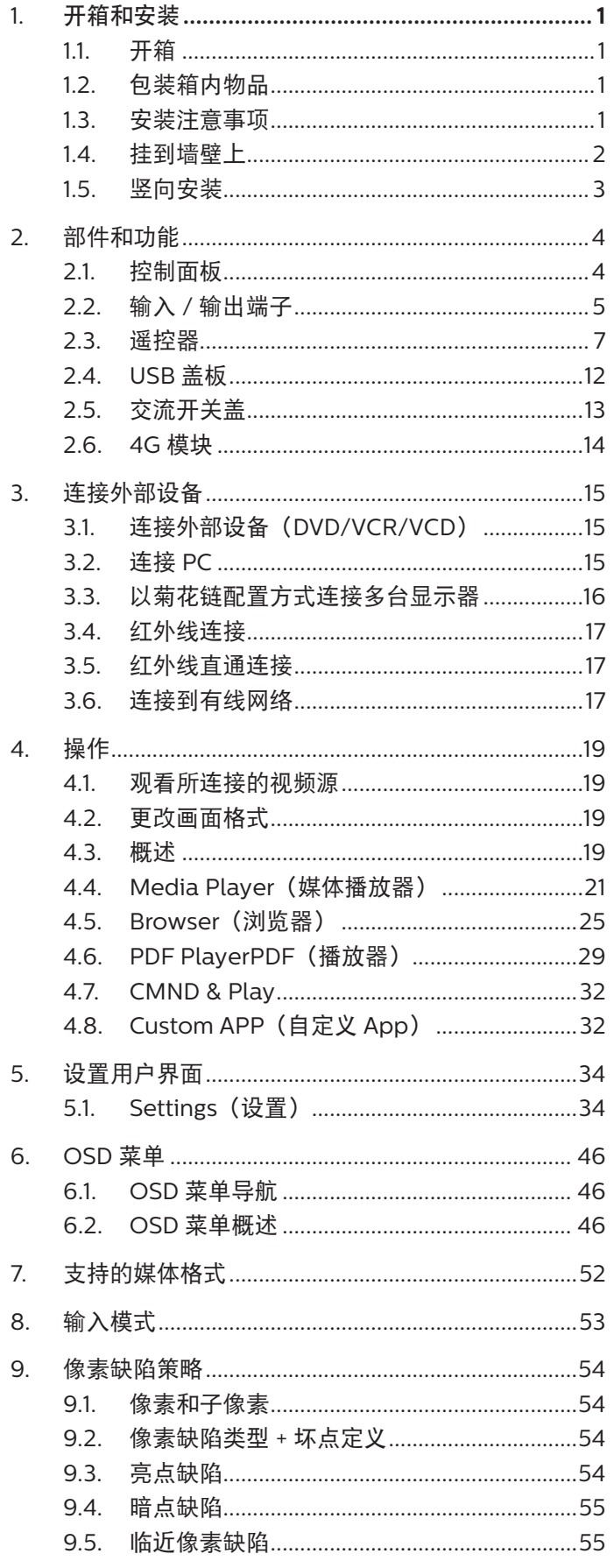

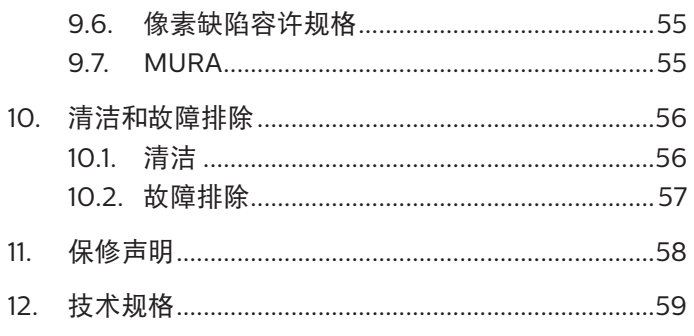

### <span id="page-12-0"></span>**1.** 开箱和安装

### **1.1.** 开箱

- 此产品包装在一个纸箱中,并附带标准配件。
- 任何其他选件均单独包装。
- 基于此产品具有较大的高度和重量,建议由 2 名技术人员实施移动操作。
- 打开纸箱后,请确认物品齐全且完好无损。

### **1.2.** 包装箱内物品

请确认包装箱中包括以下物品:

- 液晶显示器
- 快速入门指南
- 遥控器和 AAA 电池
- 电源线
- RS232 线
- RS232 菊花链线
- 红外感应器线
- 交流开关盖 x1
- USB 盖板 x1
- 

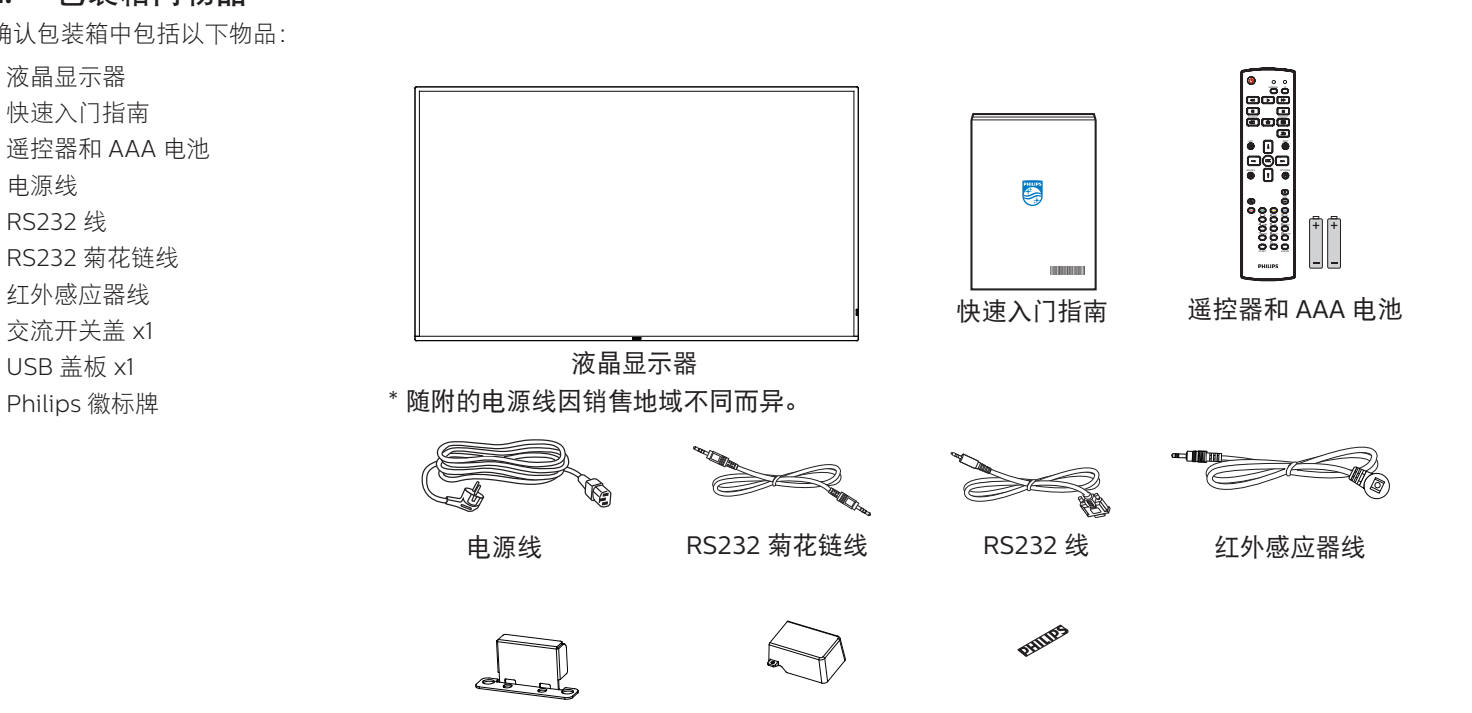

Philips 徽标牌

- \* 因区域不同而异。
- \* 显示器的设计和附件可能与上图所示存在差异。

交流开关盖 USB 盖板

#### 注意:

- 对于所有其他区域,使用的电源线应与电源插座的交流电压匹配,符合该国家 / 地区有关安全法规的规定并经过认证。
- 您可将包装箱及包装材料保留下来,以便日后运输显示器。

### **1.3.** 安装注意事项

- 仅可使用此产品随附提供的电源线。如需要使用延长线,请咨询您的服务代理商。
- 此产品应安装在平整的表面,否则产品可能会倾翻。产品后部和墙体之间应留有一定空间,以便具有良好的通风条件。不可将产品安 装在厨房、浴室,或受潮的空间,如未遵照此规定可能会缩短内部部件的使用寿命。
- 不可将安装安装在海拔 3000m 以及更高的地点。如未遵照此规定,则可能会导致功能故障。

### <span id="page-13-0"></span>**1.4.** 挂到墙壁上

在将显示器安装在墙面上时,需要使用标准型壁装套件(可购买)。建议采用的安装接口应符合 TUV-GS 和 / 或适用于北美地区的 UL1678 标准。

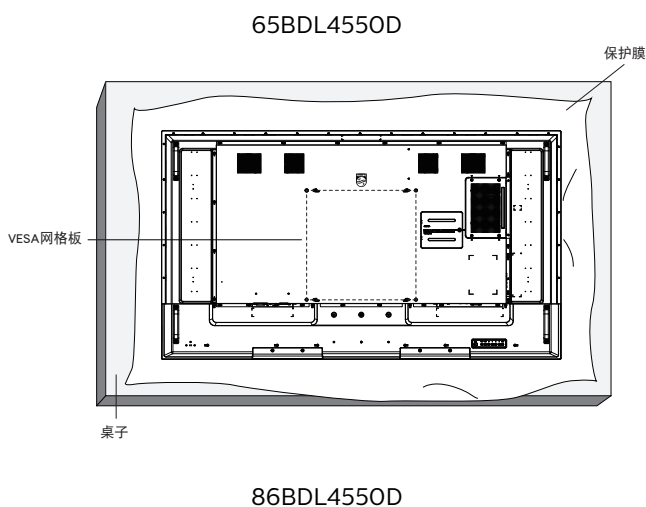

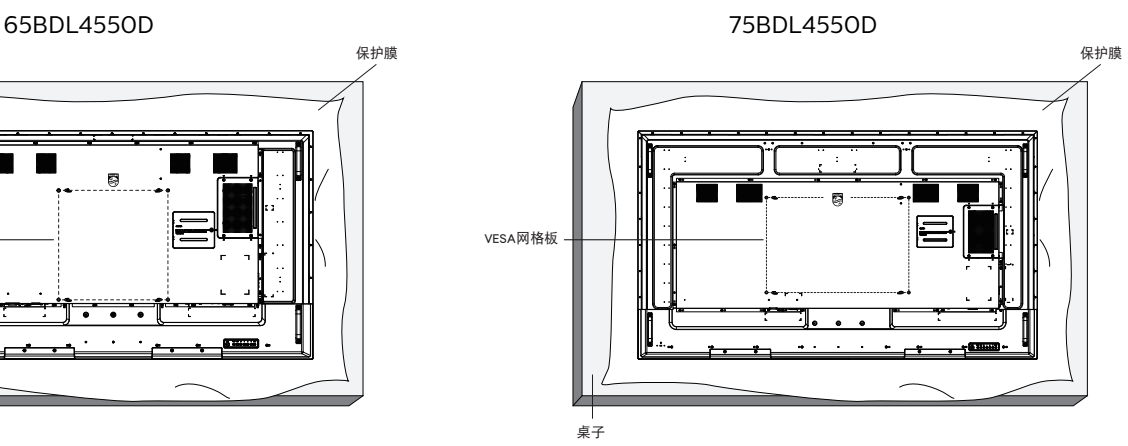

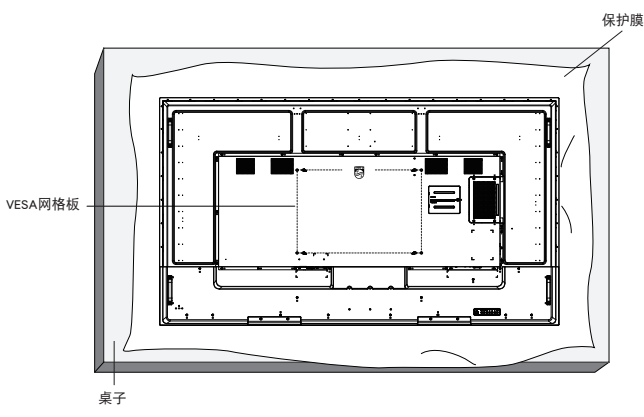

- 1. 将在平坦表面上包装显示器时在其周围包裹的保护膜展开。将显示器面朝下放在保护膜上,以便于操作而不会刮伤屏幕。
- 2. 确保您已具备所有安装类型(壁式安装、天花板式安装等)需用到的所有附件。
- 3. 按照底座装配套件随附的使用说明进行操作。若不遵循正确的装配步骤,可能造成设备损坏或者用户或安装人员受伤。产品保修不包 括因安装不当而造成的损坏。
- 4. 对于壁式安装套件,应使用 M8 安装螺钉 (长度比安装架厚度多出 15 mm), 并将其紧固。

#### **1.4.1. VESA** 网格板

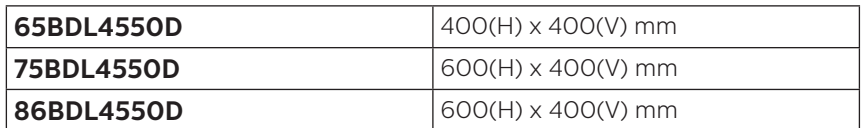

### <span id="page-14-0"></span>小心:

防止显示器掉落:

- 对于壁式或天花板式安装,我们建议您使用可买到的金属架进行显示器安装。如需详细的安装指导说明,可参见固定架随附提供的使 用指引。
- 为了防止显示器在发生地震或其他自然灾害时掉落,请咨询固定架制造商了解安装位置相关信息。

#### 需要的通风空间

在顶部、后部、右侧和左侧留出 100mm 空间用于通风。

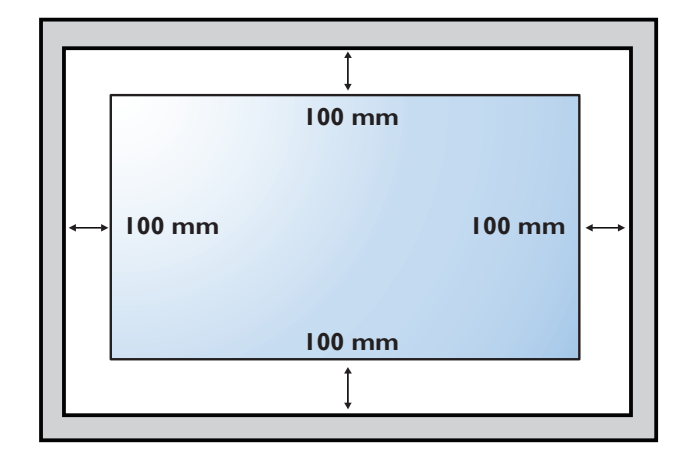

### **1.5.** 竖向安装

此显示器可以竖向安装。

将显示器逆时针旋转 90 度。面对显示器时"PHILIPS"徽标应在右边。 注意: 在纵向模式下的工作时间是每天 24 小时。

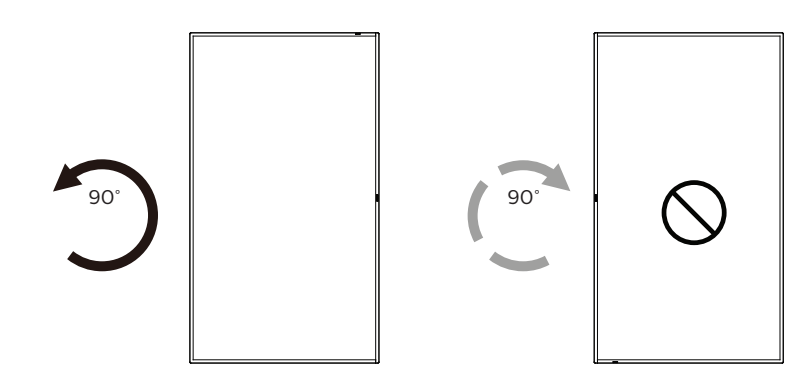

### **1.5.1.** 如何取下徽标牌

- 1. 准备一张纸, 在一边切出一个与徽标等高的区域, 将纸作为一个 保护装置,以防划伤前面板。
- 2. 将纸垫在刀片下面,用刀片小心地剥离徽标贴纸。
- 3. 撕下徽标贴纸。

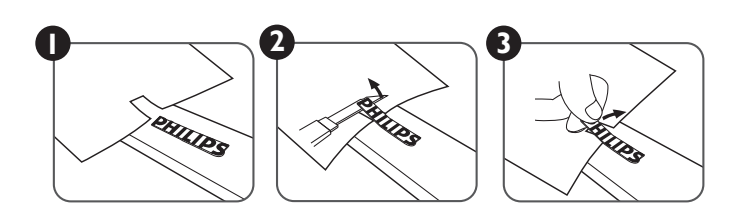

注意: 在将显示屏安装到墙壁上时,建议您联系专业的技术人员。如未通过专业技术人员进行安装,对于任何产品损坏,我司不承担任 何责任。

### <span id="page-15-0"></span>**2.** 部件和功能

### **2.1.** 控制面板

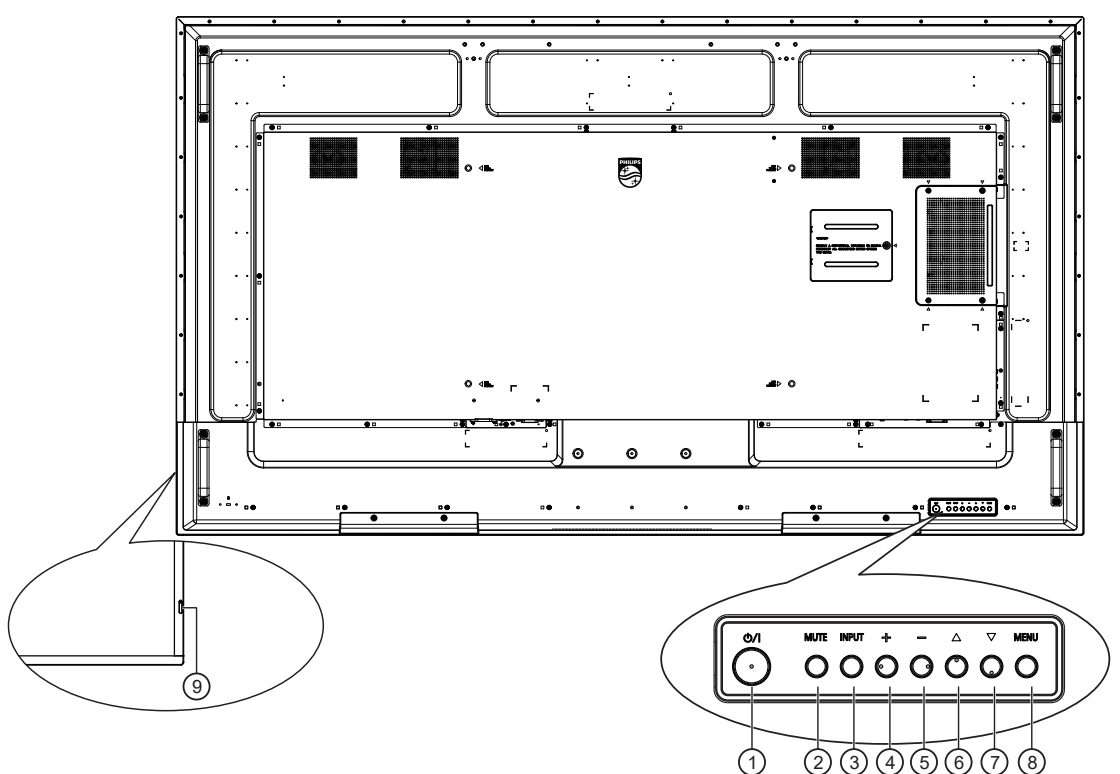

### <sup>1</sup> **[ ]** 按钮

按此按钮开启显示器或者使显示器进入待机状态。

#### <sup>2</sup> **[** 静音 **]** 按钮

按此按钮静音或取消静音。

#### <sup>3</sup> **[** 输入 **]** 按钮

选择输入源。

确认 OSD 菜单选择。

<sup>4</sup> **[ ]** 按钮

当显示 OSD 菜单时,增大调整值;不显示 OSD 菜单时,增 大音频输出值。

### <sup>5</sup> **[ ]** 按钮

当显示 OSD 菜单时,减小调整值,或在不显示 OSD 菜单时, 减小音频输出值。

### **6** [▲] 按钮

在 OSD 菜单打开的情况下,将选择的项目上移一级

#### **①[▼] 按钮**

在 OSD 菜单打开的情况下,将选择的项目下移一级。

### <sup>8</sup> **[** 菜单 **]** 按钮

在 OSD 菜单打开的情况下,返回至上一个菜单。此按钮也可 用于在 OSD 菜单关闭的情况下启用 OSD 菜单。

### <sup>9</sup> 遥控感应器和电源状态指示灯

- 接收来自遥控器的命令信号。
- 指明显示器的运行状态:
	- 显示器工作时显示绿色。
	- 显示器处于待机模式时显示红色。
	- 在显示器进入 APM 模式时显示黄色。
	- 当 { 日程 } 启用时, 指示灯闪烁绿色和红色。
	- 指示灯闪烁红色时,表明检测到故障。
	- 当显示器的主电源关闭时,指示灯熄灭。

### <span id="page-16-0"></span>**2.2.** 输入 **/** 输出端子  **65BDL4550D**

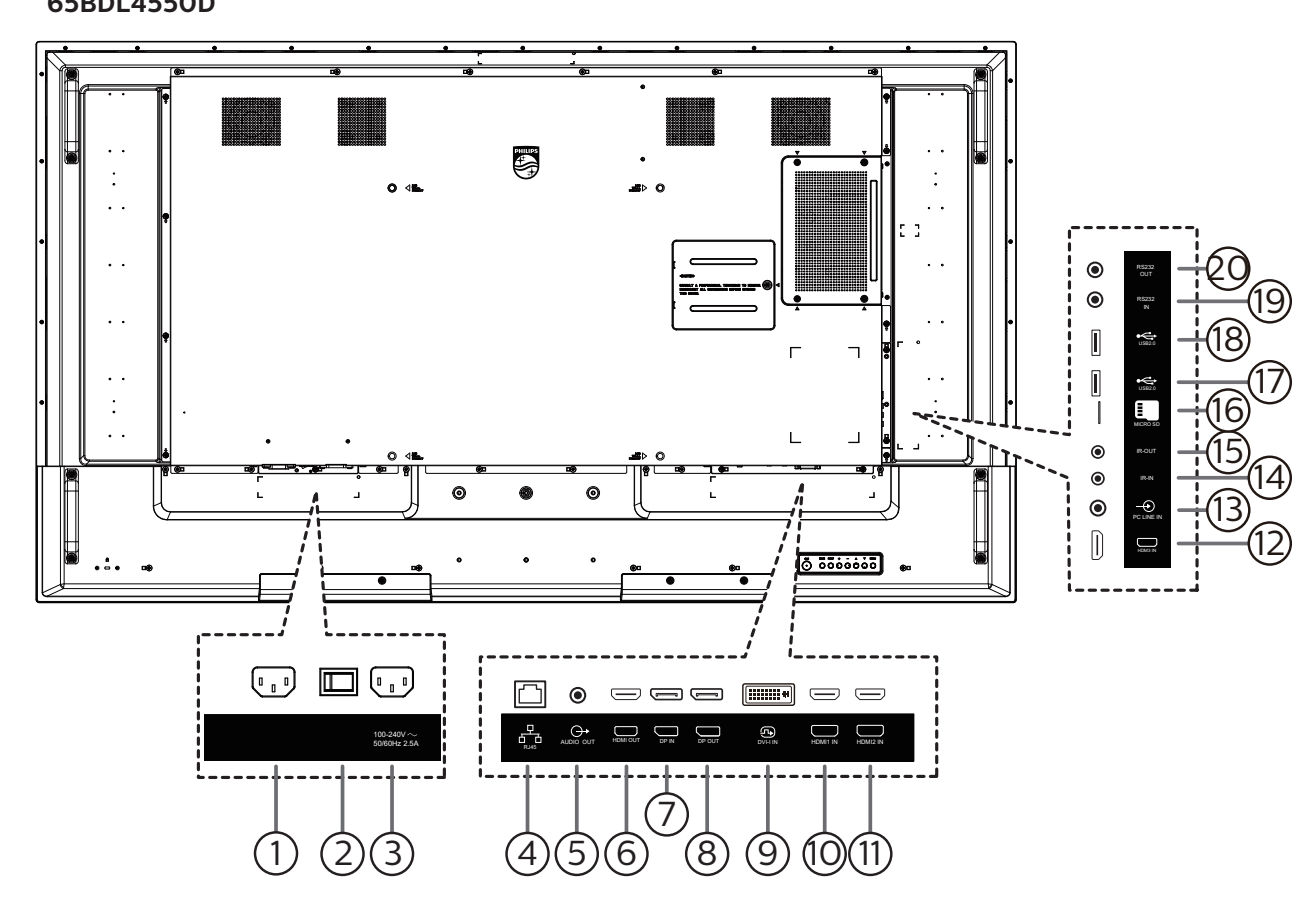

### <sup>1</sup> 交流输入

来自墙壁插座的交流电源输入。

<sup>2</sup> 主电源开关

打开或关闭主电源开关。

- <sup>2</sup> 交流输出 交流电源,连接到媒体播放机的交流输入插口。
- <sup>4</sup> **RJ-45** 输入 LAN 控制功能, 用于使用来自控制中心的遥控信号。
- <sup>5</sup> 音频输出 将音频输出到外部 AV 设备。
- <sup>6</sup> HDMI 输出 通过 HDMI 线连接到接收设备。
- <sup>7</sup> DisplayPort 输入 / <sup>8</sup> DisplayPort 输出 DisplayPort 视频输入 / 输出。
- <sup>9</sup> **DVI-I** 输入

DVI-I 视频输入。

<sup>10</sup> **HDMI1** 输入 **/** <sup>11</sup> **HDMI2** 输入 **/** <sup>12</sup> **HDMI3** 输入 HDMI 视频 / 音频输入。

### <sup>13</sup> **PC LINE IN** (计算机连接输入)

VGA 源的音频输入 (3.5mm 立体声耳机)。

<sup>14</sup> 红外线输入 **/** 15红外线输出 红外线信号输入 / 输出,供环通功能使用。

#### 注意:

- 如果 [ 红外线输入 ] 插孔已连接, 此显示器的遥控感应器 将停止工作。
- 为了通过此显示器遥控您的 A/V 设备,请参见第 [17](#page-28-1) 页 了解红外线直通连接。
- <sup>16</sup> **Micro SD** 卡槽

插入 micro SD 卡。

- <sup>17</sup> **USB 2.0** 端口 **/** <sup>18</sup> **USB 2.0** 端口 连接您的 USB 存储设备和服务端口
- <sup>19</sup> **RS232** 输入 **/** <sup>20</sup> **RS232** 输出 RS232 网络输入 / 输出, 供环通功能使用。

#### **75BDL4550D/86BDL4450D**

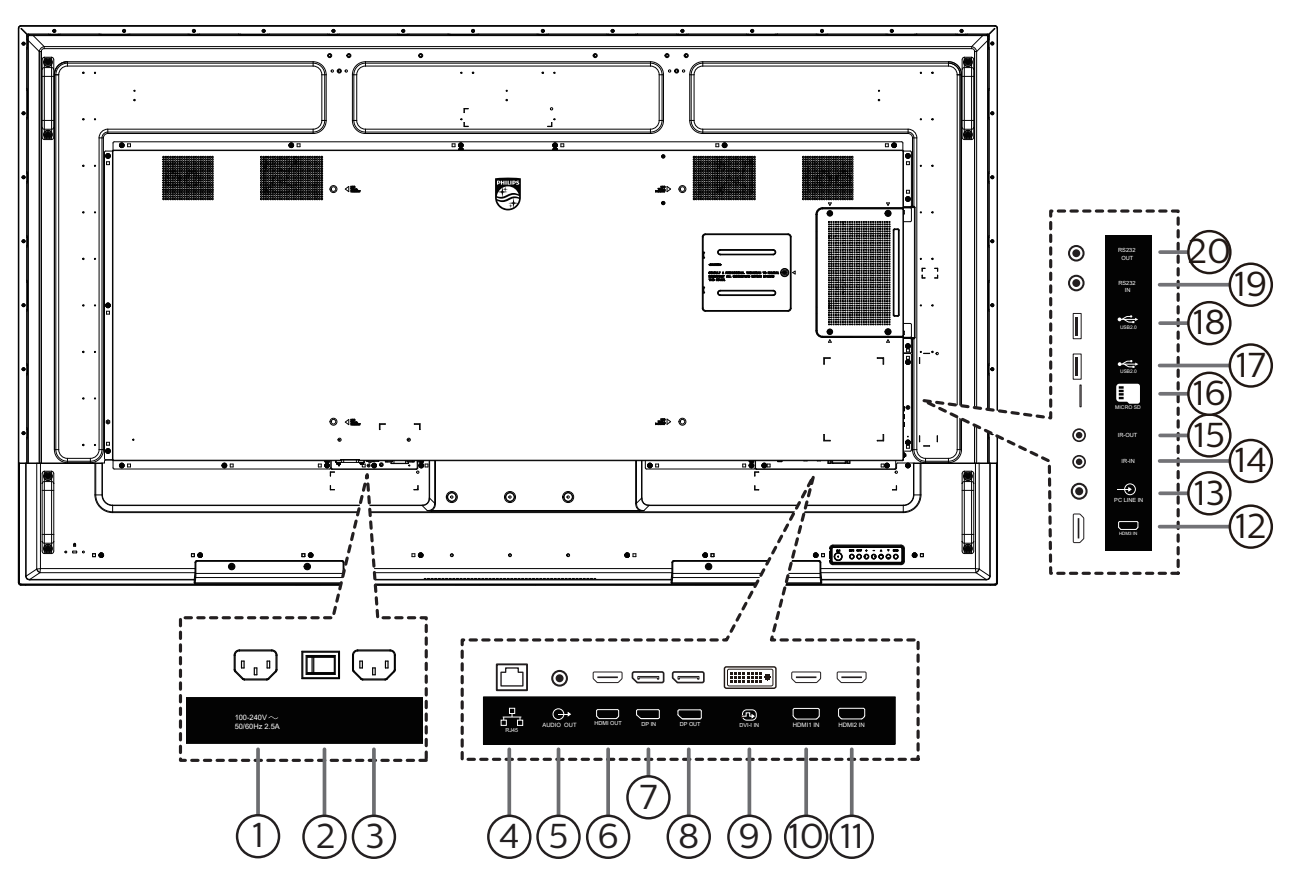

### <sup>1</sup> 交流输出

交流电源,连接到媒体播放机的交流输入插口。

<sup>2</sup> 主电源开关

打开或关闭主电源开关。

- <sup>3</sup> 交流输入 来自墙壁插座的交流电源输入。
- <sup>4</sup> **RJ-45** 输入

LAN 控制功能, 用于使用来自控制中心的遥控信号。

- <sup>5</sup> 音频输出 将音频输出到外部 AV 设备。
- <sup>6</sup> HDMI 输出 通过 HDMI 线连接到接收设备。
- <sup>7</sup> DisplayPort 输入 / <sup>8</sup> DisplayPort 输出 DisplayPort 视频输入 / 输出。
- <sup>9</sup> **DVI-I** 输入

DVI-I 视频输入。

- <sup>10</sup> **HDMI1** 输入 **/** <sup>11</sup> **HDMI2** 输入 **/** <sup>12</sup> **HDMI3** 输入 HDMI 视频 / 音频输入。
- <sup>13</sup> **PC LINE IN** (计算机连接输入) VGA 源的音频输入 (3.5mm 立体声耳机)。

### <sup>14</sup> 红外线输入 **/** 15红外线输出

红外线信号输入 / 输出,供环通功能使用。

#### 注意:

- 如果 [ 红外线输入 ] 插孔已连接, 此显示器的遥控感应器 将停止工作。
- 为了通过此显示器遥控您的 A/V 设备,请参见第 [17](#page-28-1) 页了解红外线直通连接。
- <sup>16</sup> **Micro SD** 卡槽

插入 micro SD 卡。

- <sup>17</sup> **USB 2.0** 端口 **/** <sup>18</sup> **USB 2.0** 端口 连接您的 USB 存储设备和服务端口
- <sup>19</sup> **RS232** 输入 **/** <sup>20</sup> **RS232** 输出 RS232 网络输入 / 输出, 供环通功能使用。

### <span id="page-18-0"></span>**2.3.1.** 一般功能

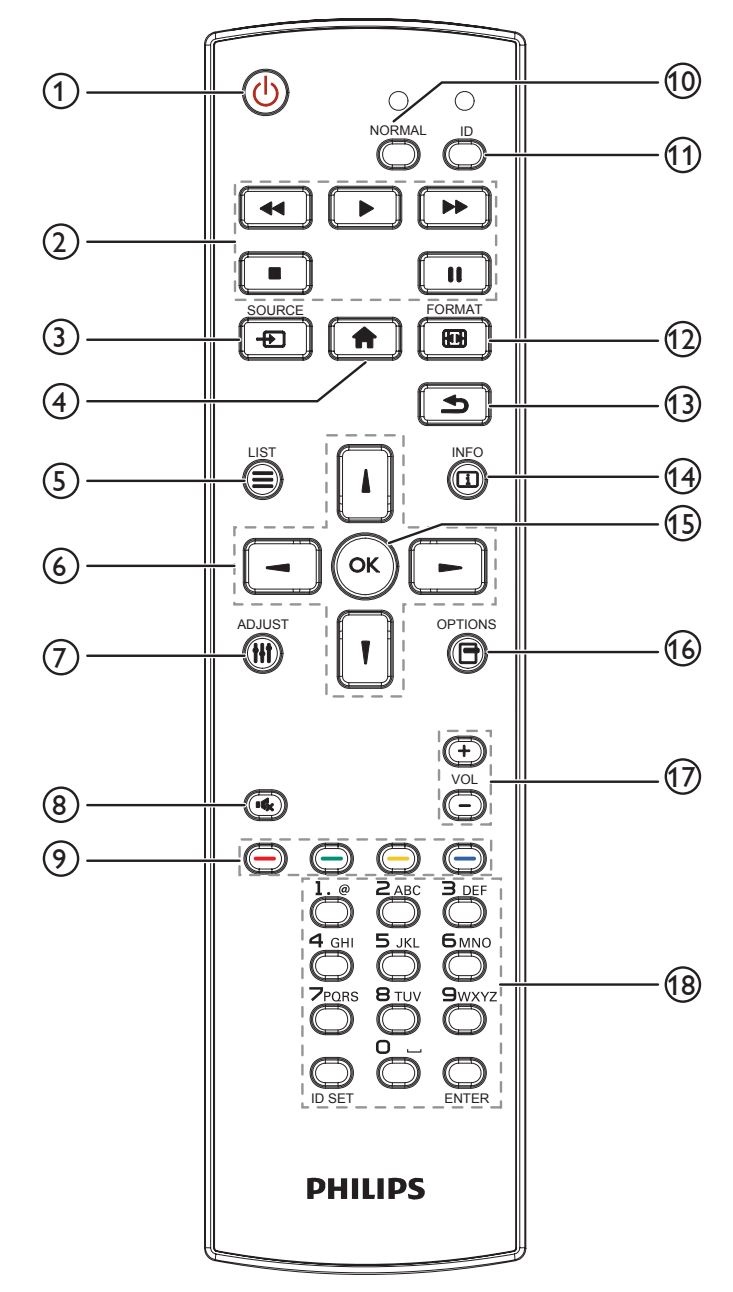

<sup>1</sup> **[ ]** 电源按钮

打开显示器电源或使显示器进入待机模式。

<sup>2</sup> **[** 播放 **]** 按钮 控制媒体文件的播放。

<sup>3</sup> **[ ]** 源按钮 选择输入源。按 [ ] 或 [ ] 按钮选择:**USB**、网络、**HDMI** 

**1. HDMI 2. HDMI 3. Card OPS 或 DVI-D。按 [**  $\bigcirc$  **K ]** 按钮确认并退出。

- <sup>4</sup> **[ ]** 主画面按钮 访问 OSD 菜单。
- <sup>5</sup> **[ ]** 列表按钮
	- 保留。
- <sup>6</sup> **[ ] [ ] [ ] [ ]** 导航按钮 在菜单中导航和选择项目。
- <sup>7</sup> **[ ]** 调整按钮 访问当前可用的选项、画面和声音菜单。
- <sup>8</sup> **[ ]** 静音按钮 按此按钮打开 / 关闭静音功能。
- **9**  $[$  ━  $]$   $[$  ━  $]$   $[$  ━  $]$   $[$  ━  $]$  色彩按钮 选择任务或选项。
- <sup>10</sup> **[NORMAL]** 按钮 切换到正常模式。
- <sup>11</sup> **[ID]** 按钮 切换到 ID 模式。
- <sup>12</sup> **[ ]** 格式按钮 变更缩放模式。
- <sup>13</sup> **[ ]** 返回按钮 返回上一菜单页或退出上一功能。
- <sup>14</sup> **[ ]** 信息按钮 显示当前活动信息。
- **5**  $[OK]$  按钮 确认输入或选择。
- <sup>16</sup> **[ ]** 选项按钮 访问当前可用的选项、画面和声音菜单。
- <sup>17</sup> **[ ] [ ]** 音量按钮 增加或减小音量。
- **(8) [NUMERIC] (数字) 按钮** 在设置网络时输入文本,以及为 ID 模式设置 ID。

### **2.3.2.** 遥控器 **ID**

设置遥控器 ID(在希望使用遥控器控制多台显示器时)。

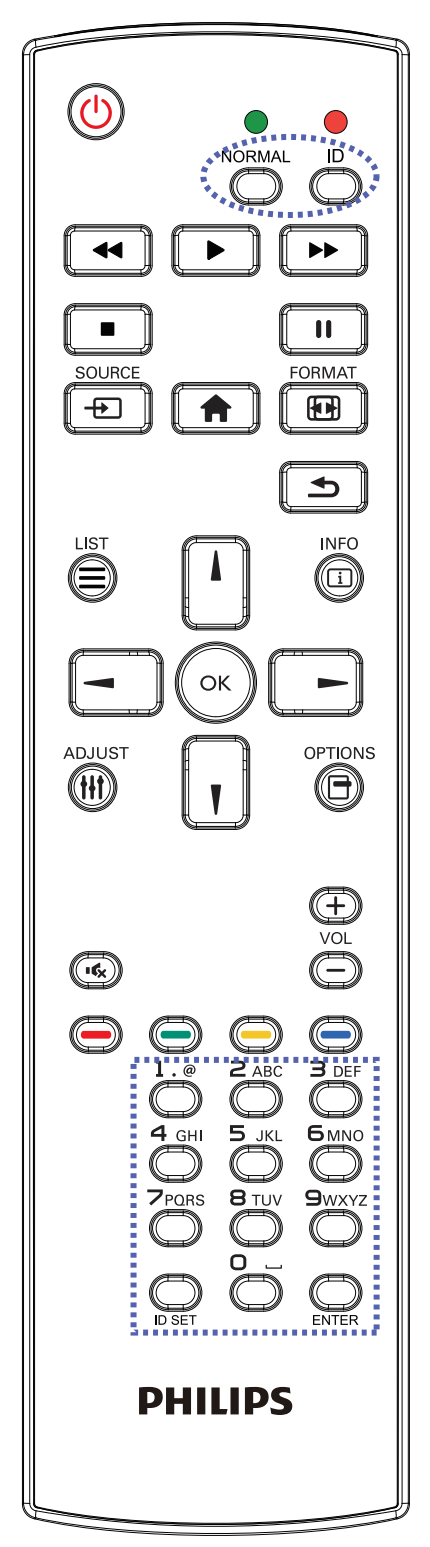

按下 [ID] 按钮。红色 LED 闪烁两次。

1. 按住[ID SET]按钮超过1秒钟以进入ID模式。红色LED亮起。 再次按下 [ID SET] 按钮离开 ID 模式。红色 LED 熄灭。

按下数字 [0] ~ [9] 选择想要控制的显示器。

例如:按 [0] 和 [1] 显示 1 号,按 [1] 和 [1] 显示 11 号。

可用的数字为 [01] ~ [255]。

- 2. 在 10 秒钟内没有按下任何按钮,将退出 ID 模式。
- 3. 如按下错误的按钮, 则等待 1 秒, 在红色 LED 指示灯熄灭后 再次亮起时,按下正确的数字。

4. 按下 [ENTER] 按钮进行确认。 红色 LED 闪烁两次, 然后熄灭。 注意:

- · 按下 [NORMAL] (正常模式)按钮。绿色 LED 闪烁两次, 这 表示显示器正在正常运行。
- 在选择各显示器的 ID 号码之前,必须设置这些 ID 号码。
- 使用遥控器上的"||" (暂停)键冻结画面。使用遥控器上 的"▶" (播放)键取消画面冻结。
- "冻结"功能只适用于"真正"视频源,如: VGA、AV、 YPbPr、HDMI、DVI、DP。
- 若利用遥控器执行任何操作或者切换视频模式,将取消画面 冻结。

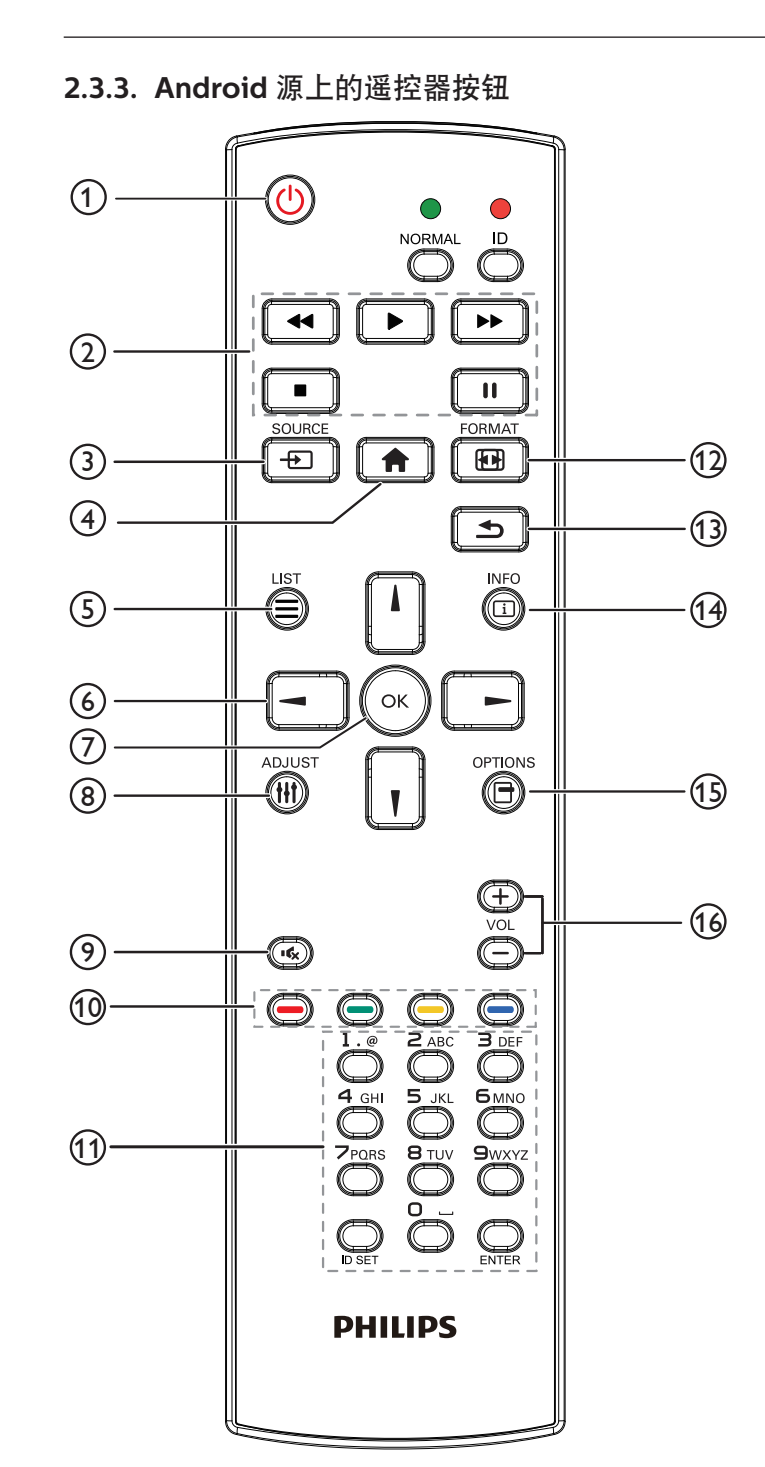

#### <sup>1</sup> **[ ]** 电源按钮

打开显示器电源或使显示器进入待机状态。 此按钮只由 Scalar 控制。

<sup>2</sup> **[** 播放 **]** 按钮

1. 控制媒体(视频 / 音频 / 图像)文件播放。 播放媒体文件有 4 种方式。 1) 文件管理器 从文件管理器查找媒体文件后选定进行播放。

2) 媒体播放器 -> 编写 -> 编辑或新增播放列表 -> 选择任何 媒体文件 -> 按 ■ ■ 直接播放媒体文件。

3) 媒体播放器 -> 播放 -> 选择非空播放列表 -> 按 $\left(\alpha\right)$  播 放播放列表中的所有媒体文件。

4) 用 OSD 菜单在"信号源启动"或"日程"中设置媒体 播放列表。

2. 播放 PDF 文件

播放媒体文件有 3 种方式。

1) 文件管理器

从文件管理器查找 pdf 文件后选定进行播放。

2) pdf 播放器 -> 播放 -> 选择非空播放列表 -> 按 < ) 播放 播放列表中的所有 pdf 文件。

3) 用 OSD 菜单在"信号源启动"或"日程"中设置 pdf 播放列表。

3. 播放 PDF、视频或音乐时, 按 |■ 停止播放。之后如果 再按 → , 播放将从文件开头开始。

4. 播放 PDF、视频或音乐时, 按 ■■ 按钮暂停播放。

5. 所有媒体或 pdf 文件应放在文件夹中 - 是包含子文件夹的 名为"philips"的文件夹, 在指定存储(内部 /USB/SD 卡) 的根目录下。所有子文件夹(视频 / 照片 / 音乐 /pdf) 按照 媒体类型命名并且不应更改。

视频: {root dir of storage}/philips/video/

照片: {root dir of storage}/philips/photo/

音乐:{root dir of storage}/philips/music/

pdfs:{root dir of storage}/philips/pdf/

- 注意这些存储的根目录是
	- 内部存储:/sdcard

USB 存储:/mnt/usb\_storage

- SD 卡:/mnt/external\_sd
- <sup>3</sup> **[ ]** 输入源按钮

选择输入源。 此按钮只由 Scalar 控制。

<sup>4</sup> **[ ]** 主画面按钮

访问 OSD 菜单。 此按钮只由 Scalar 控制。

- <sup>5</sup> **[ ]** 列表按钮
	- 1. 在网页内容中,上移焦点到下一个可点击的项目。
	- 2. 上移焦点到下一个控件或小组件, 如按钮。

### <sup>6</sup> 导航按钮

- 1. 在菜单中导航和选择项目。
- 2. 在网页内容中, 这些按钮用于控制屏幕的滚动条。按| |

或 ■ 上下移动垂直滚动条。按 ■ 或 ■ 左右移动垂 直滚动条。

65BDL4550D/75BDL4550D/86BDL4550D 3. 对于 PDF 文件, 按 二 转到下一页。 按 一 转到上一页。 <sup>7</sup> **[ ]** 按钮 确认输入或选择。 <sup>8</sup> **[ ]** 调整按钮 1. 在网页内容中,下移焦点到下一个可点击的项目。 2. 下移焦点到下一个控件或小组件,如按钮。 <sup>9</sup> **[ ]** 静音按钮 按此按钮打开 / 关闭静音功能。 此按钮只由 Scalar 控制。 **<sup>11</sup> 12 ] [ ━ ]** [ ━ ] **[ ━ ]** [ ━ ] 色彩按钮  $\bigodot$   $\bigodot$  : Android 源上没有功能。这两个按钮只由 Scalar 控制。 <sup>11</sup> **[** 数字 **/ID** 设置 **/** 确认 **]** 按钮 1.Android 源上没有用于 ID 设定 $\bigodot$  和确定 $\bigodot$  的功能这 些按钮只由 Scalar 控制。 2. 对于 PDF 文件, 通过按数字按钮输入页码并按 。 按钮跳 到指定页。 (12) [ [ ] ] 格式按钮 更改画面格式。此按钮只由 Scalar 控制。 <sup>13</sup> **[ ]** 返回按钮 返回上一页或从上一个功能退出。 <sup>14</sup> **[ ]** 信息按钮 1. 显示当前输入信号的信息由 Scalar 显示。 2. 媒体播放器 -> 编写 -> 编辑或新增播放列表 -> 选择任何媒 体文件 -> 按 | 第 显示所选媒体文件的信息。

### <sup>15</sup> **[ ]** 选项按钮

在媒体播放器或 PDF 播放器中打开工具箱。

1. 媒体播放器 -> 编写 -> 编辑或新增播放列表 -> 按 (合) 打

开工具箱。工具箱将从屏幕左边滑动。

2.PDF 播放器 -> 编写 -> 编辑或新增播放列表 -> 按 (e) 打

开工具箱。工具箱将从屏幕左边滑动。

### <sup>16</sup> **[ ] [ ]** 音量按钮

调节音量。这些按钮只由 Scalar 控制。

### **2.3.4.** 安装遥控器电池

遥控器由两节 1.5V AAA 电池供电。

#### 安装或更换电池:

- 1. 按下并推开电池盖。
- 2. 采用正确的极性 (+) 和 (-)。
- 3. 重新盖上电池盖。

### 小心:

电池使用不正确,可能会造成泄漏或爆炸。应务必遵照以下指导说明:

- 采用正确的极性 (+和-)将"AAA"电池插入。
- 请勿混用不同类型的电池。
- 不可将新电池和用过的电池混用。否则会导致泄漏或缩短电池使用寿命。
- 报废的电池应立即移除,以避免电池在电池仓内出现泄漏。不可触碰渗出的电池酸液,否则可能会使您的皮肤受伤。
- 将废弃电池投入火中或热烤箱中,或以机械方式将其破碎或切割,可能导致爆炸;将电池放置在极端高温的环境中,可能导致爆炸或 者易燃液体或气体泄漏;电池在极低气压条件下,可能导致爆炸或者易燃液体或气体泄漏。
- 注意: 当电池较长时间不使用时,应将其从电池仓移除。

### **2.3.5.** 遥控器维护

- 不可将遥控器掉落或使其受到撞击。
- 不可使任何液体进入遥控器的部。如有水进入遥控器,应立即使用干布进行擦拭。
- 不可将遥控器放置在热源和蒸汽源附近。
- 不可尝试拆卸遥控器,除非您需要将电池装入遥控器。

### **2.3.6.** 遥控器的工作范围

将遥控器指向显示屏上的遥感器。

在距离显示器上传感器 5 米范围内使用遥控器, 左右不超过 20 度。

注意:

- 当阳光或其它强光照射在显示器的遥控感应器上,或遥控器与遥控感应器之 间有障碍物时,遥控器可能无法正常工作。
- 使用红外传感器线缆可提高遥控器的性能。( 请参阅 3.4. [红外线连接了](#page-28-2)解详 情)

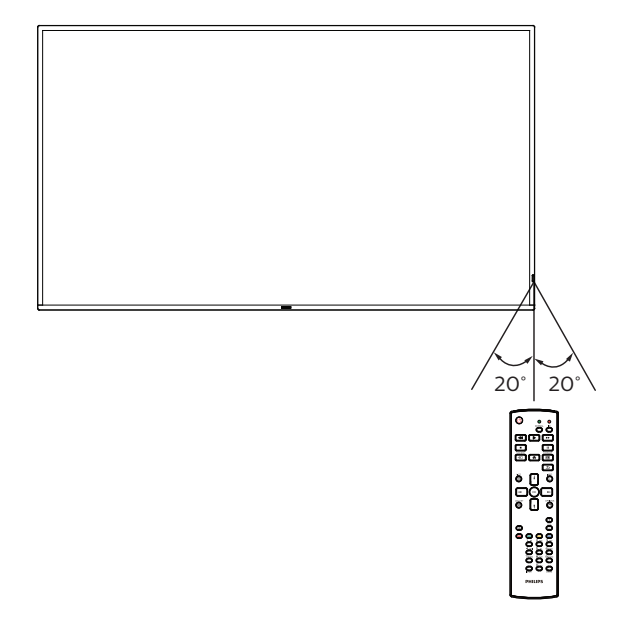

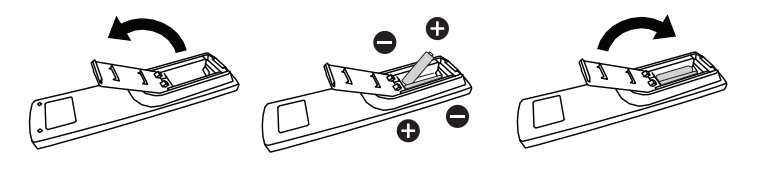

### <span id="page-23-0"></span>**2.4. USB** 盖板

• 使用 USB 盖和螺丝来隐藏 USB 盘和 SD 卡。

### **65BDL4550D**

- 1. 安装 USB 盘和 micro SD 卡。
- 2. 使用附件中的螺丝 (M3\*2 个 ) 固定 USB 盖板。

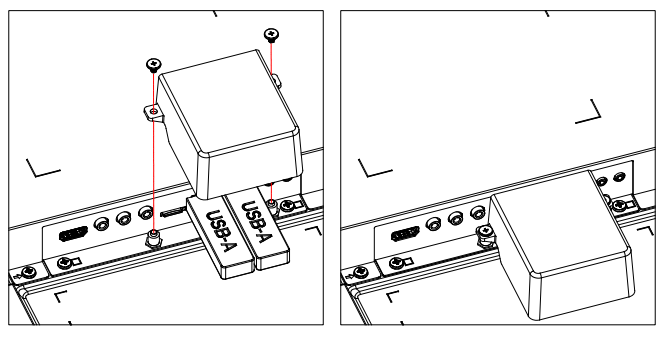

### **75BDL4550D/86BDL4550D**

- 1. 松开螺丝(如图所示),将其放在适当的位置。
- 2. 插入 USB 盘和 micro SD 卡。
- 3. 安装 USB 盖板。
- 4. 使用附件中的螺丝 (M3\*1个, M4\*1个) 固定 USB 盖板。

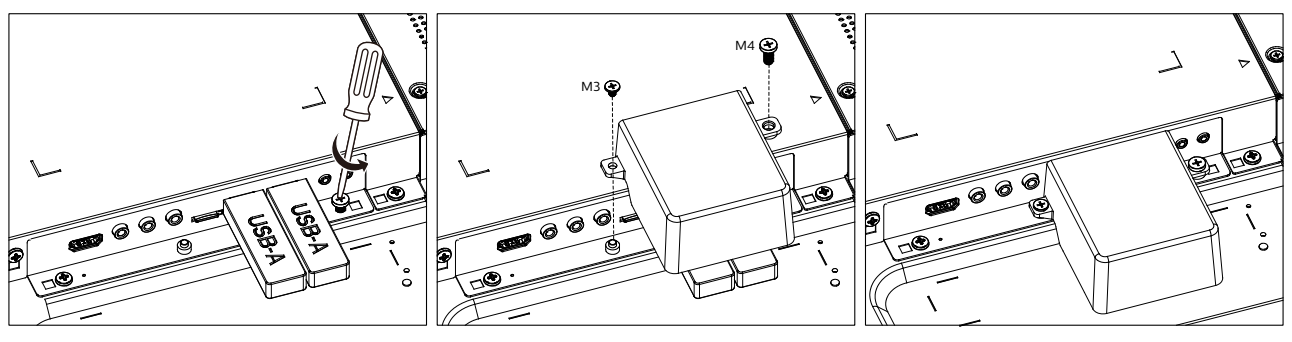

• 最大合适的 U 盘大小: USB: 20( 宽 )x10( 高 )x60( 长 ) mm

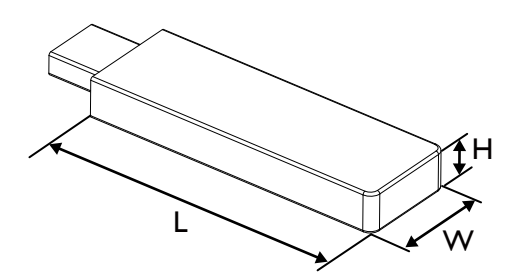

### <span id="page-24-0"></span>**2.5.** 交流开关盖

- 使用交流开关盖遮盖交流开关。
- 1. 安装交流开关盖。
- 2. 使用附件中的螺丝固定交流开关盖。(M3\*1 个 )

### 65BDL4550D

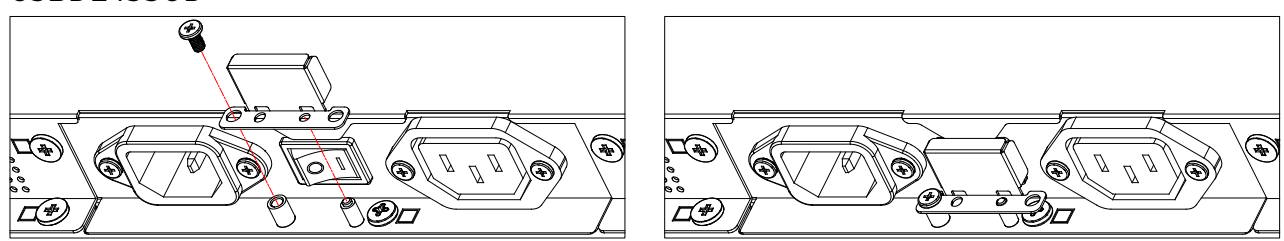

### 75BDL4550D/86BDL4550D

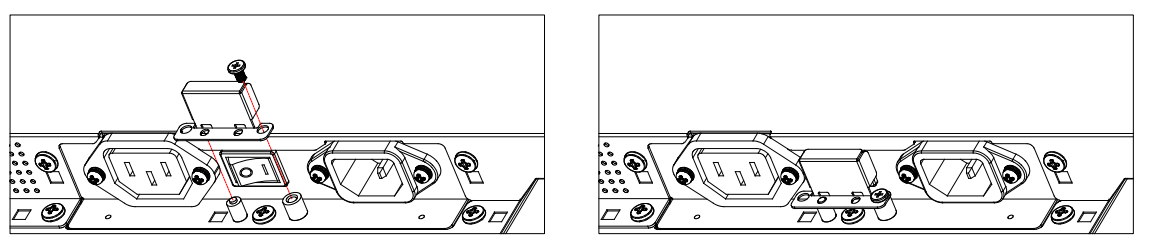

### <span id="page-25-0"></span>**2.6. 4G** 模块

- 1. 关于 4G 模块的安装,请咨询专业技术人员。
- 2. 关闭显示器电源。
- 3. 安装 4G 模块, 必要时使用随附的 M2 螺丝将其固定。
- 4. 将天线连接到 4G 模块。
- 5. 将维修盖板固定到显示器上。

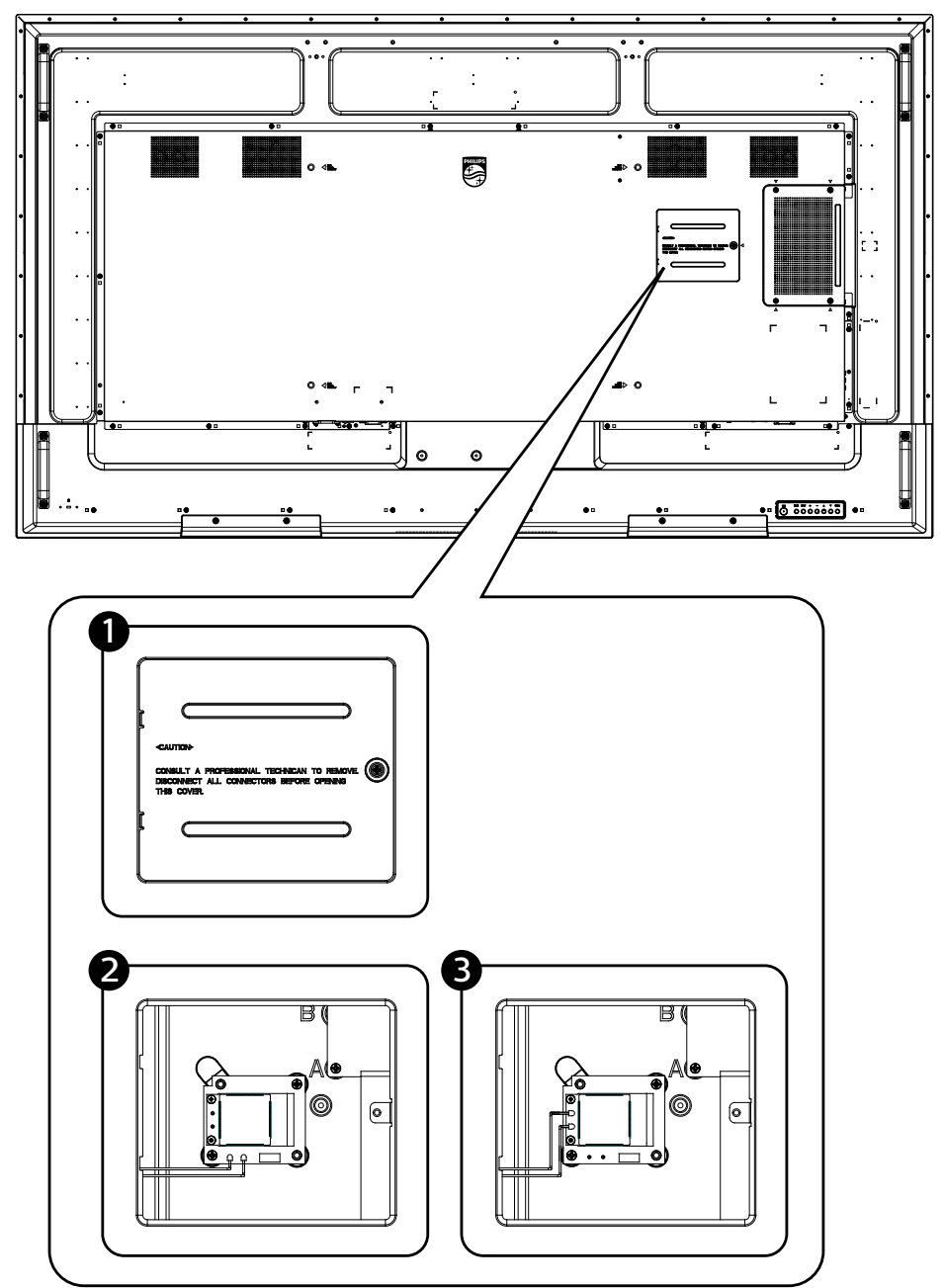

## <span id="page-26-0"></span>**3.** 连接外部设备

- **3.1.** 连接外部设备(**DVD/VCR/VCD**)
- **3.1.1.** 使用 **HDMI** 视频输入

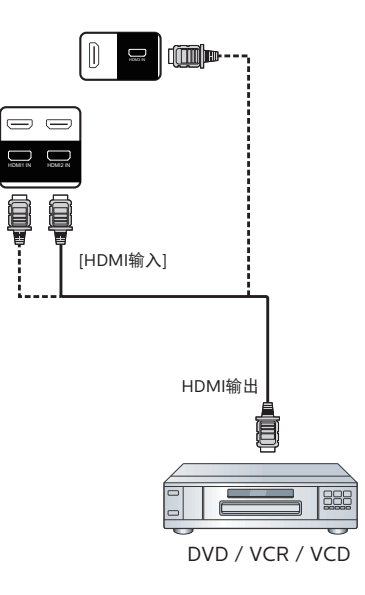

**3.2.** 连接 **PC**

### **3.2.1.** 使用 **DVI** 输入

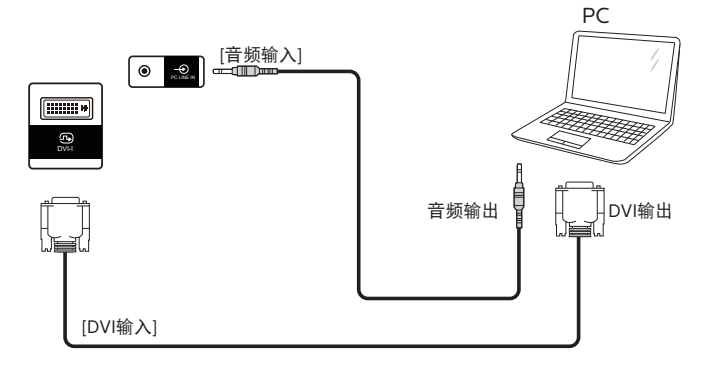

**3.2.2.** 使用 **HDMI** 输入

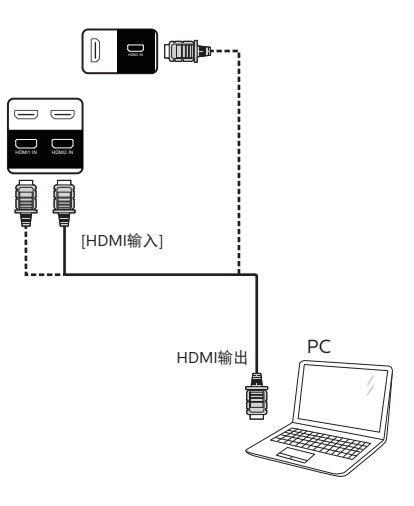

### <span id="page-27-0"></span>**3.2.3.** 使用 **DP** 输入

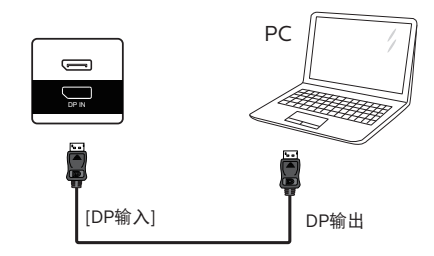

### **3.3.** 以菊花链配置方式连接多台显示器

您可以按菊花链配置方式将多台显示器互联,从而形成一个菜单板。

### **3.3.1.** 显示器控制连接

将显示器 1 的 [RS232 输出 ] 接口连接到显示器 2 的 [RS232 输入 ] 接口。

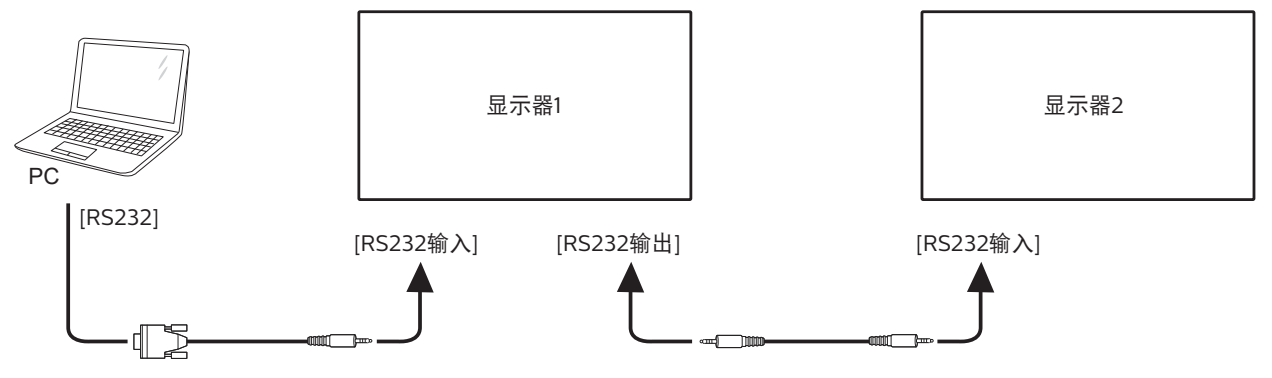

### 3.3.2. 显示视频连接

将显示器 1 的 [HDMI 输出 ] 接口连接到显示器 2 的 [HDMI 输入 ] 接口。 HDMI 菊花链连接总数最多为 2 台。

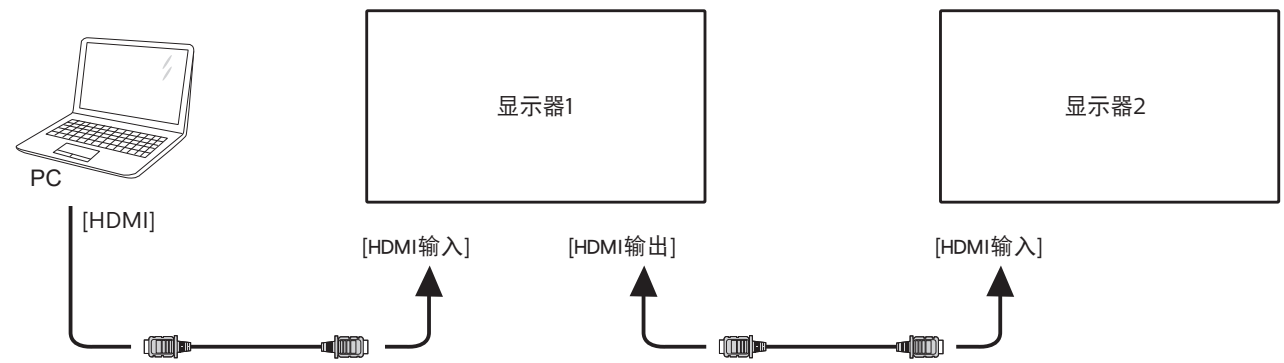

将显示器 1 的 [DP 输出 ] 接口连接到显示器 2 的 [DP 输入 ] 接口。 DP 菊花链连接总数最多为 2 台 (4K 60Hz)。

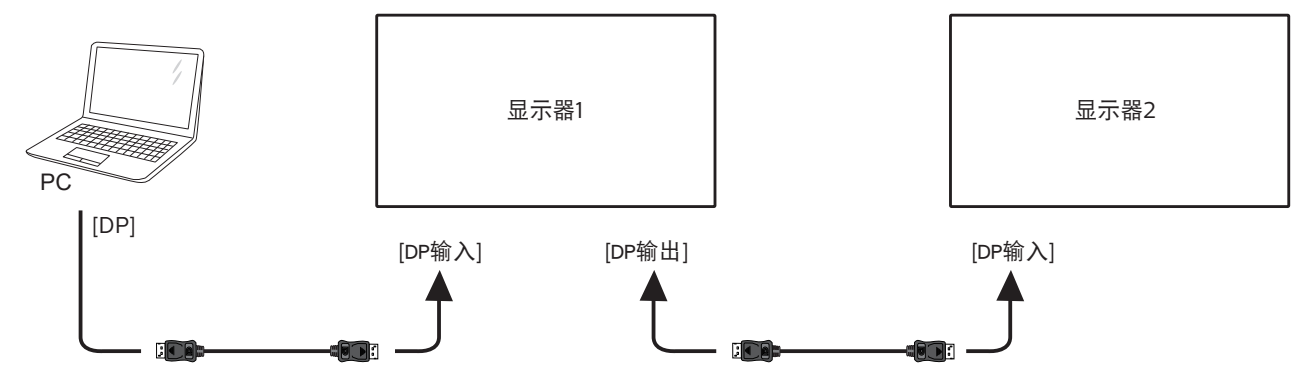

### <span id="page-28-0"></span>**3.4.** 红外线连接

<span id="page-28-2"></span>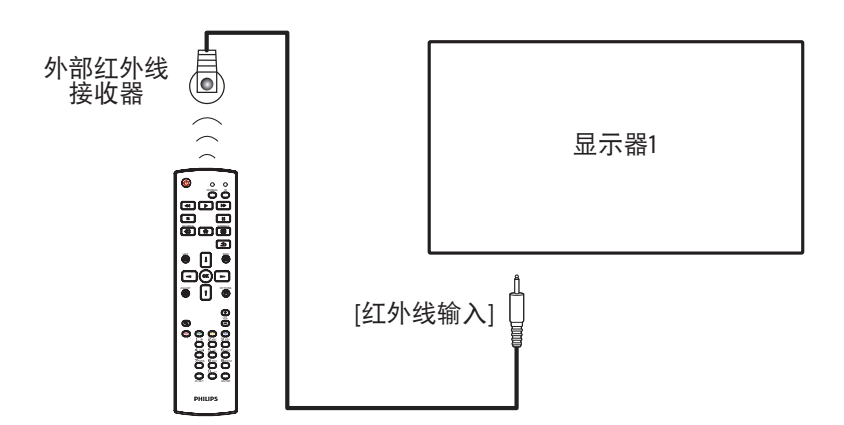

注意:

如果 [ 红外线输入 ] 已连接, 此显示器的遥控感应器将停止工作。

### **3.5.** 红外线直通连接

<span id="page-28-1"></span>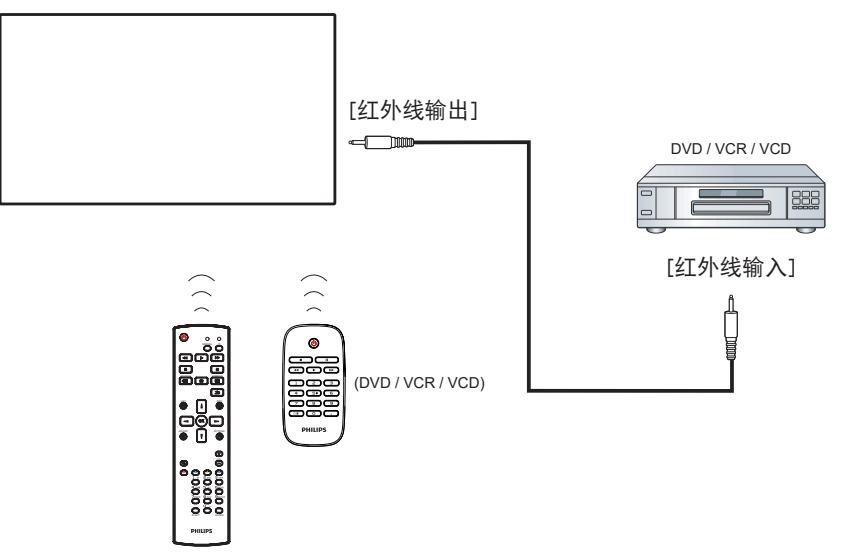

**3.6.** 连接到有线网络

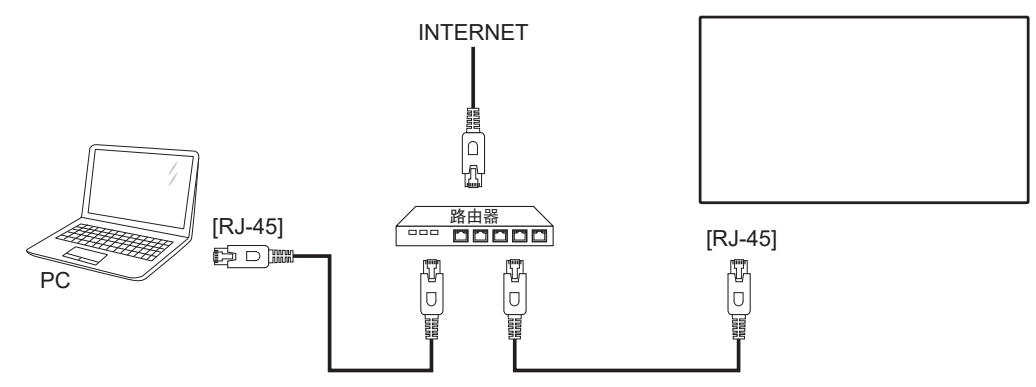

65BDL4550D/75BDL4550D/86BDL4550D 网络设置:

- 1. 开启路由器,并开启其 DHCP 设置。
- 2. 通过以太网线将路由器连接到此显示器。
- 3. 按遥控器上的 [ | ] 主画面按钮, 选择 Setup (设置)。
- 4. 选择连接到网络, 然后按 [ OK ] 按钮。
- 5. 等待此显示器查找网络连接。
- 6. 如果出现"最终用户许可协议"窗口提示,请接受协议。
- 注意: 为了符合 EMC 指令,应使用屏蔽型 CAT-5 以太网线。

### <span id="page-30-0"></span>**4.** 操作

注意: 除非特别指定,否则本节中介绍的控制按钮主要是遥控器 上的按钮。

### **4.1.** 观看所连接的视频源

- 1. 按  $[-1]$ 源按钮。
- 2. 按 [ 1 ] 或 [ 1 ] 按钮选择一个设备,然后按 [ ◯ K ] 按钮。

### <span id="page-30-1"></span>**4.2.** 更改画面格式

您可以根据视频源更改画面格式。每种视频源分别有不同的可用 画面格式。

可用画面格式与视频源相关:

- 1. 按 [1] ] 格式按钮选择画面格式。
	- PC 模式: {全屏 } / {4:3} / {实际 } / {21:9}/ { 自定义 }。
	- 视频模式:{ 全屏 } / {4:3} / { 实际 } / {21:9}/ { 自定义 }。

### **4.3.** 概述

1. Android PD 启动程序: · Android PD 启动程序是黑色页面, 如下所示:

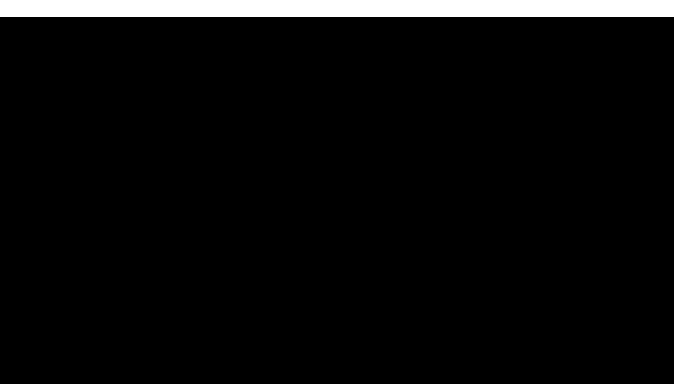

- 按"后退"键退出 App,屏幕将进入 Android PD 启动程 序。
- 返回 android PD 启动程序时, 屏幕上会出现提示图像, 此提示图像只显示 5 秒。
- 提示图像将通知您可以按信号源键更改源。

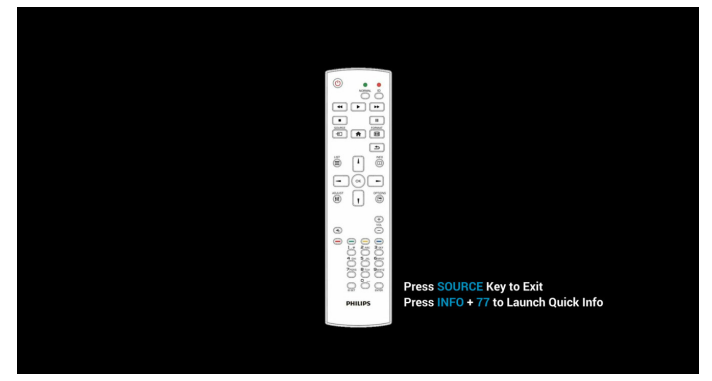

- 2. 管理模式:
	- 您可以按"Home + 1888"进入管理模式。请确保在 按"Home"之后看到 Home OSD 菜单, 然后依次按 1888。连续两次"Home"键不是有效热键。
	- 在管理模式下,显示 5 个图标:"Settings"(设置)、 "Apps"(应用程序)、"Network"(网络)、"Storage" (存储)和"Help"(帮助)。
	- 退出管理模式时,系统将返回上一个输入源。

Settings(设置):转到设置应用程序。 Apps(应用程序):显示所有应用程序。 Network(网络):设置 Wi-Fi、Ethernet。 Storage(存储):显示当前 PD Android 存储信息。 Help(帮助): 显示二维码以链接到 Philips 支持网站。

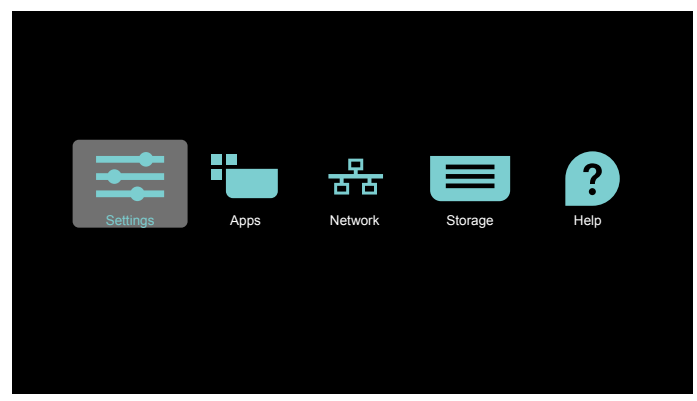

#### 1) Settings(设置):

| $\bullet$      | Network & Internet                                |  |
|----------------|---------------------------------------------------|--|
| $\overline{a}$ | Signage Display                                   |  |
| ٠              | Apps & notifications<br>Permissions, default apps |  |
| ۰              | Display                                           |  |
| $\equiv$       | Storage<br>20% used - 3.21 GB free                |  |
| ۰              | System                                            |  |
|                |                                                   |  |
|                |                                                   |  |
|                |                                                   |  |

2) Application (应用程序)页:

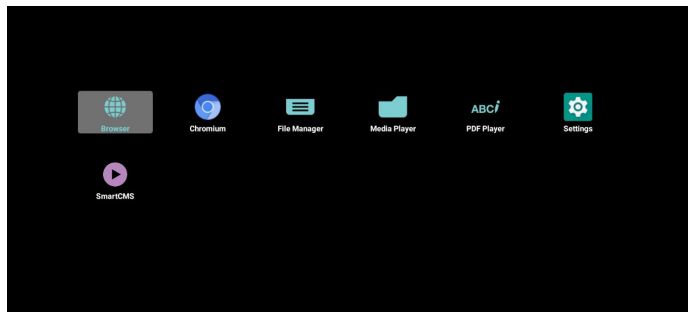

3) Network(网络)页

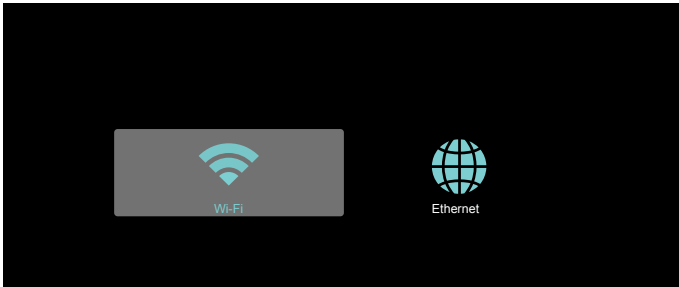

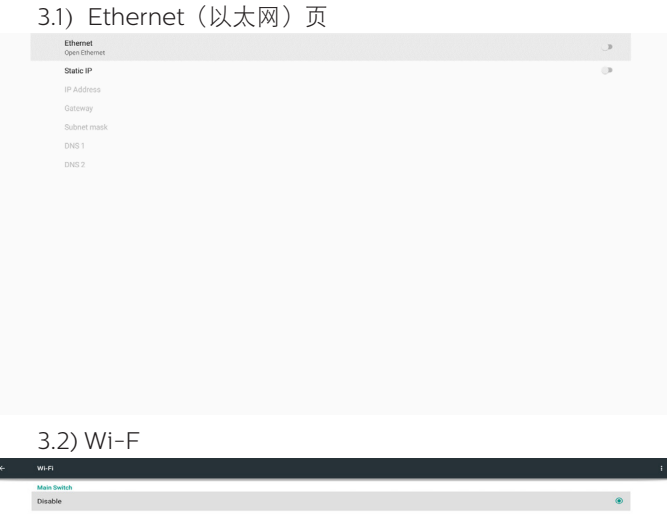

Enable

4) Storage (存储):

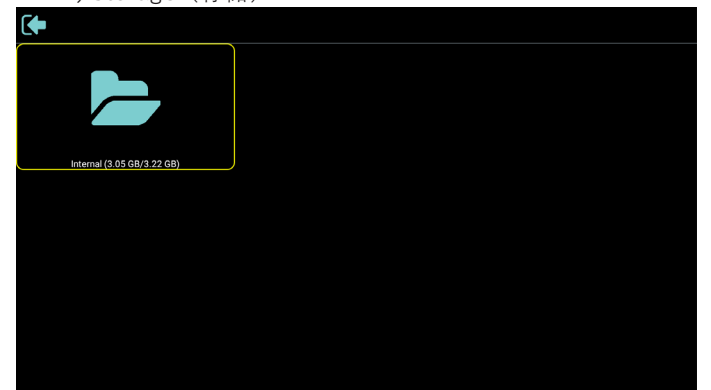

5) Help(帮助)页:

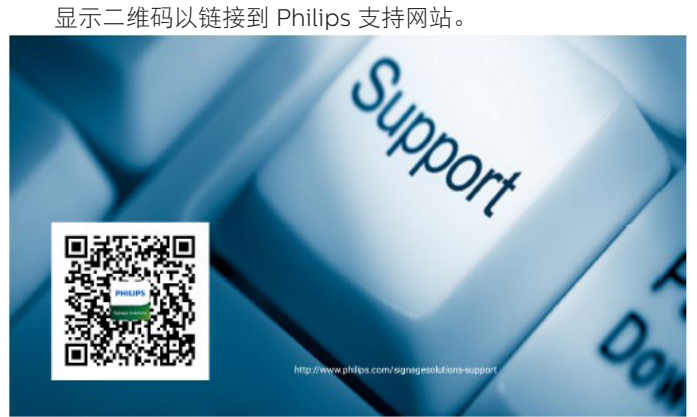

### <span id="page-32-0"></span>**4.4. Media Player**(媒体播放器)

### **4.4.1.** 设置菜单与媒体播放器的交互:

- 1. 信号源启动:
	- 输入:
		- 如果选择媒体播放器输入源,平台将在启动过程完成 后自动转到媒体播放器。
	- 播放列表:
		- 主页面: 转到媒体播放器主页。
		- 播放列表 1 播放列表 7: 转到媒体播放器, 并自动播 放播放列表中的文件 1 - 文件 7
		- 播放列表 8: 转到媒体播放器, 并自动播放 USB 文件。
- 2. 日程:
	- 日程列表:
		- 设置最多 7 个日程。
	- 启用:
		- 启用 / 禁用日程。
	- 开始时间:
		- 设置开始时间。
	- 结束时间:
		- 设置结束时间。
	- 播放列表:
		- 1-7: 转到媒体播放器, 并自动播放播放列表中的文件  $1 - 7$
	- 星期:
		- 设置星期日、星期一、星期二、星期四、星 期五、星期六。
	- 每周:
		- 设置每周日程。
	- 保存:
		- 保存日程。

### **4.4.2.** 媒体播放器介绍:

1. 媒体播放器的主页,此页有三个项目:"Play"(播放)、 "Compose"(编写)和"Settings"(设置)。 Play(播放):选择要播放的播放列表。 Compose(编写):编辑播放列表。 Settings(设置): 设置媒体播放器的属性。

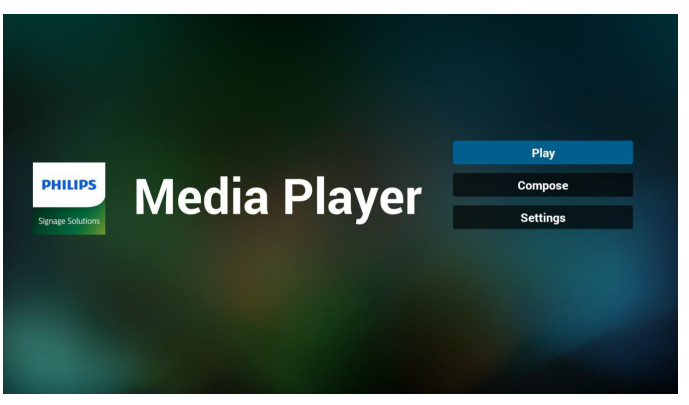

2. 选择主页上的"Play" (播放), 首先您应在文件 1 到文件 7 之间选择一个要播放的播放列表。 铅笔图标表示播放列表不空。

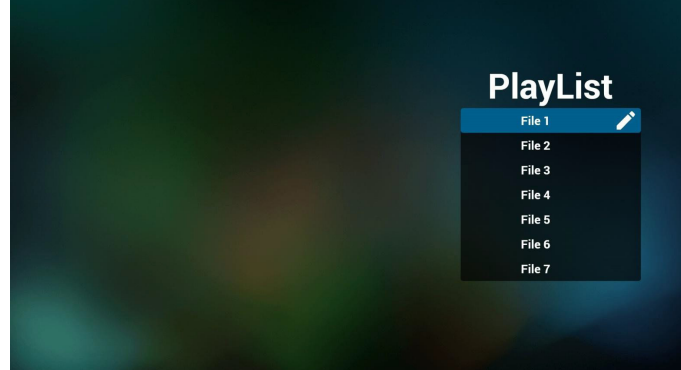

3. 选择主页上的"Compose" (编写), 首先您应在文件1到 文件 7 之间选择一个要编辑的播放列表。 铅笔图标表示播放列表不空。

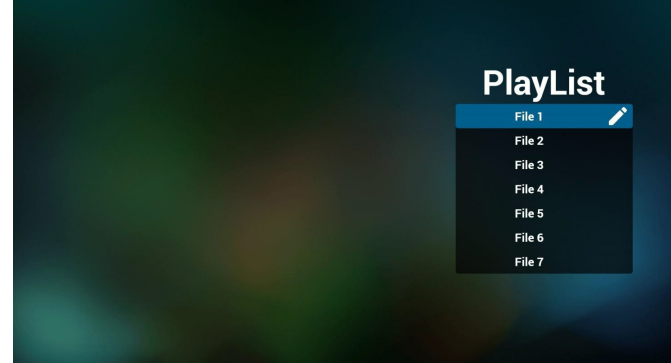

- 4. 如果选择了空的播放列表,App 将指导您选择媒体源。 所有媒体文件应放到根目录的 /philips/ 中。 例如,
	- 视频: {root dir of storage}/philips/video/
	- 照片: {root dir of storage}/philips/photo/
	- 音乐:{root dir of storage}/philips/music/

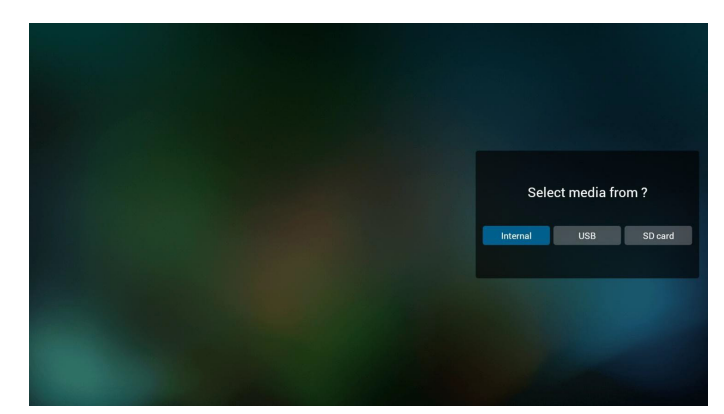

5. 如果选择"USB"存储, App 将指导您选择 USB 设备。

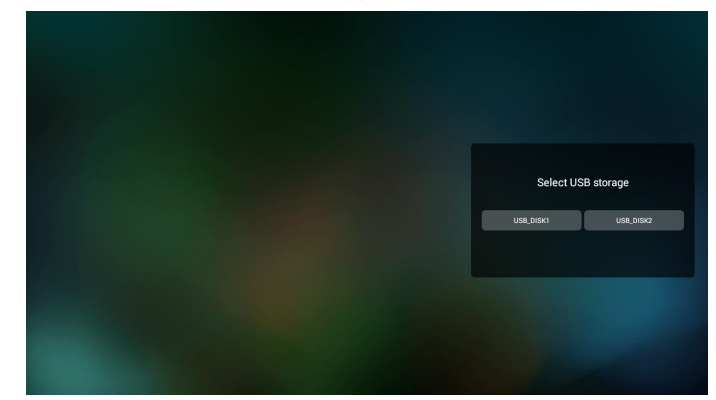

6. 如要编辑或删除非空播放列表,请选择文件右侧带有铅笔图 标的所需播放列表。

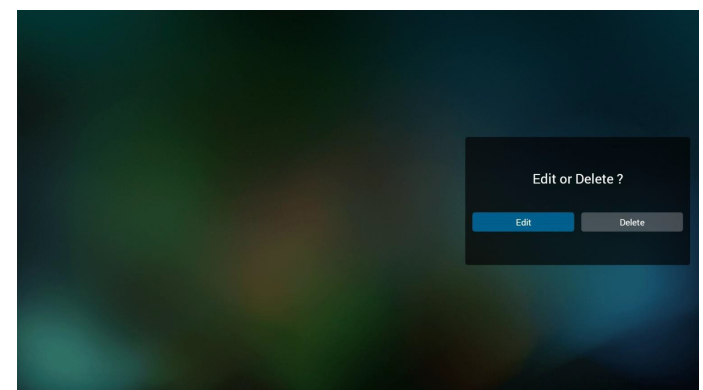

7. 一旦开始编辑播放列表,您将看到如下画面。 Source(来源)- 存储中的文件。 Playlist (播放列表) - 播放列表中的文件。 Option(选项)– 启动侧面菜单栏。 Play (播放) 键 - 播放媒体文件。 Info(信息)键 – 显示媒体信息。 Touch file (触按文件) - 选择 / 取消选择一个文件。

注意:

长按"Source"(来源)中的一个目录时,将显示完整路径。

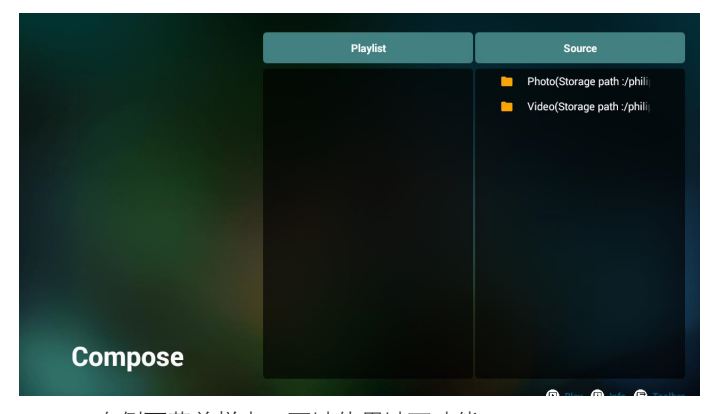

- 7-1 在侧面菜单栏中,可以使用以下功能:
- select all(全部选择):选择所有存储文件。
- delete all(全部删除):删除所有播放列表文件。
- add/remove (添加 / 删除): 根据来源而更新播放列表。
- sort(排序):对播放列表进行排序。
- save/abort (保存 / 中止): 保存或中止播放列表。
- back(后退):返回之前的菜单。

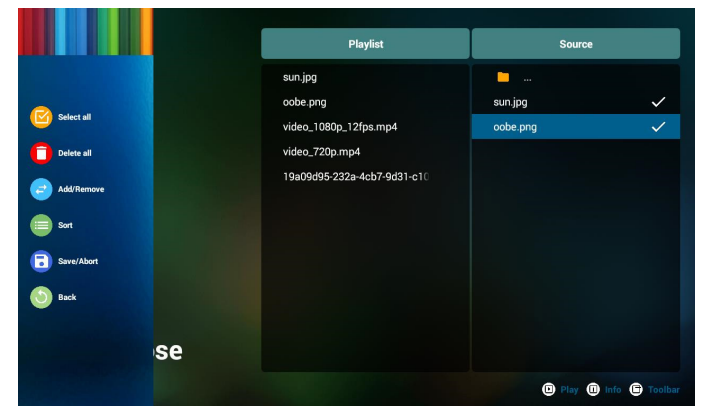

8. 如果选择"Sort" (排序), 您可对文件顺序进行专门定制。

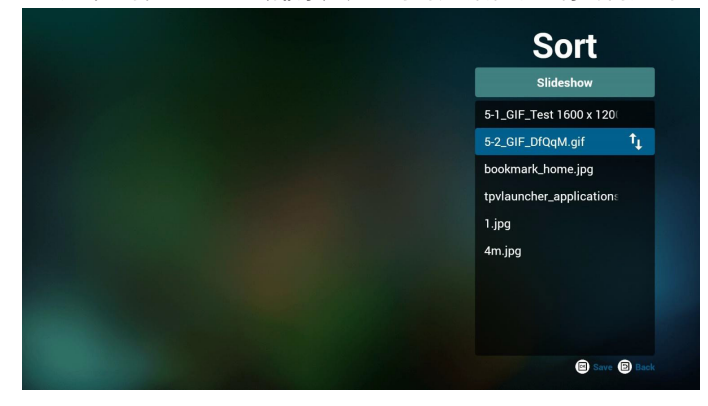

9. 选择所需文件后, 按"Info" (信息)键获得详细信息。

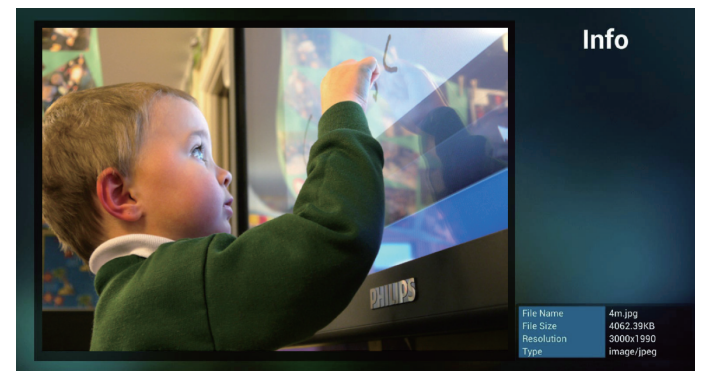

10. 选择所需文件后, 按"Play"(播放)键播放媒体文件。

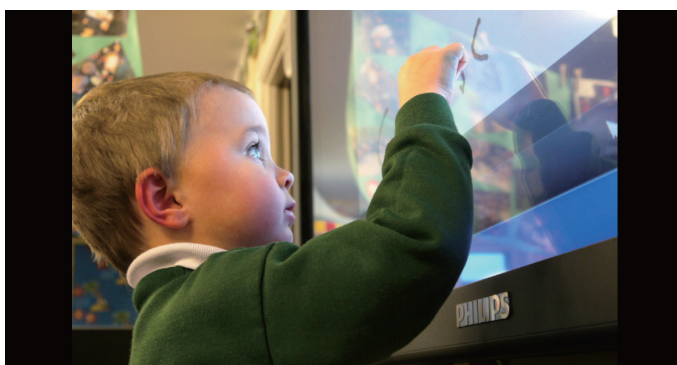

11. 如果创建了一个只包含图像文件的播放列表,则在保存之前 会询问您是否在幻灯片中添加背景音乐。

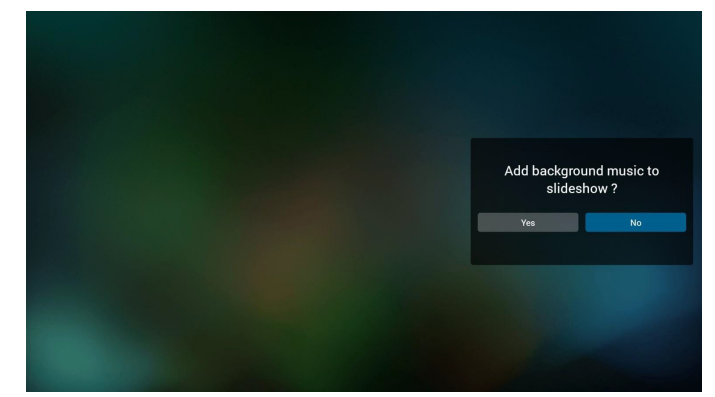

12. 选择主页面上的"Settings" (设置), 有 5 个可用选项: 'Repeat Mode" (重复模式)、"Slideshow Effect" (幻灯片效果)和"Effect Duration" (效果持续时间) "Software Decode" (软件解码)和"Autoplay" (自动 播放)。

Repeat mode(重复模式):设置重复模式。 Slideshow Effect (幻灯片效果):照片幻灯片效果。 Effect Duration(效果持续时间):照片效果持续时间。 Software Decode(软件解码): 在视频播放之间没有黑屏。 Autoplay (自动播放): 插入 USB 设备后, 将自动播放 USB 根路径中的文件。(4.4.3. [设置媒体播放器自动播放](#page-35-0) )

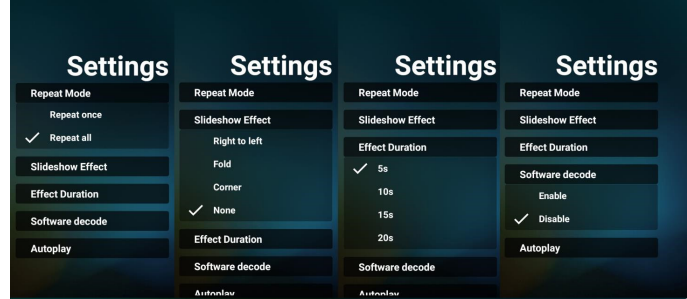

- 13. 媒体热键
	- 播放:播放文件。 暂停:暂停播放。
	- 快进:快进播放 10 秒。
	-
	- 快退: 快退播放 10 秒。

停止:停止播放并返回开始位置。如果正在播放的文件是 gif 文件, 此功能将用作暂停键。

- 14. 如要了解如何更改媒体格式,请参见 P. [19](#page-30-1) 的"更改图片 格式"。
- 15. 如何通过 FTP 编辑播放列表。 步骤 1. 创建媒体播放器文本文件。
	- 文件名称: mpplaylistX.txt, "X"表示播放列表编号  $(1,2,3,4,5,6,7)$ 。

如 mpplaylist1.txt、mpplaylist2.txt

- 内容:

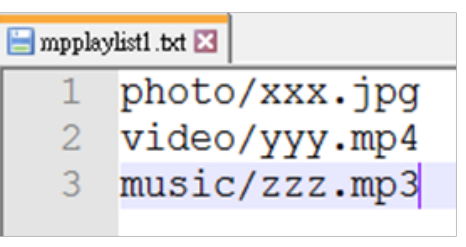

注意:如果播放列表同时包含视频和音乐文件,则系统播放 音乐文件时将显示黑屏。

步骤 2. 将"mpplaylistX.txt"复制到内部存储中的"philips" 文件夹。您可以使用 FTP 来执行此操作。

- 文件路径:/storage/emulated/legacy/philips

如 /storage/emulated/legacy/philips/mpplaylist1.txt

步骤 3. 将媒体文件放到"Photo"、"Video"和"Music" 文件夹中,这些文件夹位于内部存储的"Philips"文件夹下。

- 如 /storage/emulated/legacy/philips/photo/xxx.jpg /storage/emulated/legacy/philips/video/yyy.mp4 /storage/emulated/legacy/philips/photo/zzz.mp3

步骤 4. 启动媒体播放器 App, 它将自动导入媒体播放器的文 本文件。

注意:播放列表文件(文本)导入后,通过遥控器所做的任 何更改都不会记录在播放列表文本文件中。

### <span id="page-35-0"></span>**4.4.3.** 设置媒体播放器自动播放

- 1. 将媒体文件(照片和视频)传输到 USB 存储的根文件夹下, 请勿将文件传输到 philips/ 文件夹。
- 2. 转到媒体播放器 -> 设置 -> 自动播放;选中复选框以启用自 动播放。用户还可以选择只对照片文件、只对视频文件或同 时对两者启用自动播放。
- 3. 返回媒体播放器主页,插入 USB 设备。

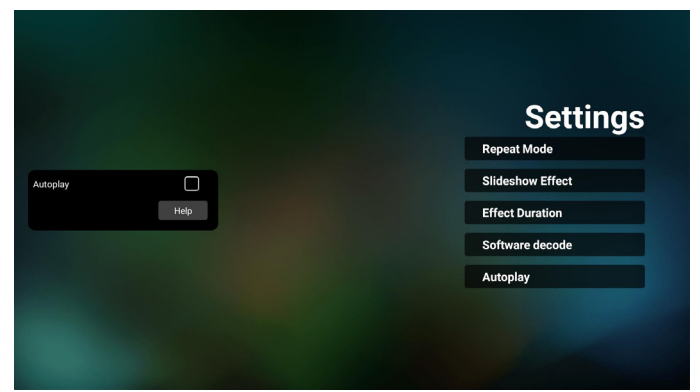

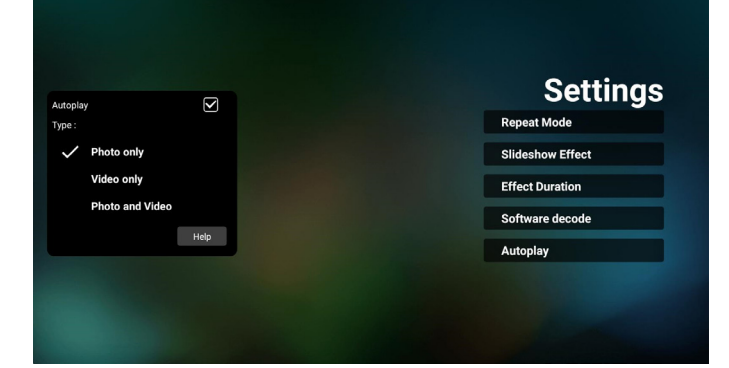

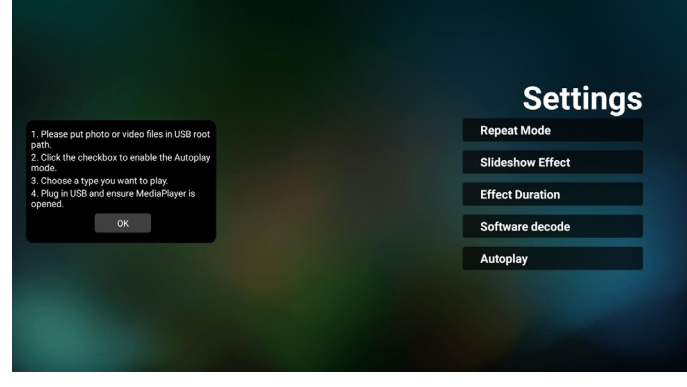

注意:

- 1. 首先按数字顺序自动播放媒体文件,然后按字母顺序自动播 放。
- 2. 如果在自动播放过程中拔出 USB 设备,媒体播放器将停止运 行并返回主页。
- 3. 自动播放的优先级高于播放列表。如果在媒体播放器正在播 放文件时启用自动播放,媒体播放器将停止播放列表而开始 自动播放。
- 4. Android 源(媒体播放和 CMND)不能播放点对点 4k 照片。
# **4.5. Browser**(浏览器)

使用此功能之前,请确保系统已成功连接到网络。

1. "Browser" (浏览器) App 的主页, 允许您进行相关设置。

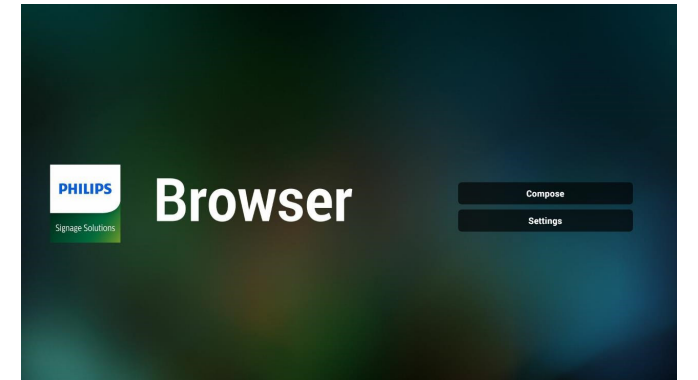

2. 按"Compose"(编写)进入下一页。 用户可以选择 1-7。 按任何一个将显示一个对话框。

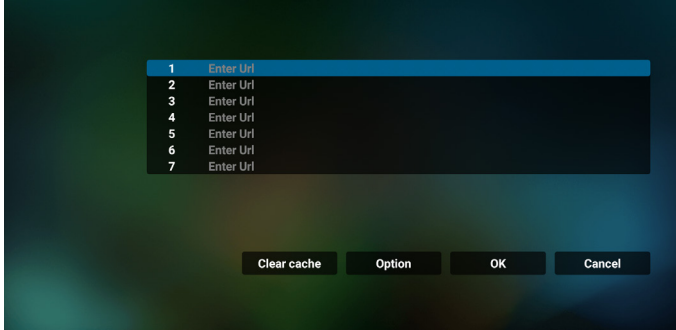

3. 使用屏幕键盘输入 URL 并按 OK 按钮, 数据将保存在列表中。

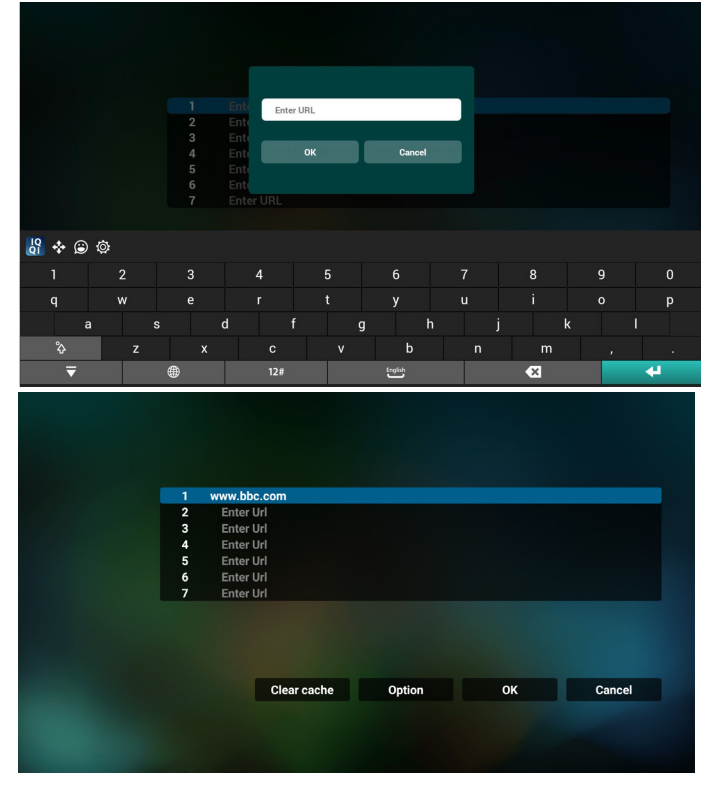

4. 按"选项",左侧会弹出一个列表。 Import(导入)::导入 URL 列表文件 Export(导出):导出 URL 列表文件 Delete all(全部删除):从主屏幕中删除所有 URL 记录 Back(后退):关闭侧菜单栏

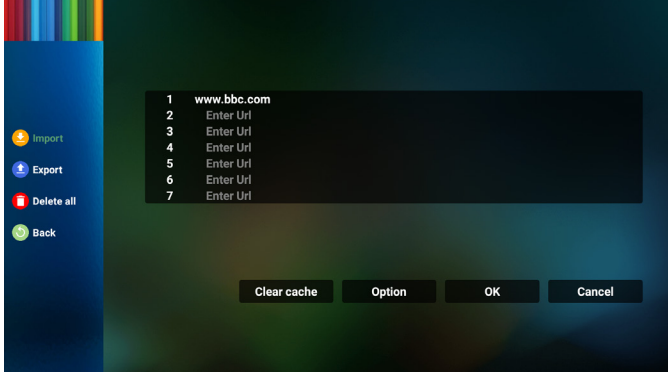

- 4.1 导入
- 选择导入。

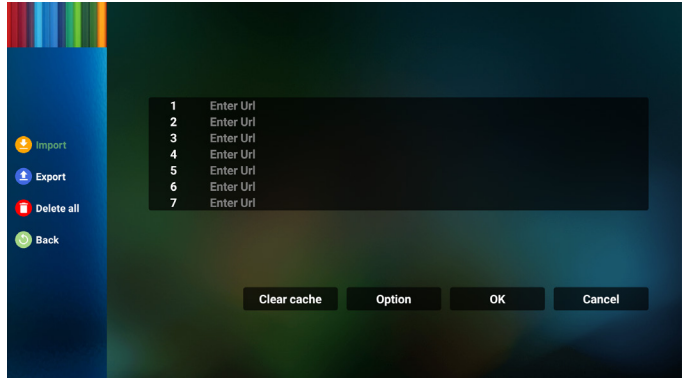

#### • 选择从中导入文件的存储。

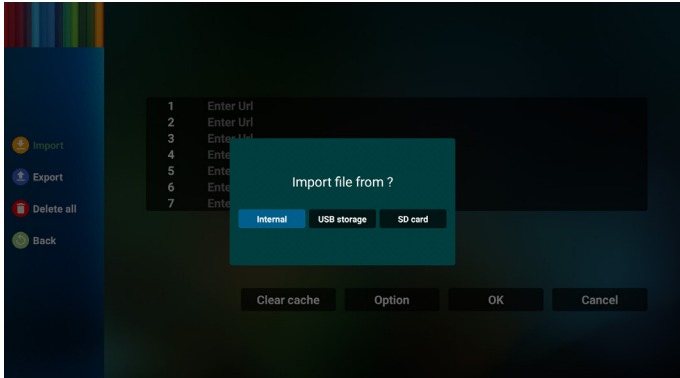

• 选择一个浏览器文件

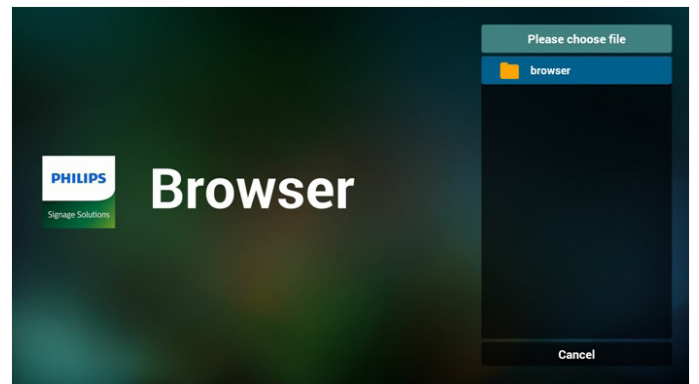

• 导入浏览器文件,URL 将在屏幕上列出。

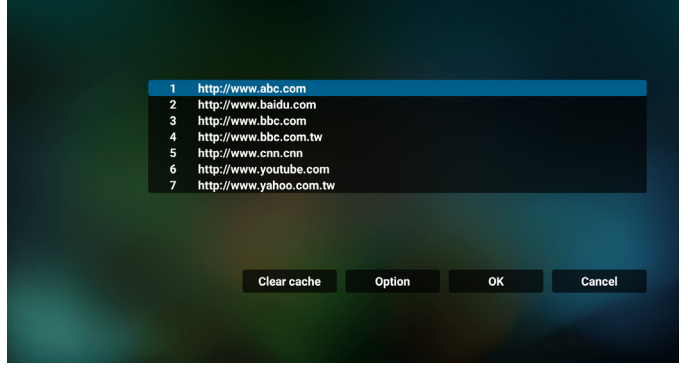

• 支持导入的文件格式为".txt"。

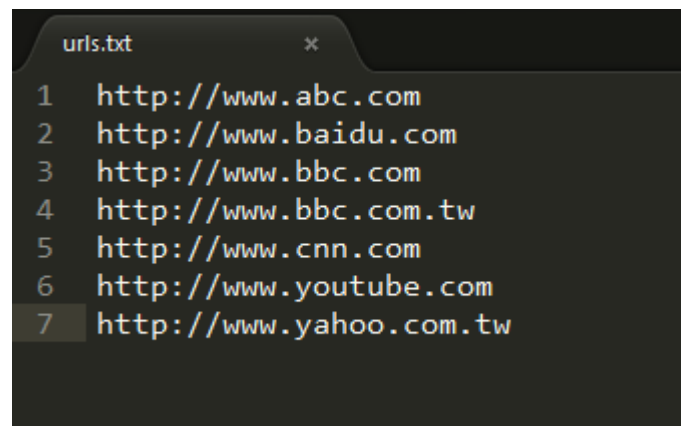

## 4.2 导出 :

选择导出

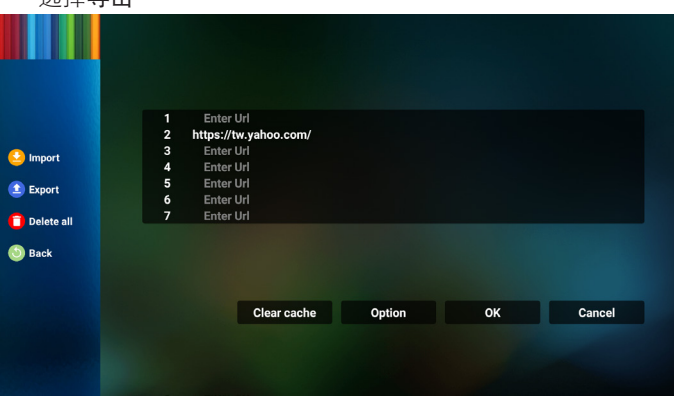

• 选择将文件导出到的存储。

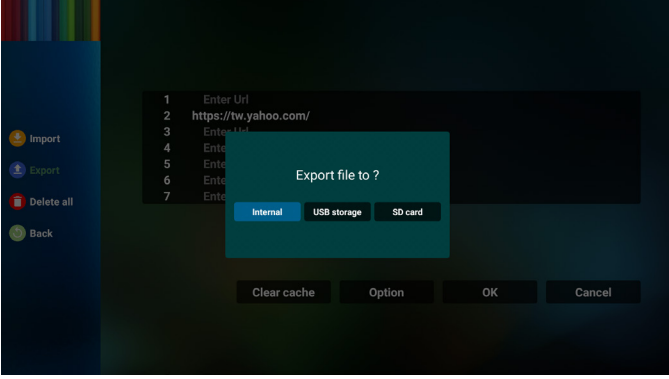

• 一个对话框显示要保存的文件的路径以及文件名。按"Save" (保存) 按钮保存 URL。

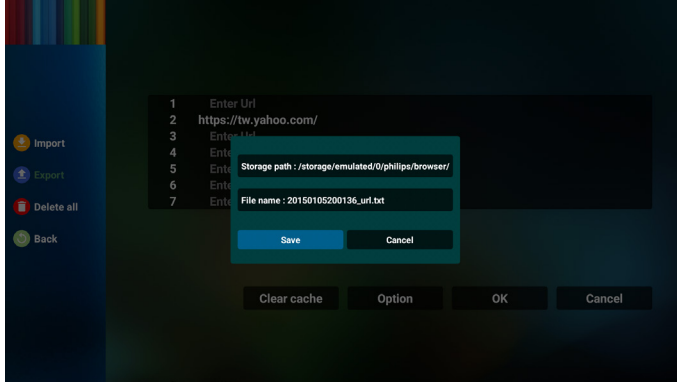

5. 按"OK"按钮保存 URL 记录。

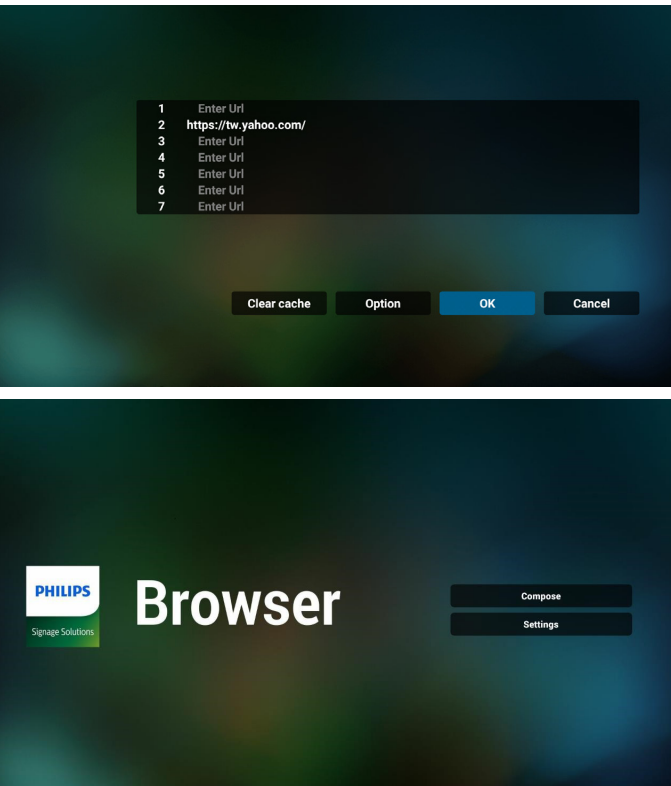

6. 如果从 URL 列表中选择一个非空项目,则会出现一条消息, 询问您是否要编辑或播放该URL。如果选择"Edit"(编辑), 则对话框允许您编辑 URL。如果选择"Play"(播放), 将 显示所选 URL 的网页。

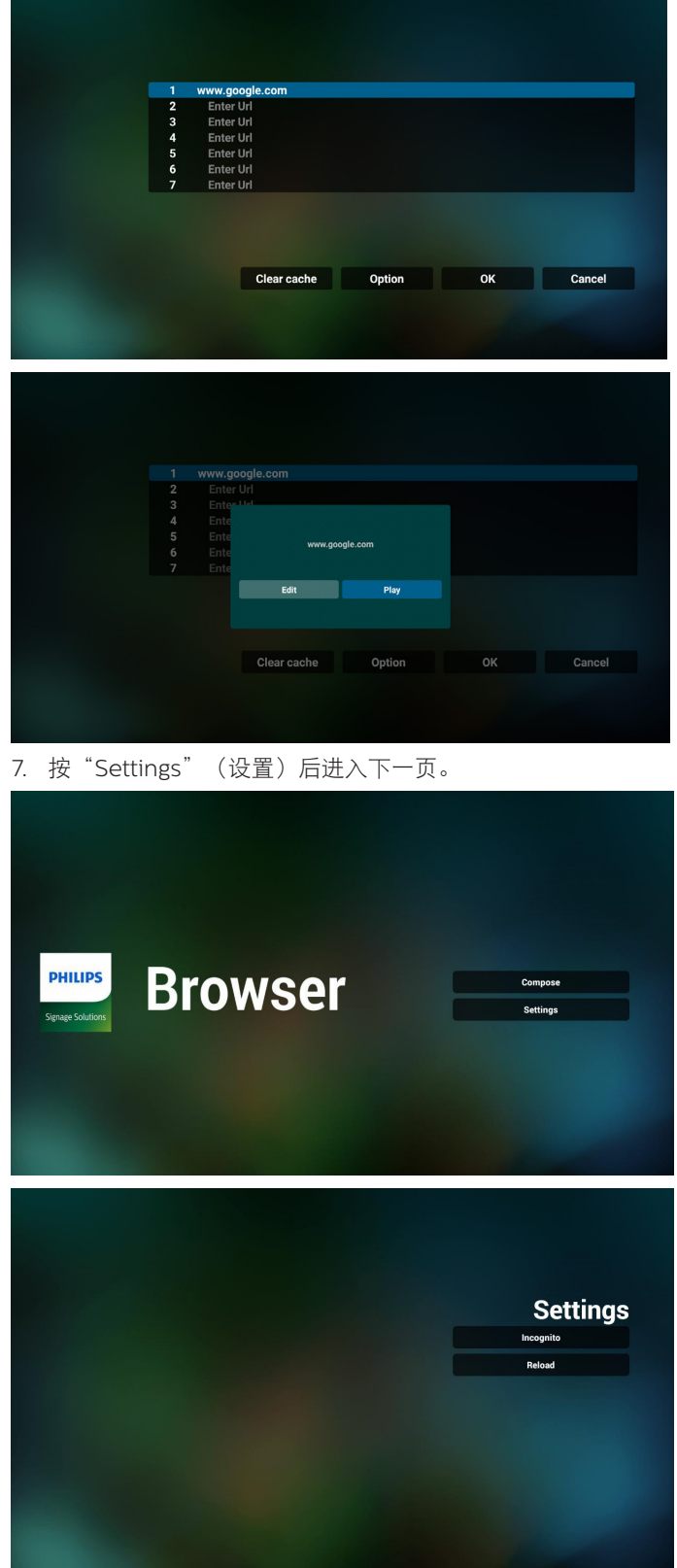

7.1 隐身

A. Enable(启用):使用隐身模式显示网页。

b. Disable(禁用):使用非隐身模式显示网页。

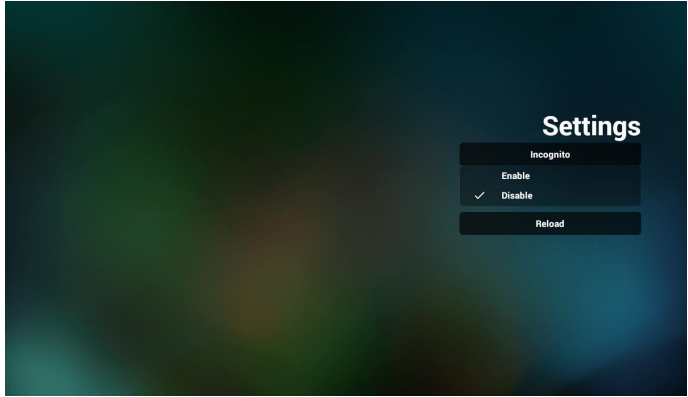

7.2 Reload(重新加载)

让用户设置网页重新加载时间。

a. 如果不选中启用复选框,则默认重新加载时间是 60 秒。 注意:

在此情况下,网页仅在网络状态更改时重新加载。

如果网络状态保持连接状态,则网页在 60 秒后不会重新加 载。

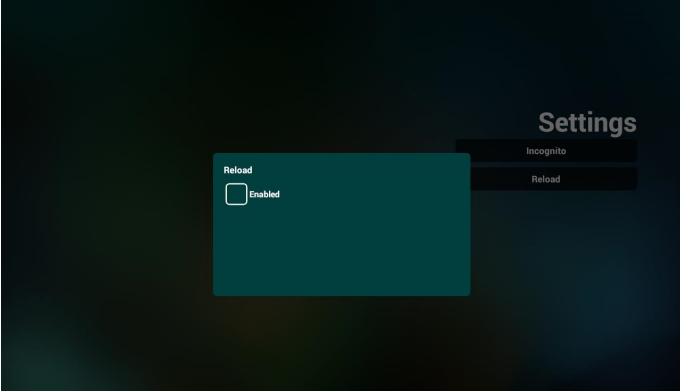

b. 如果选中启用复选框,则可以设置重新加载时间。

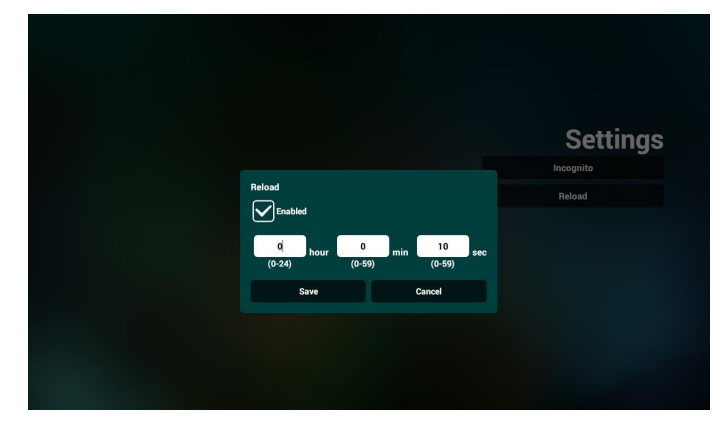

- 8. OSD 菜单与浏览器交互
- 8-1. 信号源启动
- 设置 OSD 菜单 > 详细设定 1 > 信号源启动 > 将浏览器播放列 表设为 0。 之后 PD 会在重新启动后显示浏览器。
- 设置 OSD 菜单 > 详细设定 1 > 信号源启动 > 输入浏览器播放 列表为 1。
- 之后 PD 将显示网页,并且第 1 个 Url 在浏览器 app 中。 8-2. 日程
- 设置 OSD 菜单 > 高级选项 > 日程 >

开机时间 1、关机时间 2、输入浏览器、星期几和播放列表。 最后检查右框。 之后 PD 将显示网页, 时间 1 时 Url 在浏览器 app, 并在时间

2 结束。

- 9. 如何通过 FTP 编辑 url 列表 步骤 1. 创建媒体播放器的文本文件。
	- 文件名:bookmarklist.txt。
	- 内容:

bookmarklist.txt E3

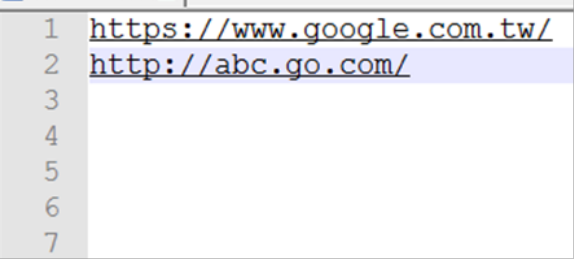

步骤 2. 将 bookmarklist.txt 复制到内部存储中的"philips" 文件夹。您可以使用 FTP 来执行此操作。

文件路径: /storage/emulated/legacy/philips (适用于 DL、PL)

如 /storage/emulated/legacy/philips/bookmarklist.txt

步骤 3. 启动浏览器 App, 会自动导入浏览器的文本文件。

注意: 一旦导入播放列表文件(文本), 通过遥控器所做的 任何更改都不会记录在播放列表文本文件中。

10. 离线浏览

若 Url 1 设置了地址, 则使用 osd 日程打开 Url 1 网页时, 浏 览器 app 会自动将 Url 1 主页数据保存到本地存储中。

在网络断开时, 如果 osd 日程打开浏览器 app, 浏览器 app 将自动打开本地存储中的 Url 1 地址主页。

注意:

- a. 浏览器 app 只能保存 Url 1 地址主页数据, 其他 Url 2 到 Url 7 不能保存。
- b. 本地存储:/sdcard/Download/OfflineBrowsing
- c. 按"清除缓存"按钮可以清除本地存储中的 Url 1 地址主页 数据。

# **4.6. PDF PlayerPDF**(播放器)

## **4.6.1.** 设置菜单与 **PDF** 播放器的交互:

- 1. 信号源启动:
	- 输入:
		- 如果选择 PDF 播放器输入源, 平台将在启动过程完成 后自动转到 PDF 播放器。
	- 播放列表:
		- 主页面: 转到 PDF 播放器主页。
		- 播放列表 1 播放列表 7: 转到 PDF 播放器, 并自动 播放播放列表中的文件 1 - 文件 7
- 2. 日程:
	- 日程列表:
		- 设置最多 7 个日程。
	- 启用:
		- 启用 / 禁用日程。
	- 开始时间:
		- 设置开始时间。
	- 结束时间:
		- 设置结束时间。
	- 播放列表:
		- 1-7: 转到 PDF 播放器, 并自动播放播放列表中的文 件 1 - 7。
	- 星期:
		- 设置星期日、星期一、星期二、星期四、星 期五、星期六。
	- 每周:
		- 设置每周日程。

## **4.6.2. PDF** 播放器介绍:

1. PDF 播放器的主页, 此页有三个项目: "Play" (播放)、 "Compose"(编写)和"Settings"(设置)。 Play(播放):选择要播放的播放列表。 Compose(编写):编辑播放列表。 Settings(设置):设置 PDF 播放器的属性。

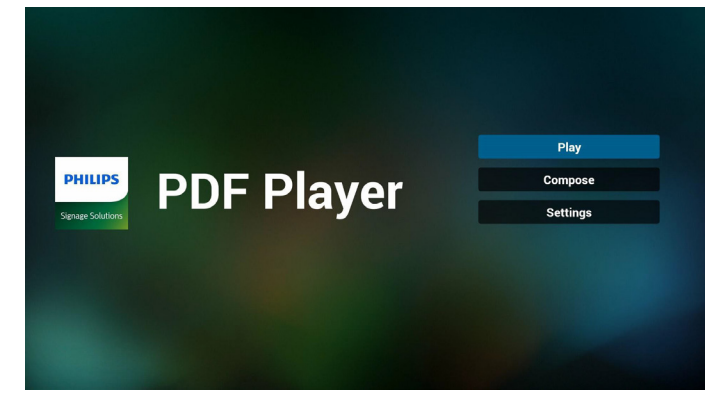

2. 选择主页上的"Play" (播放), 首先您应在文件 1 到文件 7 之间选择一个要播放的播放列表。 铅笔图标表示播放列表不空。

# **PlayList** File 1  $File 2$ File 3 File 4 File 5 File 6 File 7

3. 选择主页上的"Compose" (编写), 首先您应在文件1到 文件 7 之间选择一个要编辑的播放列表。铅笔图标表示播放 列表不空。

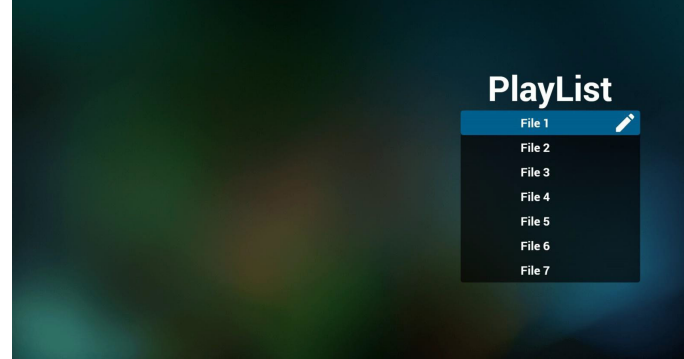

4. 如果选择了空的播放列表,App 将指导您选择媒体源。 所有媒体文件应放到根目录的 /philips/ 中。 例如, pdfs : {root dir of storage}/philips/pdf/

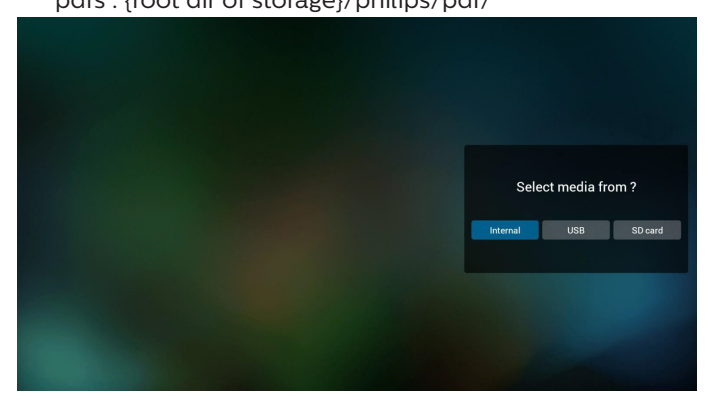

5. 如要编辑或删除非空播放列表,请选择文件右侧带有铅笔图 标的所需播放列表。

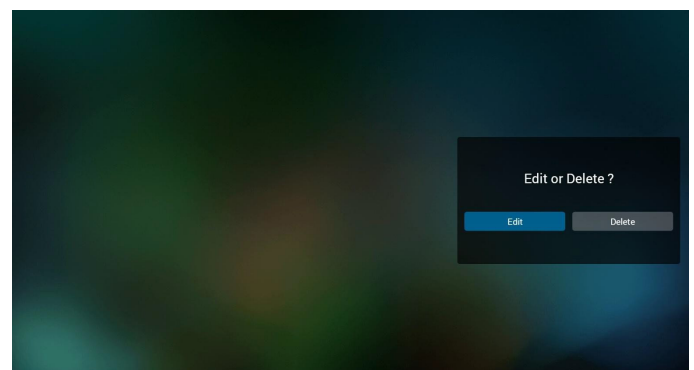

- 6. 一旦开始编辑播放列表,您将看到如下画面。 Source(来源)- 存储中的文件。 Playlist(播放列表)- 播放列表中的文件。 以下功能可通过遥控器上的相应按键进行操作。 Option(选项)键 – 启动侧面菜单栏。 Play (播放) 键 - 播放媒体文件。 Info(信息)键 – 显示媒体信息。 Ok(确定)键 - 选择 / 取消选择文件。 6-1. 在侧菜单栏中,可以使用以下功能: - Select all(全部选择):选择所有存储文件。
	- Delete all(全部删除):删除所有播放列表文件。
	- Add/remove (添加 / 删除): 根据来源而更新播放列表。
	- Sort(排序):对播放列表进行排序。
	- Save/abort (保存 / 中止): 保存或中止播放列表。
	- Back(后退):返回至之前的页面。

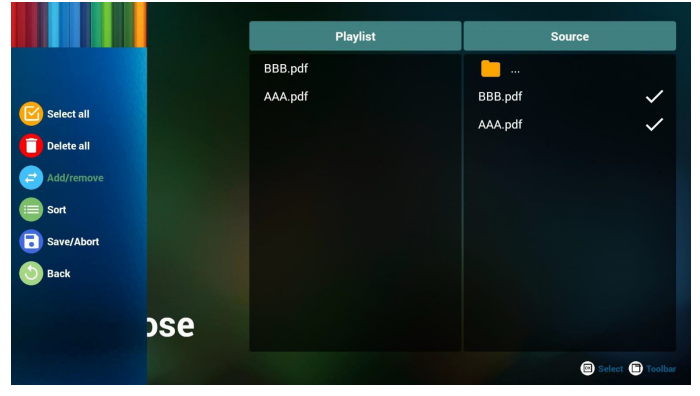

7. 如果选择"Sort"(排序),您可对文件顺序进行专门定制。

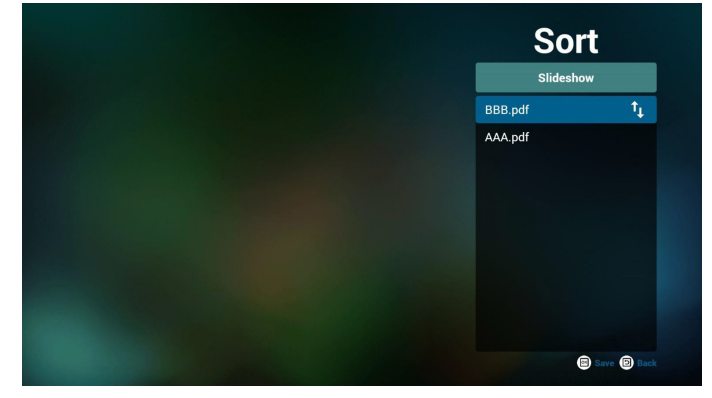

8.选择主页面上的"Settings"(设置),有2个可用选项: "Repeat Mode"(重复模式)和 "Effect Duration"(效 果持续时间)。

Repeat Mode(重复模式):设置重复模式。

Effect Duration(效果持续时间):照片效果持续时间。

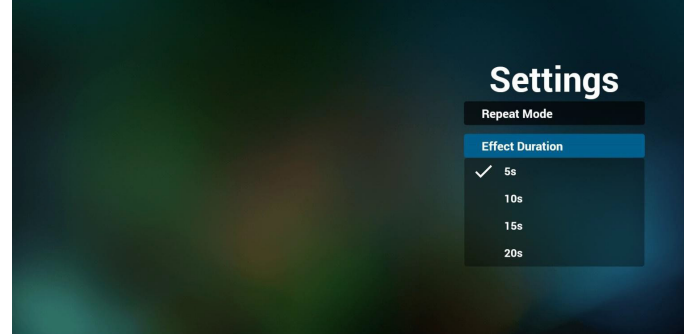

- 9. 如何通过 FTP 编辑 pdf 列表。 步骤 1. 创建 pdf 播放器文本文件。
	- 文件名称: pdfplaylistX.txt, "X"表示播放列表编号  $(1,2,3,4,5,6,7)$  。

如 pdfplaylist1.txt、pdfplaylist2.txt - 内容:

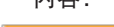

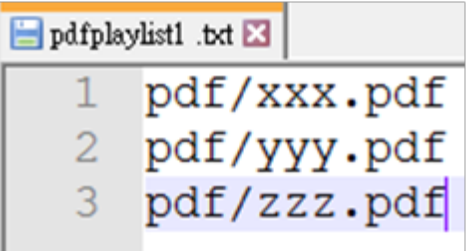

步骤 2. 将 pdfplaylistX.txt 复制到内部存储中的"philips" 文件夹。您可以使用 FTP 来执行此操作。

- 文件路径:/storage/emulated/legacy/philips(适用于 DL、PL)

如 /storage/emulated/legacy/philips/pdfplaylist1.txt

步骤 3. 将 PDF 文件放到"PDF"文件夹中,该文件夹位于内 部存储的"Philips"文件夹下。

- 如 /storage/emulated/legacy/philips/pdf/xxx.pdf /storage/emulated/legacy/philips/pdf/yyy.pdf /storage/emulated/legacy/philips/pdf/zzz.pdf

步骤 4. 启动 PDF 播放器 App,会自动导入 PDF 播放器的文 本文件。

注意: 一旦导入播放列表文件(文本), 通过遥控器所做的 任何更改都不会记录在播放列表文本文件中。

### 媒体热键:

播放:播放文件。 暂停:暂停播放。 快进:转到下一页。如果页面是文件结尾,则转到下一个文件。 快退: 返回上一页。如果页面是文件开始, 则返回上一个文件。 停止:返回文件的第一页。

## 箭头键:

- 向左:转到上一页。
- 向右:转到下一页。

#### 组合键:

数字键 + OK 键: 切换到特定页面。

- 按数字键选择特定页面。

- 按"OK"键。页码将显示在页面底部。如果选择的页码超 过了总页码,则不会转到该页,而是显示当前页码。

注意:

如果插入两个或多个 USB 盘来编辑播放列表,在开启 / 关闭电 源后,由于 USB 存储路径可能会更改,因此无法保证从播放列 表进行播放。强烈建议在编辑播放列表时只使用一个 USB 盘。

# **4.7. CMND & Play**

1) Server(服务器) Setup CMND & Play 服务器地址 2) Account(帐户) Setup CMND & Play 帐户 3) PIN Code (PIN 码) Setup CMND & Play PIN 码 (4) Version(版本) 有两个选项:版本 2 和版本 3 版本 2 使用 2.0/2.2 协议 版本 3 使用 3.0/3.1 协议 (5) Content (内容) 共有 3 个选项: 内部存储、SD 卡和 USB 存储。 选择版本 2 时, 服务器 / 帐户 / PIN 码为灰色, 不可用。 Settings  $\leftarrow$  CMND & Play

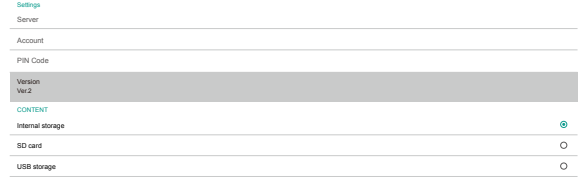

#### 选择版本 3 时, 服务器 / 帐户 / PIN 码可用。

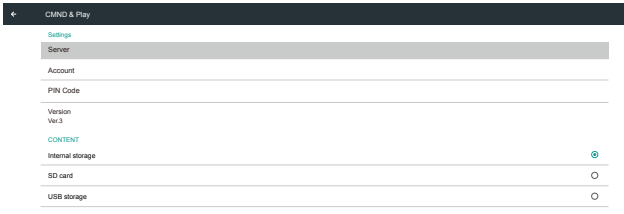

注意:

Android 源(媒体播放和 CMND) 不能播放点对点 4k 照片。

# **4.8. Custom APP**(自定义 **App**)

用户可以设置客户源的应用程序 注意:

(1) 只显示由用户安装的应用程序。

(2) 不显示预装的应用程序。

## **4.8.1. OSD** 菜单操作:

RCU: 源 -> 自定义 如果设置了客户 APK, 则将源切换到客户模式时, 启动客户应用 程序。 如果未设置客户APK,则将源切换到客户模式时,系统显示黑屏。

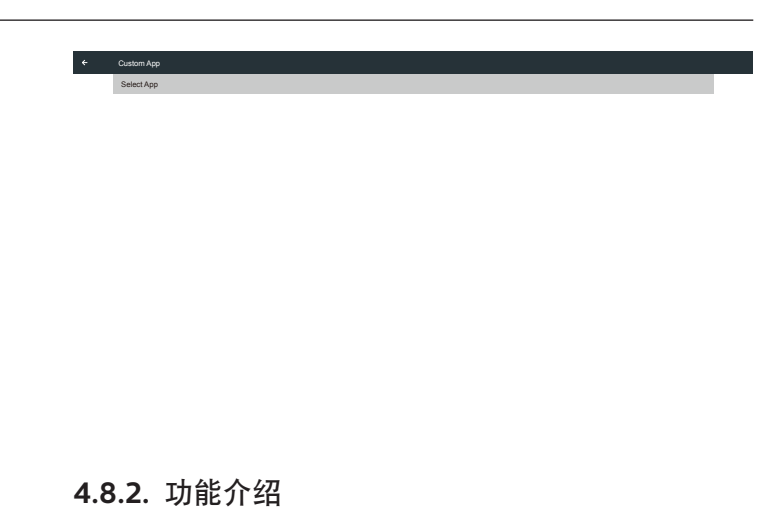

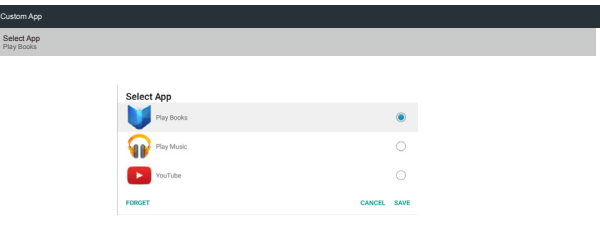

## **Save**(保存)

选择应用程序,单击"Save" (保存)按钮将执行存储功能。 **Forget**(忘记)

按"Forget" (忘记) 按钮删除以前存储的信息。

### **Cancel**(取消)

Select App

按"Cancel"(取消)按钮退出而不保存所做的更改。 如果未安装客户 APK, 则列表为空白, 并且"Save" (保存) 和"Forget"(忘记)按钮显示为灰色。 Custom App

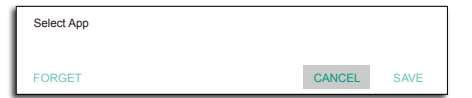

如果安装了客户 APK, 用户可以从列表中选择它。

• 情形 1:未设置自定义 App 自定义 App 将显示,并自动聚焦在第一个项目。  $\rightarrow$ Custom App Select App<br>Play Books Select App<br>Play Books  $\bullet$ **The Play Music** 

## 设置后,屏幕上显示 App 的名称。

 $\sum$  YouTube **FORGET** 

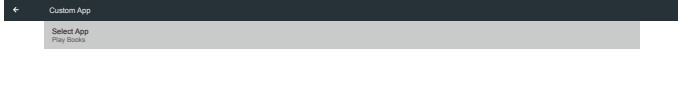

· 情形 2: 设置自定义 App (图标右侧有一个实心圆)

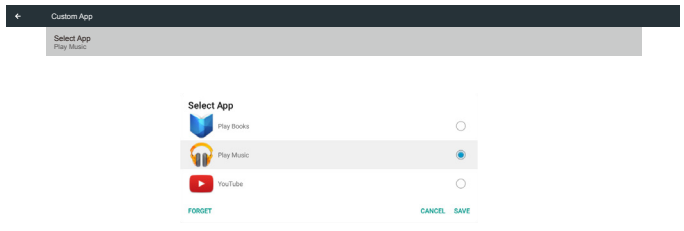

# **5.** 设置用户界面

# **5.1. Settings**(设置)

在管理员模式下,通过单击"Settings"(设置)图标输入 PD 设置。

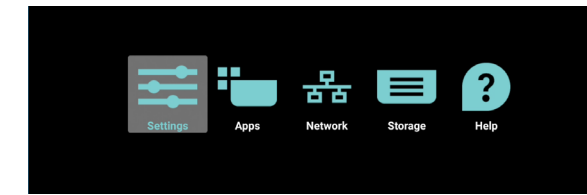

#### 设置菜单包含以下项目:

(1). Network & Internet (网络和 Internet) (2). Signage Display(标牌显示) (3). Apps & notifications(应用程序和通知) (4). Display (显示) (5). Security(安全)

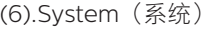

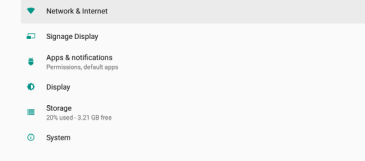

# **5.1.1. Network & Internet**(网络和 **Internet**)

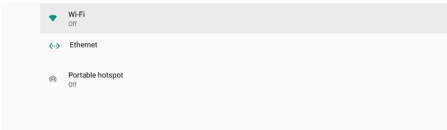

# **5.1.1.1. Wi-Fi**

设置 -> 网络和 Internet -> Wi-Fi

# 启用 **Wi-Fi**

通过设置 -> 网络和 Internet -> Wi-Fi -> 关 / 开切换按钮中的主 开关来启用 / 禁用 Wi-Fi 连接。

Wi-Fi 关闭

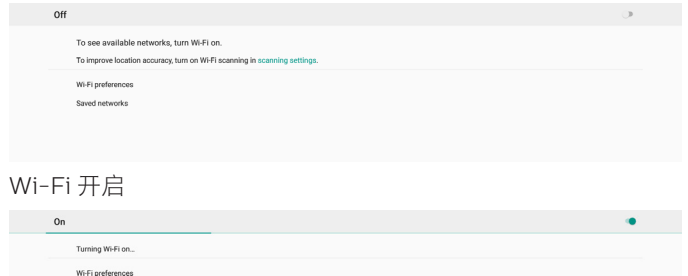

在可用网络列表中,选择现有无线网络上的一个 AP(接入点)。

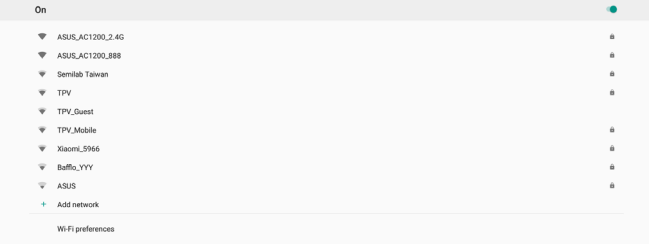

#### 输入所需的设置。

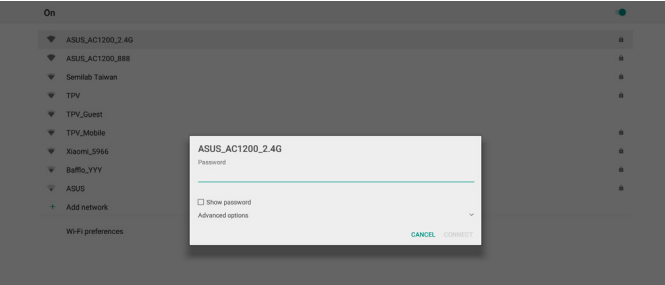

### 在列表底部,选择"添加网络"以添加列表中未显示的网络。

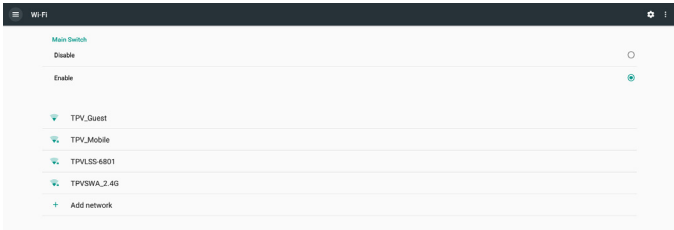

## 必要时,输入网络名称 (SSID) 和安全性详细信息。

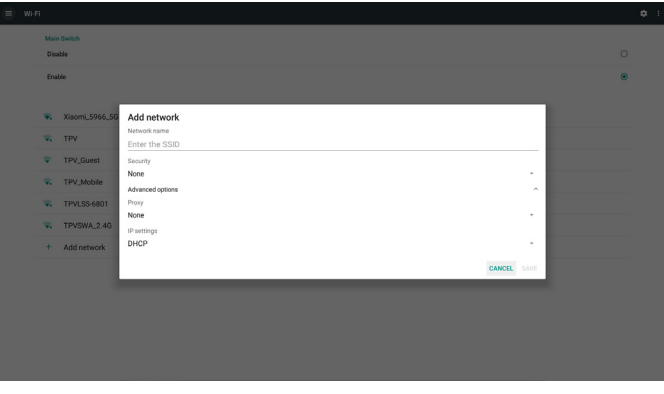

注意: Wi-Fi 启用时, Ethernet 自动禁用。

# **Wi-Fi** 首选项

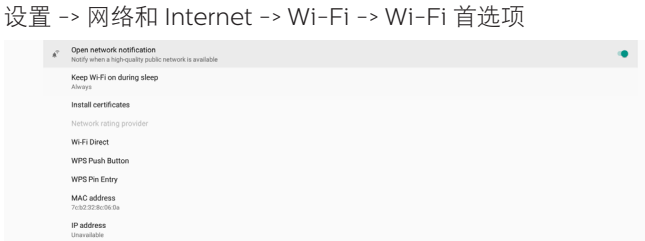

#### 使用 **WPS**

WPS 网络可以通过 2 个选项来启用:

PBC(按钮配置), 用户只需按一下按钮即可进行连接。

PIN(个人识别码),在客户端WPS设备中输入PIN后进行连接。

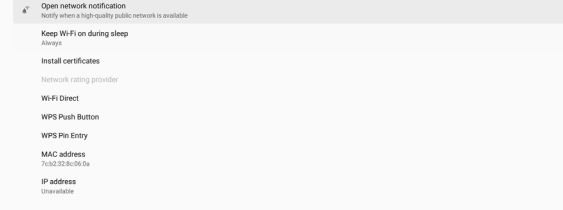

使用 PBC 方法时,选择"WPS Push Button" (WPS 按钮)进 行连接。

使用 PIN 方法时, 选择"WPS Pin Entry" (WPS PIN 输入), 然后输入 PIN 进行连接。

#### **Wi-Fi** 网络信息

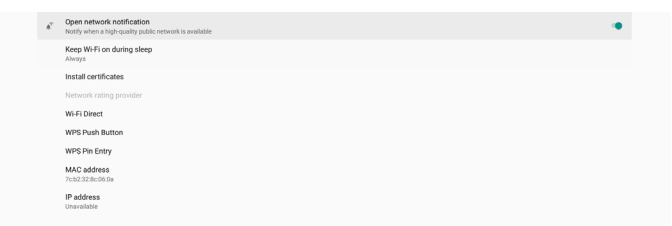

MAC 地址:显示 Wi-Fi MAC 地址。 IP 地址:设备加入网络时显示 IP 地址。

## **5.1.1.2. Ethernet**(以太网)

设置 -> 网络和 Internet -> 以太网 启用以太网

通过设置 -> 网络和 Internet -> 以太网切换按钮来启用 / 禁用以 太网连接。

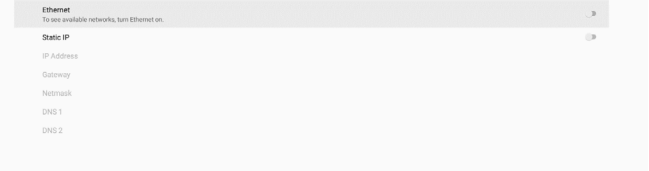

在默认情况下,系统以 DHCP 方式加入网络。 连接信息(当选项显示为灰色时,不可编辑)。 (1). IP Address(IP 地址) (2). Gateway(网关) (3). Netmask (子网掩码) (1).<br>(1). DNIS 1/2

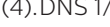

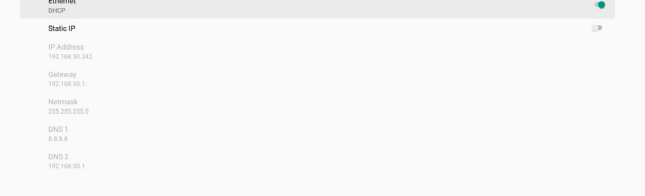

#### 注意:

 $\sim$ 

启用以太网连接后,Wi-Fi 连接自动禁用。

#### 以太网静态 **IP**

切换到"Static IP" (静态 IP) 时, 用户可以手动设置以太网 IP 地址、子网掩码、DNS 地址和网关 IP 地址。

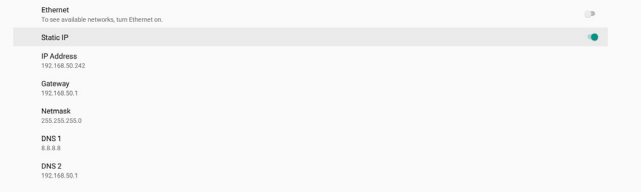

#### 然后,再次切换以太网按钮。

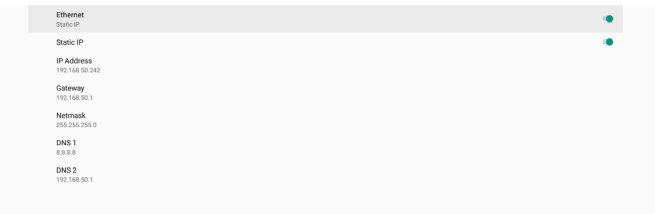

## 注意:

- 1. 请在所有字段中输入 IPv4 地址;采用点十进制表示法,包含 四组十进制数字,每组数字的范围是 0 到 255,组之间以点 分隔。
- 2. 用户必须先输入静态 IP 连接所需的所有字段, 然后才能再次 启用以太网。

## **5.1.2. Signage Display**(标牌显示)

设置 -> 标牌显示,设置标牌显示的主要功能。关于标牌显示设 置的更多信息,请参见下文。

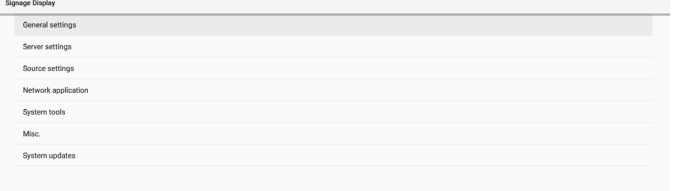

# **5.1.2.1. General Settings**(常规设置)

设置 -> 标牌显示 -> 常规设置

设置标牌显示名称、用户徽标和屏幕快照。

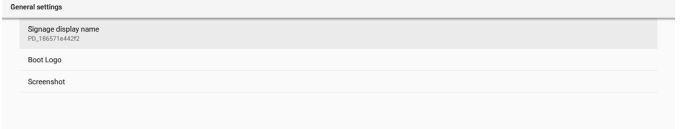

## **Signage Display Name**(标牌显示名称)

设置 -> 标牌显示 -> 常规设置 -> 标牌显示名称

设置标牌显示名称,默认名称是 Ethernet MAC 地址加上前缀 "PD"。例如, "PD\_000b12223398"。名称的最大长度是 36 个字符(UTF8 格式)。单击可以重新命名。

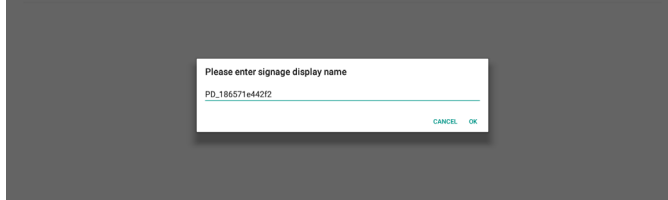

#### **Boot Logo**(开机徽标)

设置 -> 标牌显示 -> 常规设置 -> 开机徽标

当 OSD 菜单 -> 详细设定 2-> 徽标设置为"User" (用户)模式 时,用户可以设置设备开机徽标(开机动画)。

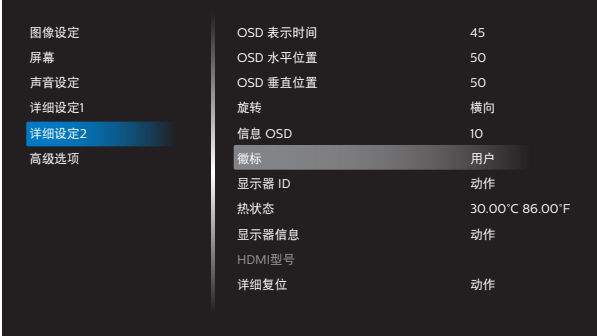

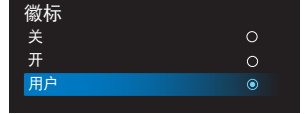

若"Logo"(徽标)未设置为"User"(用户)模式,则用户 无法选择自定义的开机动画。

设置为"User"(用户)模式时, "选择开机动画"选项变为可用。

Choose Root Animatio

当徽标设置为"User" (用户)模式时,用户选择的开机动画文 件将取代默认的 Philips 徽标。

单击"Choose Boot Animation" (选择开机动画), 弹出一个 菜单,让用户选择开机动画文件。自动扫描 SD 卡或 USB 存储卡 中保存的内容。

开机动画文件的名称必须设置为"bootanimation.zip", 其他 任何格式均无效。

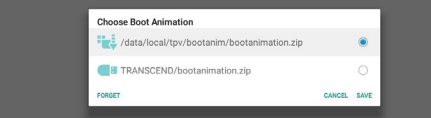

所有可用的开机动画文件都位于如下文件夹中:

- 1. /data/local/bootanimation/ 中的文件: 从 USB 或 SD 卡复制的开机动画文件。
- 2. {SD\_STORAGE\_ VOLUME\_NAME}/ 中的文件: SD 卡中保存的开机动画文件。
- 3. {USB\_STORAGE\_VOLUME\_NAME}/ 中的文件: USB 存储中保存的开机动画文件。

#### 对话框选项:

- 1. FORGET (忘记) 清除 /data/local/bootanimation/ 中的"bootanimation. zip"。 在系统启动期间,将不使用自定义的开机动画。
	-
- 2. CANCEL(取消) 取消并关闭对话框。
- 3. SAVE(保存)

将所选的文件复制到 /data/local/bootanimation/。完成此 操作后,用户可以移除外部存储(USB 和 SD)。系统使用 / data/local/bootanimation 中的开机动画文件。

如果系统在外部存储(USB、SD)和 /data 中未找到任何 bootanimation.zip 文件,则文件列表为空。"SAVE" (保存) 和"FORGET" (忘记) 按钮显示为灰色, 用户应检查 USB 存 储器或 SD 卡中保存的内容。单击"取消"按钮关闭对话框, 然 后重新插入 USB 存储器或 SD 卡。

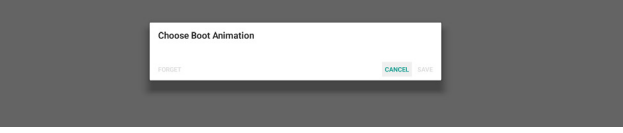

如果 /data/local/bootanimation/ 文件夹是空的, 则意味着用 户之前未保存过"bootanimation.zip"。系统启动期间将显示 默认的 Philips 徽标。

#### 若在外部存储中找到"bootanimation.zip",会显示文件列表 对话框。

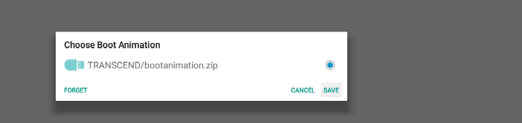

如果可以在文件夹"/data/local/bootanimation/"中找到文 件"bootanimation.zip", 会弹出一个对话框, 将该文件作为 第一个选项而显示出来。这只表示用户之前已复制(保存)文 件"bootanimation.zip",并且系统在启动时将使用 /data/ local/bootanimation/bootanimation.zip 作为开机动画。

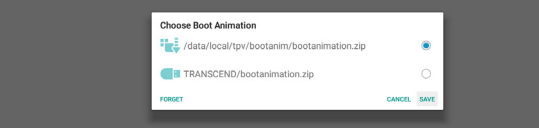

开机动画文件可以使用"保存"按钮进行替换。

## **Screenshot**(屏幕快照)

设置 -> 标牌显示 -> 常规设置 -> 屏幕快照

如要从导入的内容中捕获屏幕快照,请单击"启用"以启用自动 屏幕快照功能。如果屏幕快照选项显示为灰色,则表示屏幕快照 功能未启用。

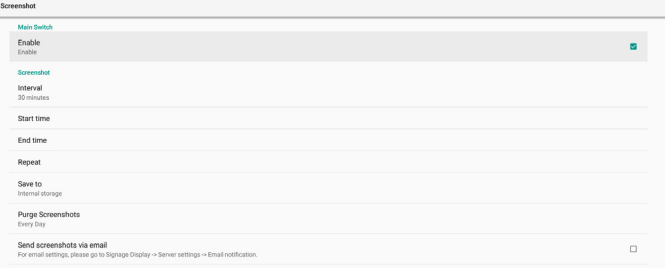

启用此功能后,您可以设置每次屏幕快照之间的间隔时间,以及 用于保存所捕获的屏幕的目标文件夹。选项"保存到"告知用户 屏幕快照图像将保存到内部存储中,用户不能手动更改。 注意:

- 1. 在下述情况下,屏幕快照图像将自动删除:
	- (1). 屏幕快照功能的开始时间设置为 0 秒。
	- (2). 屏幕快照的开始时间在每分钟的 40 秒。
	- (3). 如果您决定每周清除一次屏幕快照照片,则删除照片的日 期将更改为应用屏幕快照功能设置的日期。例如, 如果将 清除日期设置为每周的星期一,而后在星期五更改了屏幕 快照功能的其他设置,则清除日期将更改为星期五(系统 当前时间日期)。

2. 睡眠(系统挂起)和屏幕快照功能: 系统进入睡眠模式时,屏幕快照功能暂停。屏幕快照的邮件 发送功能随之暂停。系统进入活动模式时,屏幕快照相关功 能重新启动。

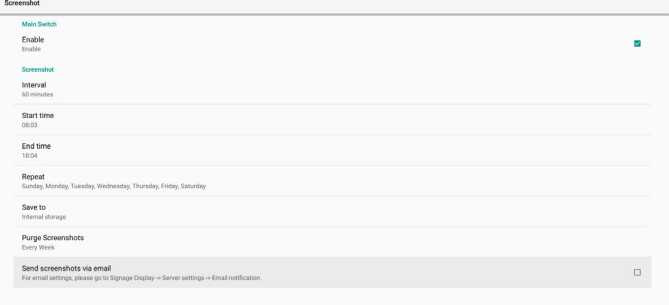

#### (1). Interval (间隔时间)

设置每次屏幕快照之间的间隔时间。可用选项包括 30 分钟和 60 分钟。

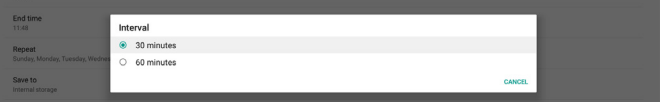

#### (2). Start Time(开始时间)

设置一天中开始执行屏幕快照功能的时间。 在退出对话框之前,务必单击"Save"(保存)按钮,否则 设置不会保存。 开始时间必须早于结束时间。如果该值无效,会显示一条提 示消息通知您。

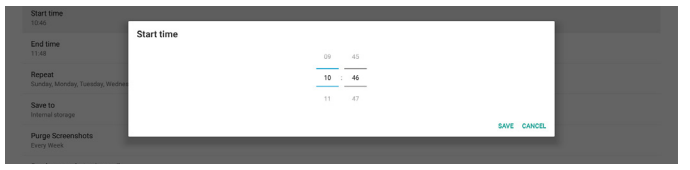

#### (3). End Time (结束时间)

设置一天中结束屏幕快照功能的时间。 在退出对话框之前,务必单击"Save"(保存)按钮,否则

设置不会保存。

开始时间必须早于结束时间。如果该值无效,会显示一条提 示消息通知您。

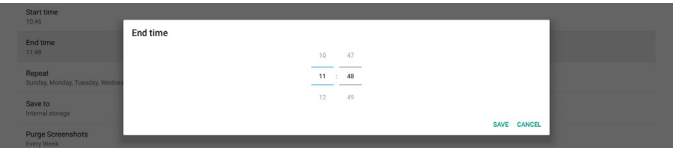

(4). Repeat (重复) 设置自动屏幕快照的重复模式。

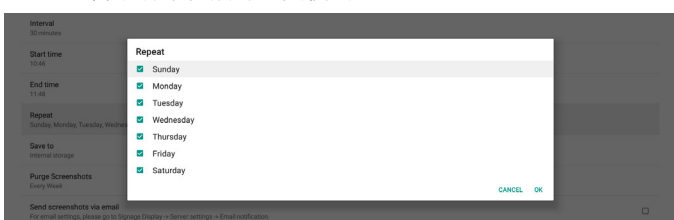

(5). Save to (保存到)

屏幕图像将保存到内部存储中名为"philips/screenshot"的 文件夹内。

- (6). Purge Screenshots(清除屏幕快照)
	- 设置删除屏幕快照图像的间隔时间。可用选项包括"每天" 和"每周"。

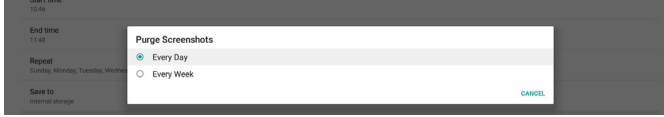

(7). Send screenshots via email(通过电子邮件发送屏幕快照) 每个屏幕快照图像均可作为电子邮件附件进行发送。用户必 须预先在"设置 -> 标牌显示 -> 服务器设置 -> 电子邮件通知' 中设置邮件信息(参见 Email Notification [\(电子邮件通知\)](#page-49-0) 部分)。

Send screenshots via email

## **5.1.2.2. Server Settings**(服务器设置)

设置 -> 标牌显示 -> 服务器设置

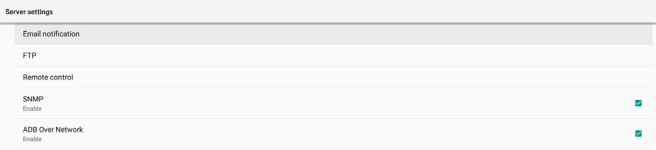

## <span id="page-49-0"></span>**Email Notification**(电子邮件通知)

设置 -> 标牌显示 -> 服务器设置 -> 电子邮件通知 单击复选框以启用 / 禁用电子邮件通知功能。在启用电子邮件通 知功能后, 设置 SMTP 和管理员电子邮件。

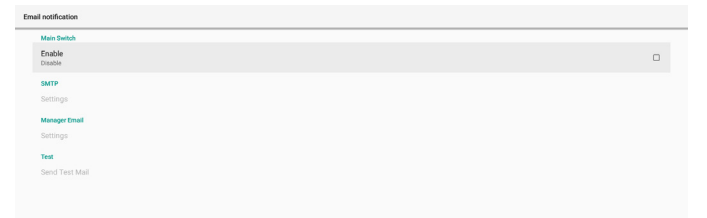

### **SMTP**

设置发件人电子邮件地址和 SMTP 服务器信息。用户可以设置两 种类型的 SMTP 服务器:"Gmail"和"Other"(其他)。使 用"Other"(其他)选项时,用户可以手动设置 STMP 服务器、 安全类型和服务器端口。

注意:

- 1. 密码应使用 UTF8 格式的 6 到 20 个字符。
- 2. 用户不能设置端口 5000 (SICP 默认端口)和 2121 (FTP 服 务器默认端口)。 SICP网络端口设置位于"设置->标牌显示->网络应用->SICP 网络端口"中。 FTP 网络端口设置位于"设置 -> 标牌显示 -> 服务器设置 ->  $FTP \rightarrow # \Box$ "中。

Gmail:(SMTP 服务器、安全类型和端口显示为灰色)

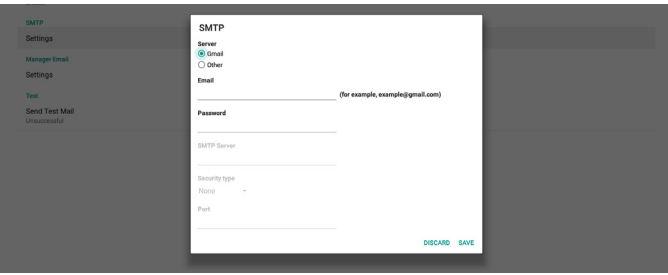

#### Other (其他):

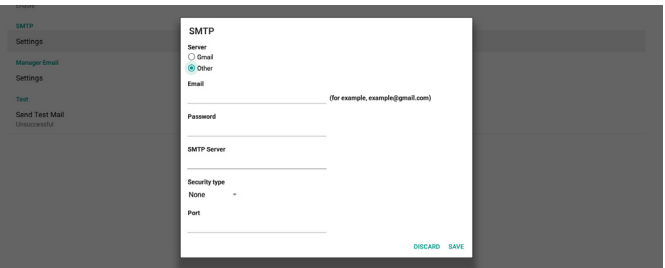

## **Gmail Security Settings**(**Gmail** 安全设置)

如果通过 Gmail 发送电子邮件时出现问题,请访问 Google 网站"https://www.google.com/settings/security/ lesssecureapps",检查您 Google 帐户的安全设置。然后,开 启"访问不安全的 app"。

## Google

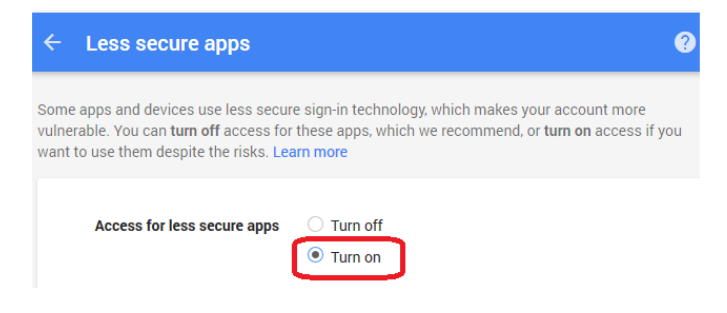

## **Manager Email**(管理员电子邮件)

指定接收电子邮件的目标地址。

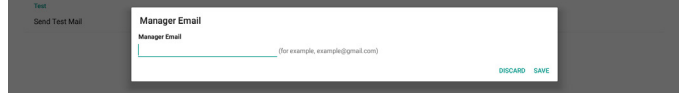

#### **Test**(测试)

如要检查您的电子邮件设置是否正确,可以选择"发送测试邮件" 以发送一封测试电子邮件。

#### **FTP**

设置 -> 标牌显示 -> 服务器设置 -> FTP

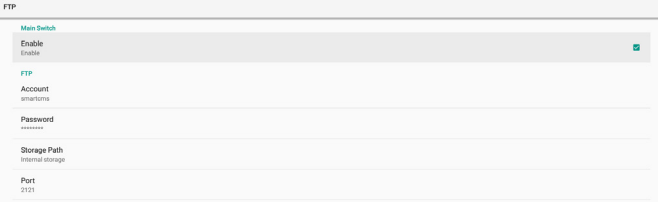

单击复选框以启用 / 禁用 FTP 服务器功能。启用此功能后, 用户 可以设置帐户、密码和端口号。

- (1). 帐户:在登录 FTP 服务器时使用的用户名称。帐户名称的长 度范围是 4 到 20 个字符, 只能使用 [a-z]、[A-Z] 和 [O-9]。
- (2). 密码:在登录 FTP 服务器时使用的密码。密码的长度范围是 6 到 20 个字符, 只能使用 [a-z]、[A-Z] 和 [O-9]。设置后, 密码用星号遮盖。
- (3). 存储路径:FTP 服务器只可访问内部存储。存储路径不可更 改。
- (4). 端口:FTP 服务器的端口号。可用端口号的范围是 1025 到 65535,默认设置是 2121。不能使用以下端口号: 8000 / 9988 / 15220 / 28123 / 28124 和 SICP 网络端口(默 认是 5000)。

最后,手动重新启动系统以应用 FTP 设置。

#### **Remote Control**(遥控器)

设置 -> 标牌显示 -> 服务器设置 -> 遥控器

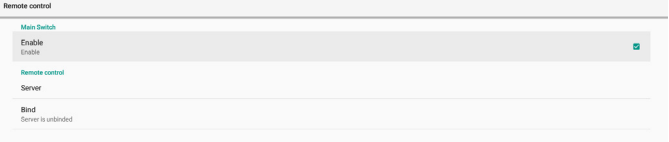

单击复选框"Enable"(启用)可以启用或禁用远程控制客户端 服务。默认设置是"Enable"(启用)。为了使用远程控制功能, 必须将设备与远程控制服务器绑定。

在"Server"(服务器)输入字段中,输入带有前缀"https://" 的 URL 地址。如果设备未与远程控制服务器绑定,请输入由服 务器提供的 PIN 码。

#### **Bind status**(绑定状态):

- (1). 如果设备没有适当的网络连接,会显示消息"Network is disconnected"(网络已断开)。
- (2). 如果设备具有网络功能,但未连接到远程控制服务器,会 显示消息"Server is disconnected" (服务器已断开)。
- (3). 如果已连接了一个服务器但并未绑定,会显示消息 "Server is unbinded"(服务器未绑定)。
- (4). 如果设备与服务器成功绑定,会显示消息"Server is binded"(服务器已绑定)。
- (5). 如果 PIN 码不正确, 会显示消息"Error PIN code" (PIN 码错误)。

#### **SNMP**

启用 / 禁用 SNMP 服务。

SNMP<br>Disoble

请参阅 SNMP 用户手册。

#### **ADB over Network**(通过网络 **ADB**)

您可以利用网络连接经由端口 5555 访问 ADB。

ADB Over Network

## **5.1.2.3. Source Settings**(输入源设置)

设置 -> 标牌显示 -> 输入源设置

用户可以配置源 APK 的详细选项。

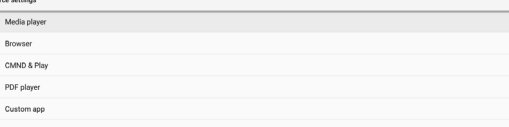

#### **Media Player**(媒体播放器)

设置 -> 标牌显示 -> 输入源设置 -> 媒体播放器

打开媒体播放器 APK 的编辑播放列表活动和编辑效果设置活动。

Edit Play List Edit Effect Settings

Browse CMND & PDF nlw Custom

#### **Browser**(浏览器)

设置 -> 标牌显示 -> 输入源设置 -> 浏览器 打开浏览器 APK 的书签编辑器活动。

```
Edit Bookmark
```
#### **CMND & Play**

```
设置 -> 标牌显示 -> 输入源设置 -> CMND & Play
```
CMND & Play

#### CMND & Play APK 设置活动

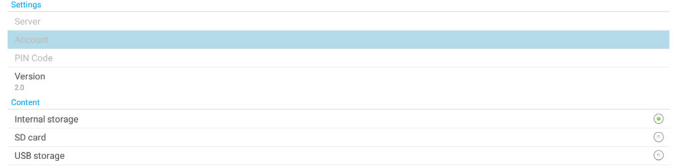

(1). Server(服务器)

设置 CMND & Play 服务器 IP 地址。在 2.0 协议中不可用。

- (2). Account (帐户) 设置 CMND & Play 服务器帐户, 帐户格式应为 [a-z] [A-Z] [0-9]。在 2.0 协议中不可用。
- (3). PIN Code (PIN 码)

设置 CMND & Play PIN 码。在 2.0 协议中不可用。

(4). Version (版本)

设置 CMND & Play 服务器协议版本。

- (1). 2.0:使用协议版本 2.0/2.2(默认)
- (2). 3.0:使用协议版本 3.0/3.1(当用户在 OOBE 中选择 JP 语言时为默认设置)
- (5). Content (内容)

CMND & Play APK 可以播放内部存储(选择"内部存储") 和外部存储(选择"SD 卡"或"USB 存储")中的内容。 CMND & Play APK 将在所选存储中搜索内容。默认设置是内 部存储。

请注意,当CMND & Play正在播放内容时,请勿移除(拔掉) 外部存储。此外,为了提取 CMS 内容,外部存储的可用磁盘 空间必须是 CMS 文件大小的两倍。

## **PDF Player**(**PDF** 播放器)

设置 -> 标牌显示 -> 输入源设置 ->PDF 播放器

打开 PDF 播放器 APK 的编辑播放列表活动和编辑效果设置活动。

Edit Play List Edit Effect Settings

## **Custom app**(自定义 **app**)

设置 -> 标牌显示 -> 输入源设置 -> 自定义 app

用户可以设置客户输入源 APK。切换到客户输入源时, 所选的 APK 将启动。如果未设置客户输入源 APK, 则切换到客户输入源 时,系统显示黑屏。

默认设置是"CMND&Deploy" APK。

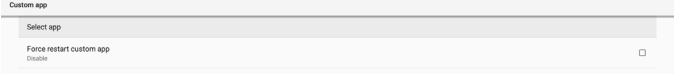

如果设置了客户输入源 APK,将显示 APK 名称。否则,这意味 着未设置自定义 App。

## **Select APP**(选择 **APP**)

为自定义 APP 输入源选择一个特定的 APP。

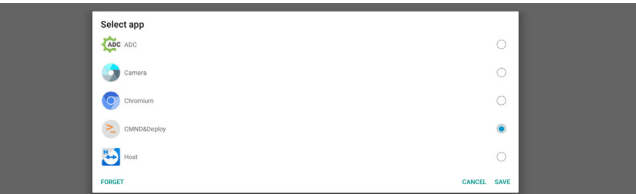

#### 注意:

系统预装的 APK 并不显示在列表中。仅列出手动安装的 APK。

- (1). FORGET button (忘记按钮) 清除自定义输入源应用程序。如果未设置客户输入源应用程 序,将显示为灰色。
- (2). CANCEL button (取消按钮) 退出而不保存更改。
- (3). SAVE button (保存按钮) 单击"Save" (保存) 按钮, 选择 APS 作为自定义输入源应 用程序。如果没有可选的应用程序,将显示为灰色。

## 强制重新启动自定义 **APP**

启用此功能后,系统可以监视自定义 APP 的状态。如果自定义 APP 不存在,并且"信号源启动"设置为"Custom app" (自定义 App),系统将尝试再次启动自定义 App。

默认设置是"禁用"。

Custom app Select app Force restart cus

## **5.1.2.4. Network Application**(网络应用)

设置 -> 标牌显示 -> 网络应用

SICP network port

## **Proxy**(代理)

Network application

Proxy

设置 -> 标牌显示 -> 网络应用 -> 代理

通过单击"启用"复选框而启用代理服务器。用户可以设置代理 服务器的主机 IP 和端口号。默认设置是"禁用"。

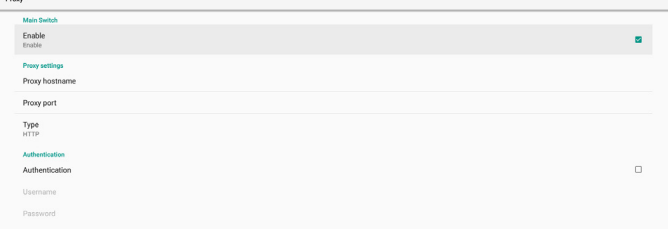

系统支持以下代理类型: HTTP、HTTPS、SOCKS4 和 SOCKS5。选择一种代理服务器。

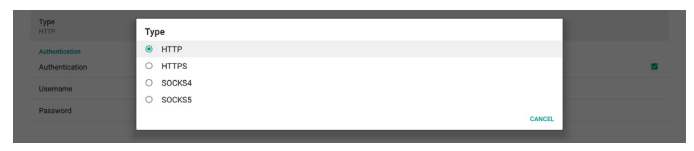

如果代理服务器请求授权,请单击"授权"复选框,然后输入用 户名称和密码。

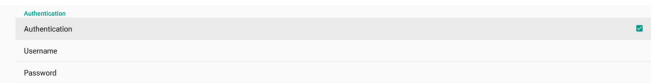

### **SICP Network Port**(**SICP** 网络端口)

设置 -> 标牌显示 -> 网络应用 -> SICP 网络端口

设置 SICP 的默认端口,启用 / 禁用网络 SICP。默认 SICP 是启 用并使用端口 5000。

注意:

端口号范围是 1025 ~ 65535。

以下端口已被占用,不能指派:8000、9988、15220、28123、 28124。默认的 FTP 端口是 2121。

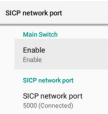

## **5.1.2.5.** 系统工具

设置 -> 标牌显示 -> 系统工具

标牌显示系统工具有 8 个主要功能:

(1). Navigation Bar(导航栏)(仅当支持触摸设备时可用)

(2). Clear Storage (清除存储)

(3). Reset (复位)

(4). Auto restart (自动重启)

(5). Import & Export (导入和导出)

(6). Clone (克隆)

(7). Security(安全)

(8). Admin Password(管理员密码)

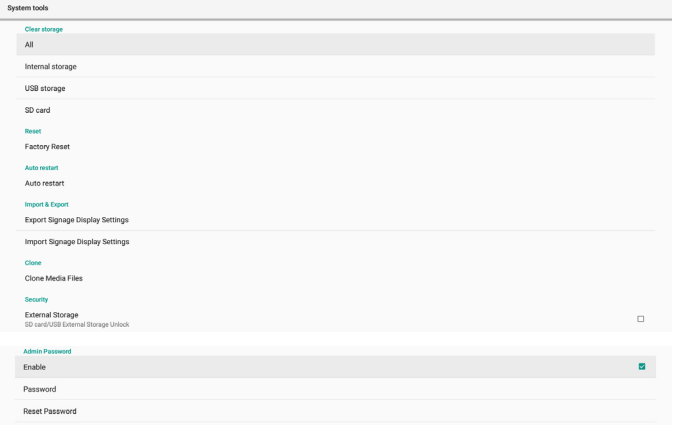

## **Navigation Bar**(导航栏)

设置 -> 标牌显示 -> 系统工具 -> 导航栏 设置此项以在触控手势期间启用或禁用导航栏。仅当平台支持触 摸设备时, 此选项可用。

## **Clear Storage**(清除存储)

设置 -> 标牌显示 -> 系统工具 -> 清除存储

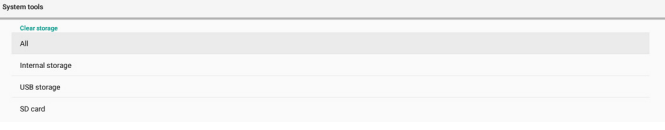

清除内部和外部存储的 {storage}/philips/ 文件夹中的数据。

#### (1). All(全部)

清除内部存储、USB 和 SD 卡的"Philips"文件夹。

- (2). Internal Storage (内部存储)
	- 只清除内部存储的"Philips"文件夹。
- (3). USB Storage (USB 存储) 只清除 USB 存储的"Philips"文件夹。

 $(4)$ . SD Card $(SD \neq)$ 

只清除 SD 卡的"Philips"文件夹。

显示一个对话框,列出系统将要清除的所有文件夹。按"RESET" (复位)清除所列文件夹中的全部数据,或按"后退"键退出而 不保存。

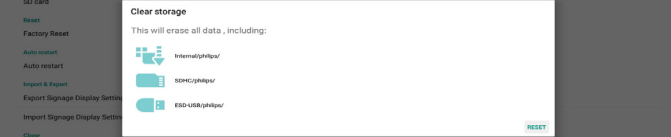

#### 复位

设置 -> 标牌显示 -> 系统工具 -> 复位

Reset<br>Factory Reset

#### **Factory Reset**(全部复位)

此功能清除所有用户数据和设置。系统将自动重新启动,并在启 动后跳转到 OOBE。

### 重要事项:

- 1. 内部存储中的所有存储数据都将消除,并且无法恢复,包括 设备设置、安装的 APP、APP 数据、下载的文件、音乐、照 片、以及"/data"中的所有数据。不过,不会清除 USB 和 SD 卡中存储的数据。
- 2. 在恢复出厂设置过程中,确保交流适配器保持连接并且有电。 用户只有在屏幕上看到 OOBE 后,方可关闭电源。

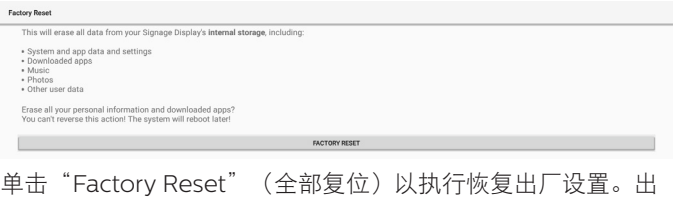

现对话框时,按"确定"。请注意,此操作将清除内部存储中的 所有数据,并且无法恢复。

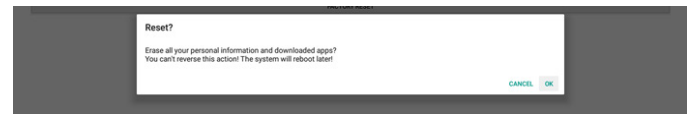

## **Auto Restart**(自动重启)

自动重启功能可使设备在您指定的时间自动重新启动。

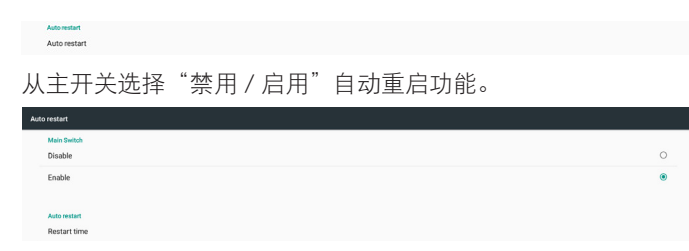

使用时间选择器设置自动重启时间。

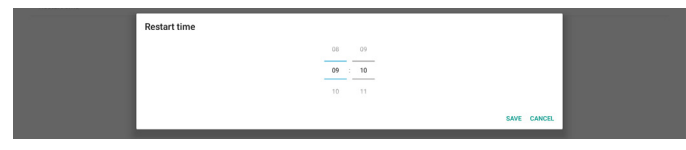

单击"Save" (保存) 按钮, 将显示您设置的自动重启时间。

Restart time

## **Import & Export**(导入和导出)

设置 -> 标牌显示 -> 系统工具 -> 导入和导出

Import & Export<br>Export Signage Display Settings Import Signage Display Setting

此功能允许您从 / 向其他设备导入 / 导出设置和第三方 APK。请 注意:

- (1). 将数据导出到 {storage}/philips/clone 文件夹中的 BDL3550Q-clone.zip 文件。
- (2). 支持旧的克隆文件方法,并将文件放在 {storage}/ philips/sys\_backup 中: AndroidPDMediaPlayerData.db AndroidPDPdfData.db menu\_settings.db settings\_global.xml settings\_secure.xml settings\_system.xml signage\_settings.db smartcms.db 请注意,最新的导出数据会将所有文件存档到 ZIP 文件 中。
- (3). "标牌显示名称"不会导入 / 导出。

#### 导出标牌显示设置

系统将数据库数据和第三方 APK 导出到所选存储(内部存储、 SD 卡或 USB 存储) 的 {storage} /philips/clone/BDL3550Qclone.zip 文件中。

注意:

如果所选存储(内部存储、USB 或 SD 卡)不包含文件夹 Philips/,系统将自动创建该文件夹。

所有可用存储(内部存储、SD 卡和 USB 存储)的列表:

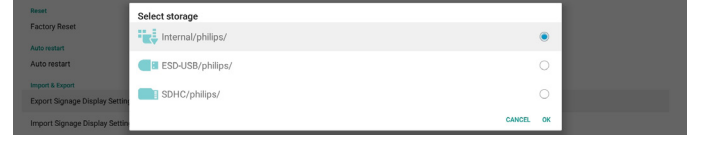

## 导入标牌显示设置

从所选存储(内部存储、SD 卡或 USB 存储)的 philips/clone/ BDL3550Q-clone.zip 文件导入数据库数据。系统导入 ZIP 文件 中的以下数据:

(1). 导入 BDL3550Q-clone.zip 中的数据库

(2). 导入 BDL3550Q\_clone.zip 中的第三方 APK 所有可用存储(内部存储、SD 卡和 USB 存储)的列表:

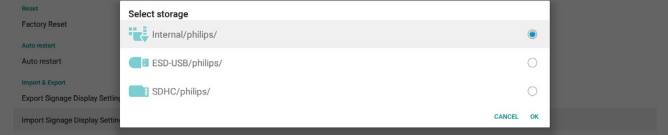

在导入设置和 APK 之前,会显示确认对话框。单击"确定"按 钮以开始导入数据。

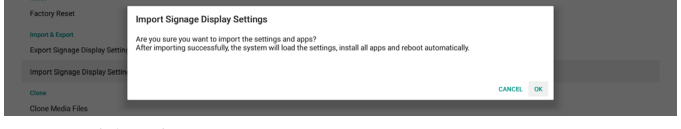

## **Clone**(克隆)

设置 -> 标牌显示 -> 系统工具 -> 克隆

Clone<br>Clone Media Files

### **Clone Media Files**(克隆媒体文件)

此功能可以将媒体文件从所选的源存储复制到目标存储。

- (1). 系统克隆文件位于以下文件夹中: philips/photo philips/music philips/video philips/cms philips/pdf philips/browser
- (2). 克隆 CMS 文件(文件扩展名为".cms"):
	- 源存储 源是内部存储
		- 检查 FTP 服务器中是否有 CMS 文件。
		- 如果 FTP 服务器中没有 CMS 文件,请检查源存储中的 philips/ 文件夹
	- 源是外部存储(SD 卡或 USB 存储) 检查存储根目录中的 CMS 文件

#### 目标存储

- 目标是内部存储
- CMS 文件将保存到 philips/ 文件夹
- 目标是外部存储(SD 卡或 USB 存储)
	- CMS 文件将保存到存储的根目录

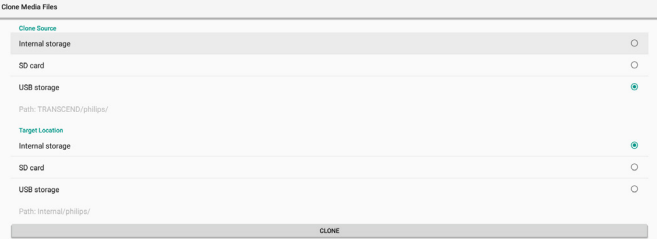

## **Security**(安全)

设置 -> 标牌显示 -> 系统工具 -> 安全

External Storage

#### **External Storage**(外部存储)

单击此复选框以锁定或解锁外部存储(SD 卡和 USB 存储)。 默认设置是解锁。

External Storage<br>CD and LDD Data and Chancer Land

(1). 不单击(禁用):SD 卡 /USB 外部存储解锁。

(2). 单击(启用):SD 卡 /USB 外部存储锁定。

注意:

当禁用外部存储锁定以使其进入启用状态时,请拔掉然后重 新插入外部存储(SD 卡和 USB 存储)。之后,系统可以再 次检测外部存储。

### **Admin Password**(管理员密码)

设置 -> 标牌显示 -> 系统工具 -> 管理员密码。

Enable Password Reset Passwort

#### Enable(启用):

单击此复选框以启用或禁用管理员密码。默认设置是禁用。 一旦启用,则必须输入密码才能登录到管理员模式。默认密码是 "1234"。

Password (密码):

如果需要,可以更改密码。

Reset Password (重置密码):

将密码恢复至默认值"1234"。如果重置成功, 会显示消息"成 功"。

## **5.1.2.6. Misc.**(其他)

TeamViewer 支持

单击复选框以启用或禁用 TeamViewer 支持。TeamViewer 将发 送虚拟 HOME 键以打开管理模式。默认设置是启用。

TeamViewerHost 和 TeamViewerQSAddOn APK 将自动安装 到系统中。或者,如果禁用"TeamViewer 支持",系统将删除 它们。

如果启用"TeamViewer 支持",则在"设置 -> 应用程序"中 列出下面两个 APK。

 $Host$ <br> $30.38 MB$ TeamViewer Add-On Philips 24BDL

## **5.1.2.7. System updates**(系统更新) **Local update**(本地更新)

设置 -> 标牌显示 -> 系统更新 -> 本地更新

System updates

系统将自动在 USB 盘和 SD 卡根文件夹中搜索"update.zip"。 如果在外部存储中找到"update.zip", 会显示一个列表, 让用 户选择要更新的文件。

从列表中选择文件后,系统将重新启动并开始更新。 请注意:

(1). 在更新完成之前,切勿关闭电源或拔掉电源适配器。

(2). 目前系统仅支持 Android 完全更新。

(3). 更新文件只可命名为"update.zip"。

(4). "update.zip"文件必须存储在外部存储的根目录中。

# **5.1.3. Apps**(应用程序)

显示已安装的 APK 信息。

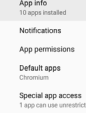

# **5.1.3.1. App info**(**App** 信息)

列出已安装的所有 Android APP。用户可以管理各个 APP 的权 限和其他设置。

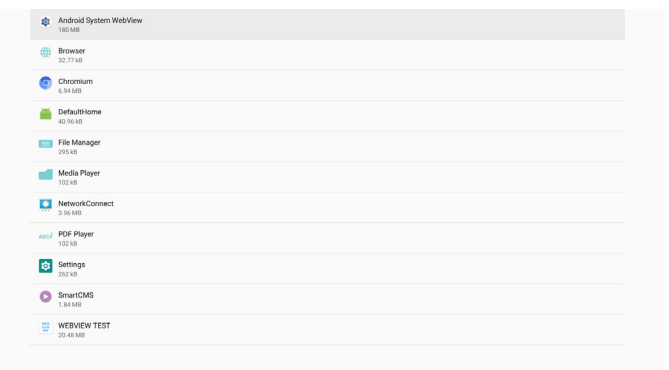

# **5.1.3.2. App permissions**(**App** 权限)

Android 系统的主要权限列表,以及有权对其进行控制的 APP。

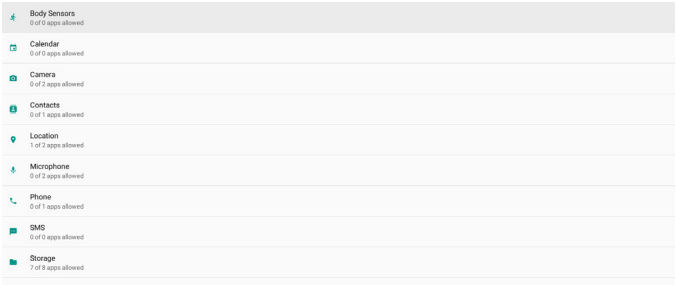

# **5.1.3.3. Default Apps**(默认 **App**)

如果有人发送相关请求,用户可以设置默认 APP。

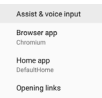

## **Browser app**(浏览器 **App**)

在打开网页 URL 时使用的默认 APP。默认设置是 Chromium。

### **Home app**(家庭 **App**)

默认的启动器 APP,默认设置是 DefaultHome APP。如果用户 更换此 APP, 外部输入源有可能无法正确显示。

## **Opening links**(打开链接)

此功能允许 APP 直接在其 APP 中打开所支持的链接。

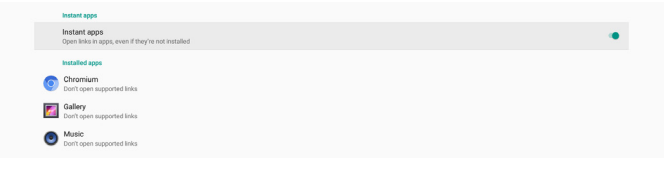

## **5.1.4. Display**(显示)

更改显示器的字体大小。

Font size

## **5.1.4.1. Font Size**(字体大小)

拖动滑块以调整系统字体大小。默认设置是"最大"。

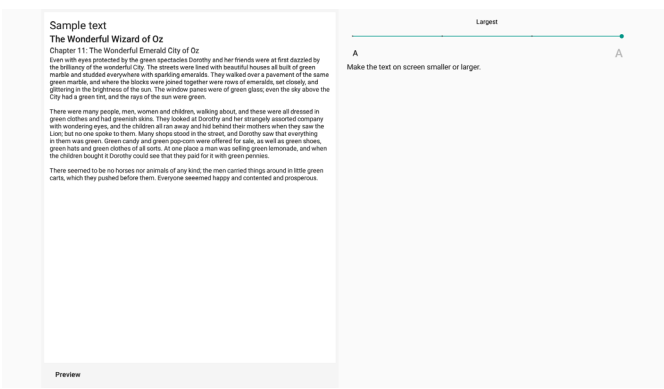

## **5.1.5. Security**(安全)

设置 -> 安全

当支持管理员相关的操作和控制时,在列表中列出应用程序。

## **5.1.6. System**(系统)

"设置 -> 系统"中列出以下选项。

- (1). Keyboard & input (键盘和输入)
- (2). Developer options(开发者选项)

### (3). About(关于)

- Keyboard & inputs
- $\Theta =$  Developer of  $\begin{tabular}{ll} $\circled{0}$ & About \\ & $50801,38500 \end{tabular}$

# **5.1.6.1. Keyboard & input**(键盘和输入)

设置 -> 系统 -> 键盘和输入

用户可以更改 IME 和键盘设置。

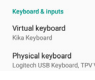

#### **Virtual keyboard**(虚拟键盘)

用户可以设置默认的软件 IME(虚拟键盘)并控制详细的 IME 设 置。

在 OOBE 中选择日语时,将自动安装日语 IME。

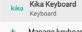

## **Physical keyboard**(物理键盘)

用户可以控制物理键盘和详细的键盘设置。

"TPV Vir-IR"是一个系统级虚拟键盘,始终存在于键盘列表中。

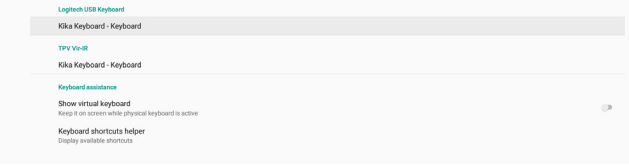

## **On-screen keyboard enable**(屏幕键盘启用)

设置 -> 语言和输入 -> 屏幕键盘启用

启用 / 禁用系统预装的软件键盘 (IME)。屏幕软件键盘禁用时, 用户可以按 6 次"菜单"启用它。在默认情况下,启用屏幕键盘。 On-screen keyboard enable<br>Enable Ø.

## **5.1.6.2. Developer options**(开发者选项)

设置 -> 系统 -> 开发者选项

Android 开发者选项面向开发人员,默认设置是"开", USB 调 试在默认情况下也设为"On"(开)。

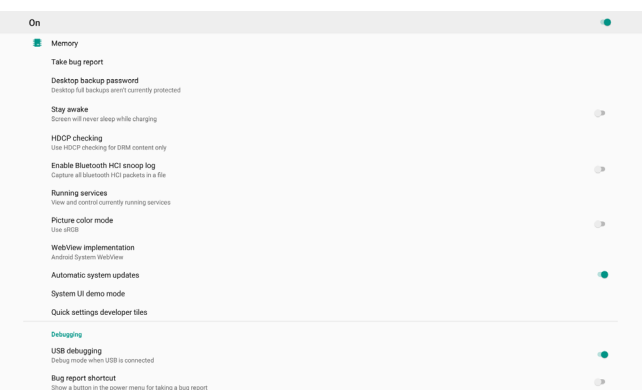

## **5.1.6.3. About**(关于)

- 设置 -> 系统 -> 关于
- 查看系统的以下信息。
- (1). Status(状态)
- (2). Legal Information(法律信息)
- (3). Model(型号)(此设备的型号名称)
- (4). Android version (Android 版本)
- (5). Android security patch level(Android 程序安全补丁级别)
- (6). Kernel version (内核版本)
- (7). Build number (版本号) (发行版本)

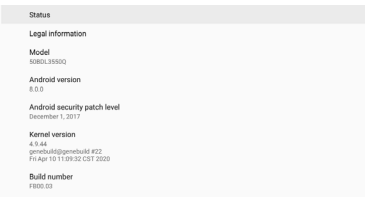

# **Status**(状态)

显示设备序列号和设备已开机时间。

Serial number<br>123456789 Up time<br> $0.44.05$ 

# **Legal Information**(法律信息)

列出法律信息和所有开源项目的许可。

Third-party licer **Puertom MobMore Ro** 

# **6. OSD** 菜单

屏幕菜单式调节方式(OSD)结构概览如下图所示。您可使用其 作为进一步调节您显示器的参考。

# **6.1. OSD** 菜单导航

## **6.1.1. OSD** 菜单导航 **-** 使用遥控器

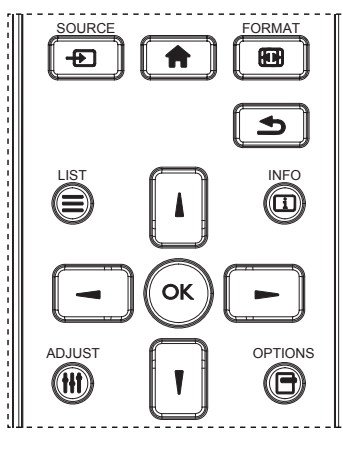

- 1. 按遥控器上的 [ ▲ ] 按钮显示 OSD 菜单。
- 2. 按 [ ] 或 [ ] 按钮选择需调节的内容项。
- 3. 按 [OK] 或 [-] 按钮进入子菜单。
- 4. 在子菜单中, 按 [ ] 或 [ ] 按钮在各个内容项之间进行切换, 按 [ ~ ] 或 [ ~ ] 按钮调整设置。如果有子菜单, 按 [OK] 或 [ ~ ] 按钮进入子菜单。
- 5. 按 [1 ] 按钮返回至前一个菜单, 或按 [1 ] 按钮退出 OSD 菜单。

## **6.1.2. OSD** 菜单导航 **-** 使用显示器的控制按钮

- 1. 按 [ 菜单 ] 按钮显示 OSD 菜单。
- 2. 按 [ 十 ] 或 [ 一 ] 按钮选择需调节的内容项。
- 3. 按 [+] 按钮进入子菜单。
- 4. 在子菜单中, 按 [ △ ] 或 [ ▼ ] 按钮在各个内容项之间进行切 换,按 $[-1]$ 或 $[-]$ 按钮调整设置。如果有子菜单,按 $[-1]$ 按钮进入子菜单。
- 5. 按下 [ 菜单 ] 按钮返回至前一个菜单, 或保持按住 [ 菜单 ] 按 钮退出 OSD 菜单。

# **6.2. OSD** 菜单概述

## **6.2.1.** 图像设定菜单

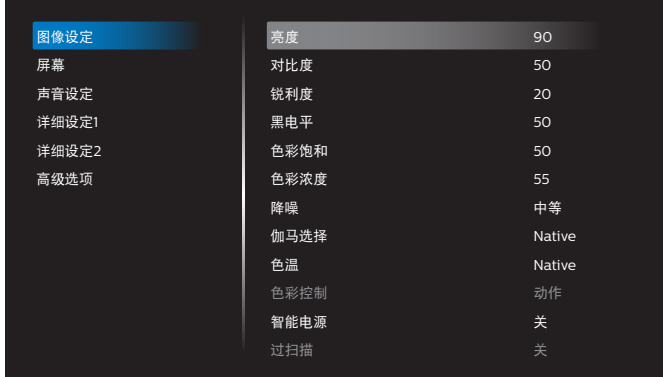

#### 亮度

调整此显示器的背光亮度。

#### 对比度

调整用于输入图像信号的对比度 注意:仅限视频输入源

#### 锐利度

此功能可通过数字方式始终保持图像的特有属性。 调整用于每个图像模式的图像锐利度。 注意:仅限视频输入源

#### 黑电平

调整背景的图像亮度。 注意:仅限视频输入源。sRGB 图像模式是标准,不能更改。

## 色彩饱和(色度)

调整屏幕色调。 按 + 按钮肤色变为偏绿。 按 - 按钮肤色变为偏紫。 注意:仅限视频输入源

## 色彩浓度(饱和度)

调整屏幕颜色。 按 + 按钮增加颜色深度。 按 - 按钮减小颜色深度。 注意:仅限视频输入源

## 降噪

调整降噪的级别。 注意:仅限视频输入源

#### 伽马选择

选择显示伽马。涉及信号输入的亮度特性曲线。选择:{Native} / {2.2} / {2.4} / {s gamma} / {D-image}。

注意:仅限视频输入源。sRGB 图像模式是标准,不能更改。

## 色温

调整色温。

色温下降时,图像变得发红;色温上升时,图像变得发蓝。 注意:仅限视频输入源。

## 色彩控制

红色、绿色和蓝色的颜色级别通过颜色条进行调整。 R:红色增益,G:绿色增益,B:蓝色增益。

## 智能电源

根据亮度设置来控制较低的功耗。

- { 关 }:不适应
- { 中等 }:80% 的功耗 相对于当前设置
- { 高 }: 65% 的功耗 相对于当前设置

#### 过扫描

如果遇到过扫描问题,可以改变图像的显示区域。

- { 开 }:显示图像总面积的 95%。
- { 关 }:显示图像总面积的 100%。
- 注意:仅限视频输入源。

#### 图像复位

将图像设定菜单中的所有设置复位。 选择"复位"可以恢复出厂预设数据。 按"取消"按钮取消并返回到上一级菜单。

## **6.2.2.** 屏幕菜单

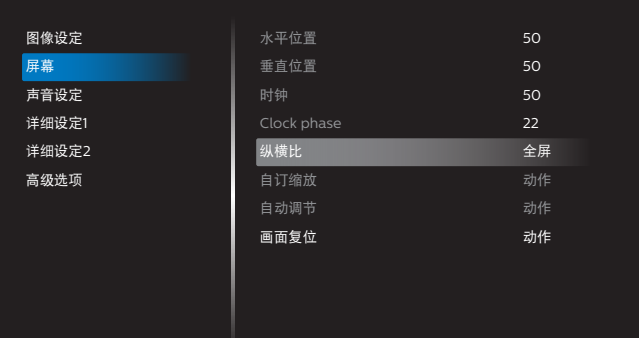

#### 水平位置

控制 LCD 显示区域内的水平图像位置。 按 + 按钮右移屏幕。 按 - 按钮左移屏幕。 注意:仅限 VGA 输入。

#### 垂直位置

控制 LCD 显示区域内的垂直图像位置。 按 + 按钮上移屏幕。 按 - 按钮下移屏幕。 注意:仅限 VGA 输入。

## 时钟

按 + 按钮扩展右边屏幕的图像宽度。 按 - 按钮缩小左边屏幕的图像宽度。 注意:仅限 VGA 输入。

## **Clock Phase**(时脉相位)

通过增加或减小此设置,提升聚焦、清晰度和图像稳定度。 注意:仅限 VGA 输入。

## 纵横比

根据视频输入来选择一项:{ 全屏 } / { 实际 } / {21:9}/ {4:3}/ { 自 定义 }

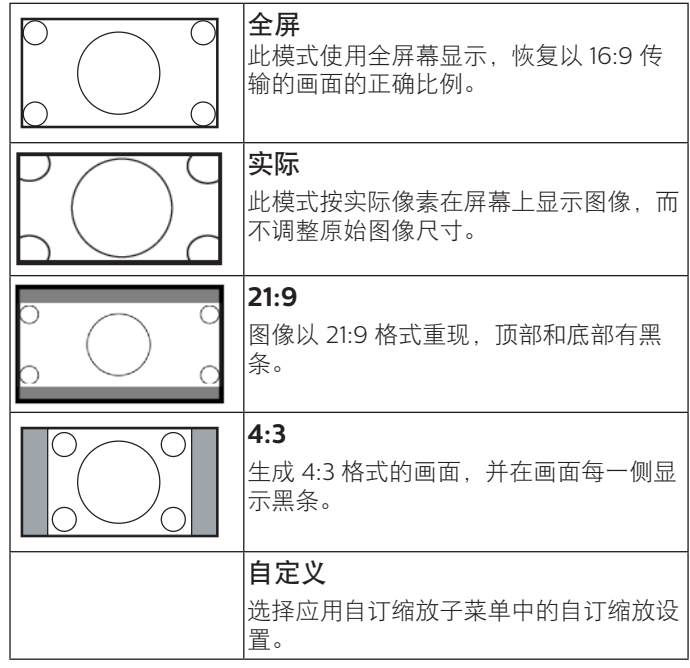

## 自订缩放

您可以使用此功能来进一步自定义缩放设置,以适合要显示的图 像。

注意: 仅在 { 纵横比 } 设置为 { 自定义 } 时此项目才可用。

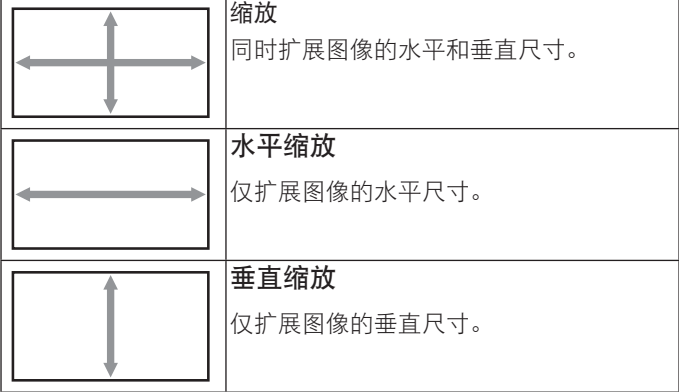

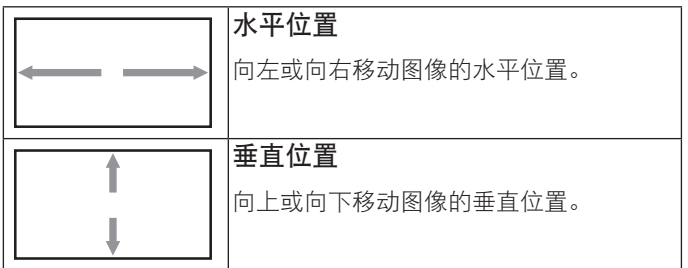

#### 自动调节

按"设置"自动检测和调整水平位置、垂直位置、时钟、相位。 注意:仅限 VGA 输入。

#### 画面复位

将屏幕菜单中的所有设置恢复至出厂预设值。

## **6.2.3.** 声音设定菜单

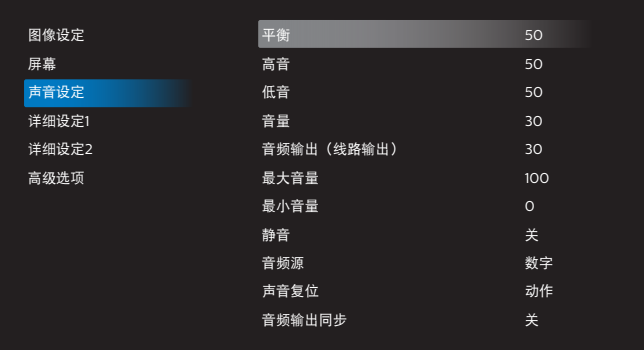

## 平衡

增强左或右音频输出的平衡。

#### 高音

提高或降低高音。

#### 低音

提高或降低低音。

## 音量

调整音量。

#### 音频输出(线路输出)

增大或减小线路输出音频输出水平 ( 音量 )。 注意:同步音讯输出为"开"时将禁用此功能。

#### 最大音量

调整最大音量设置的限值。

#### 最小音量

调整最小音量设置的限值。

#### 静音

打开 / 关闭静音功能。

#### 音频源

选择音频输入源。 { 类比 }:音频来自音频输入。 { 数字 }:音频来自 HDMI/DVI 音频。

#### 声音复位

将"声音设定"菜单中的所有设置恢复至出厂预设值。

#### 同步音讯输出

线路输出音量与内部扬声器音量同步。

{开}: 启用此功能, 并使音频输出 ( 线路输出 ) 音量灰色显示。 {关}:禁用此功能。

## 喇叭设定

将内部扬声器设为 { 开 }/{ 关 }。

## **6.2.4.** 详细设定 **1** 菜单

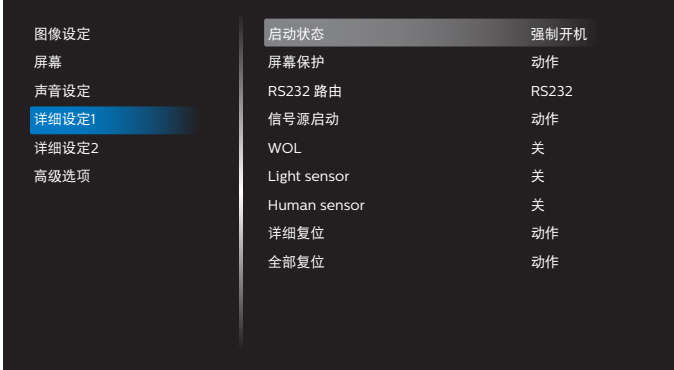

### 启动状态

选择下次连接电源线时的显示器状态。

- {关机}- 连接电源线时, 显示器保持关机状态。
- { 强制开机 } 连接电源线时,显示器开机。
- { 上次状态 } 连接电源线时,显示器返回之前的电源状态(开 机 / 关机 / 待机)。

#### 屏幕保护

选择以启用屏幕保护功能, 从而降低"图像残留"或"重影"的 风险。

- { 亮度 } 若选择 { 开 },图像亮度将降至合适的水平。当此设 置启用时,"图像设定"菜单中的"亮度"设置不能更改。
- { 像素偏移 } 选择时间间隔({ 自动 }、{10-900} 秒、{ 关 }), 显示器将据此在四个方向(上、下、左、右)上略微扩展图 像尺寸和移动像素位置。"像素偏移"激活时,禁用"屏幕" 菜单中的"水平位置"、"垂直位置"和"纵横比"。

注意:仅限视频输入源。

#### **RS232** 路由

选择 RS232 路由路径

- {RS232} RS232 的路由经由 2.5mm 电话插孔
- {LAN->RS232} RS232 的路由经由 RJ45
- {OPS RS232} RS232 的路由经由 OPS

#### 信号源启动

选择启动时的输入源。

• { 输入 } – 选择启动时的输入源。

• { 播放列表 } – 选择媒体播放器、浏览器、PDF 播放器的播放 列表索引。0 表示没有播放列表。

#### **WOL**(**LAN** 唤醒)

允许通过网络消息开启显示器。 注意: 此功能仅在电源模式 1 和模式 2 下起作用。

#### **Light sensor**(光传感器)

选择此项以开启或关闭 CRD41 的光传感器功能。

#### **Human sensor**(人体传感器)

选择此项以开启或关闭 CRD41 的人体传感器功能。

#### 详细复位

将"详细设定1"菜单中的所有设置恢复至出厂预设值。

#### 全部复位

将"图像设定"、"屏幕"、"声音设定"、"详细设定1"、"详 细设定 2"和"高级选项"中的所有自定义设置恢复至出厂默认 值。

## **6.2.5.** 详细设定 **2** 菜单

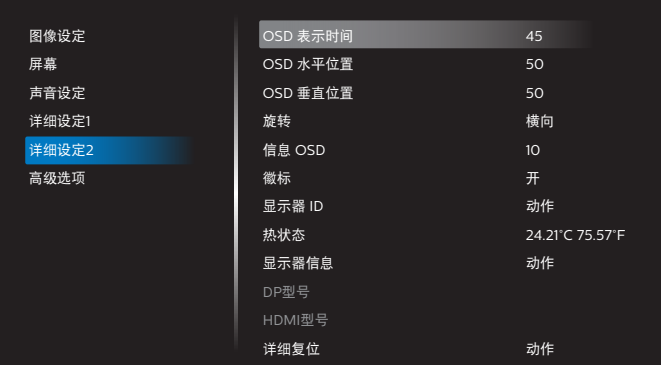

#### **OSD** 表示时间

设置 OSD (屏幕显示) 菜单在屏幕上停留的时长。 选项为 { 关、5 - 120} 秒。{ 关 } 不自动消失。

#### **OSD** 水平位置

调整 OSD 菜单的水平位置。

#### **OSD** 垂直位置

调整 OSD 菜单的垂直位置。

#### 旋转

将 OSD 和 Android 切换至横向 / 纵向模式。

注意:此设置不能旋转视频输入。

注意:如果 Android APK 播放视频内容,用户必须停止然后重 新播放,才能获得正确的视频图像。

#### 信息 **OSD**

设置信息 OSD 在屏幕左上角显示的时间长度。切换输入源和信 号时, 会显示信息 OSD。 选项为 { 关、1 - 60} 秒。

#### 徽标

选择可在打开显示器时启用或禁用徽标。

- { 关 } 不显示静态 Philips 徽标和 Android 开机动画。
- { 开 } 默认值。显示 Philips 徽标和 Android 开机动画。
- {用户 } 不显示静态 Philips 徽标,只显示用户在 Android 设置中选择的开机动画。
- 注意:即使指定了旋转设置,徽标也不会旋转。

#### 显示器 **ID**

设置 ID 号,以通过 RS232 连接来控制显示器。当连接了多台显 示器时,每个显示器必须具有唯一的 ID 编号。显示器 ID 编号的 范围是 1 到 255。

- { 显示器 ID} 的设置范围是 {1-255}。默认设置是 1。
- { 显示器组 } 的设置范围是 {1-254}。默认设置是 1。

#### 热状态

当前热状态。

#### 显示器信息

显示有关显示器的信息,包括机种名、软件版本、序列号和运行 小时。

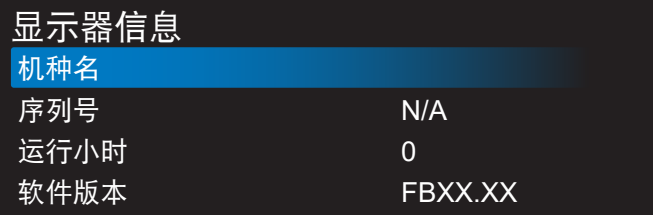

#### **DP** 型号

更改 DP 版本。1.1 或 1.2。

#### **HDMI** 型号

将 HDMI 型号设置为 1.4 或 2.0。

注意:仅限 HDMI 输入源。

#### 详细复位

将"详细设定 2"菜单中的所有设置恢复至出厂预设值。

#### **6.2.6.** 高级选项菜单

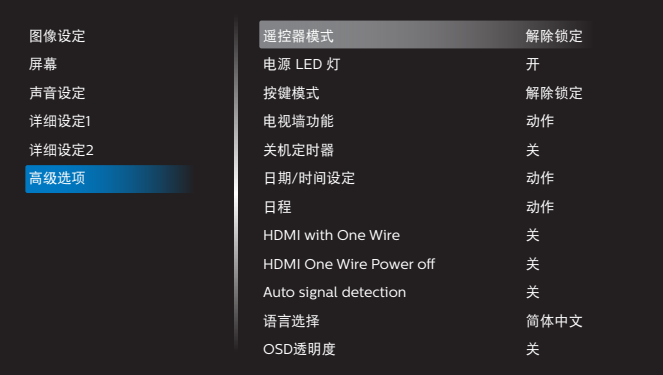

#### 遥控器模式

选择当多台显示器通过 RS232 连接相连时遥控器的操作模式。

- { 解除锁定 } 所有显示器都可以由遥控器正常操作。
- { 主要模式 } 将此显示器指定为由遥控器操作的主显示器。 遥控器只能操作这台显示器。(在主要模式下,始终会处理 红外线键,而不考虑显示器 ID/ 组设置)。
- { 次要模式 } 将此显示器指定为次显示器。此显示器无法由 遥控器操作,而只能通过 RS232 连接接收来自主显示器的控 制信号。
- {锁定全部 }/{ 锁定全部但音量除外 }/{ 锁定全部但电源除外 }/ {锁定全部但电源及音量除外} - 锁定此显示器的遥控器功能。 如要解锁,请按住遥控器上的信息按钮 6(六)秒。

#### 电源 **LED** 灯

选择可设置电源指示灯 LED 开或关。 选择 { 开 } 正常使用。

#### 按键模式

选择启用或禁用显示键盘(控制按钮)功能。

- { 解除锁定 } 启用键盘功能。
- { 锁定全部 }/{ 锁定全部但音量除外 }/{ 锁定全部但电源除外 }/ { 锁定全部但电源及音量除外 } - 禁用键盘功能。

注意:"键盘控制锁定模式"此功能完全禁止使用所有键盘控制 功能。如要启用或禁用键盘控制锁定,请同时按住 [VOL+] 和 [ 向 上 ] 按钮 3 秒以上。

#### 电视墙功能

组成一个最多包括 150 台显示器的大屏幕矩阵(显示墙),纵向 每排最多 10 台,横向每排最多 15 台。此功能需采用菊花链连接。

- 开机延时: 设置开机延时 (以秒为单位) 。在默认选项 { 自动 } 情况下,当连接了多台显示器时,每台显示器按照其显示器 ID 顺序开机。选项包括:{ 关、自动、2-255}。
- 亮度:{ 正常模式 } 在屏幕菜单中调整总的图像和背景画面 亮度(背光)。{ACS} – 应用由 MIC 工具调整的亮度值(背 光)。调整前的默认值与"屏幕"菜单中的亮度设置相同。
- 水平监视器: 设置水平方向显示器的数量。
- 垂直监视器: 设置垂直方向显示器的数量。
- 位置: 选择该显示器在屏幕矩阵中的位置。

水平监视器

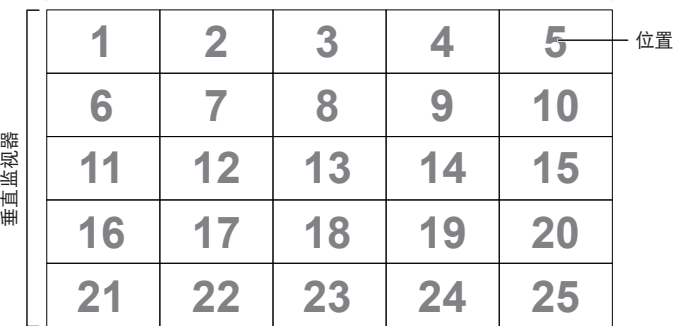

• 画面构图:开启或关闭帧补偿功能。显示器调整图像以补偿 显示器边框的宽度,以便正确显示图像。 帧补偿:

{ 开 }

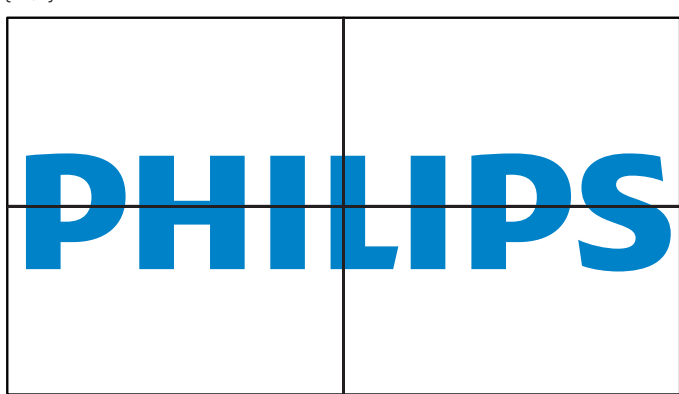

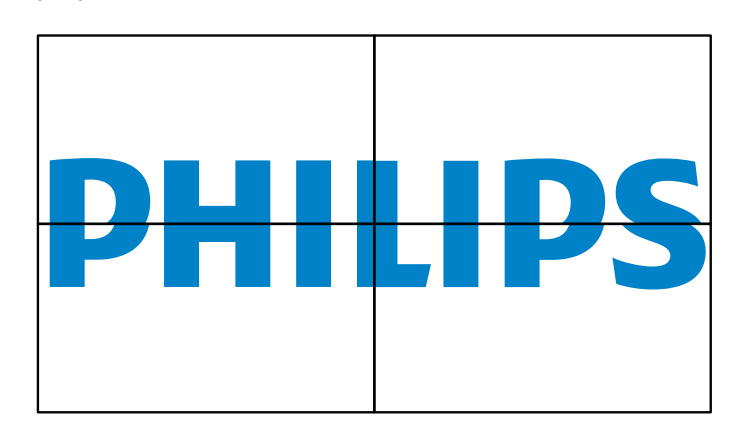

• 启用:选中时启用电视墙功能。

#### 关机定时器

{ 关 }

设置自动关机时间(小时)。

#### 日期 **/** 时间设定

调整显示器内部时钟的当前日期与时间。

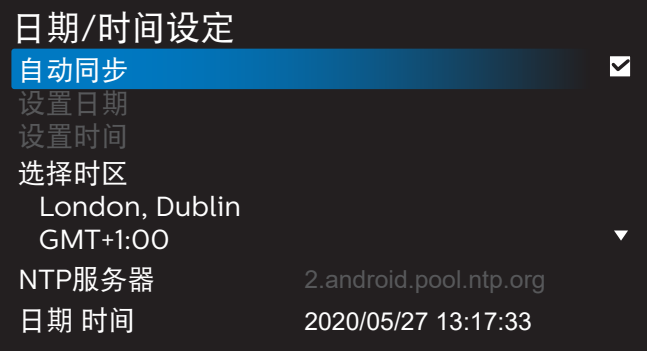

• { 自动同步 } - 与 NTP 服务器自动同步显示器的时钟。

#### 日程

用户可以设置最多 7 个不同的显示器活动日程时间。

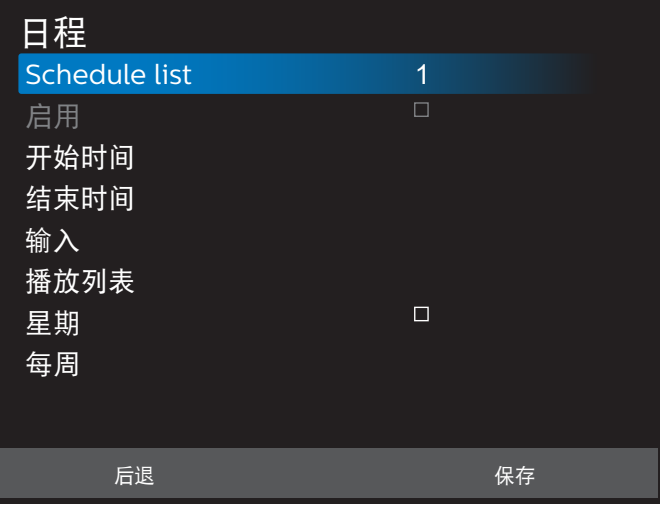

- {Schedule list} 选择 1-7 日程进行编辑。
- { 启用 } 启用 / 禁用所选的日程。如果时间与其他日程或开 始 / 结束时间冲突、输入源为空,用户将无法启用此日程。
- { 开始时间 } 设置开始时间。
- { 结束时间 } 设置结束时间。
- {输入}-设置输入源,系统将在开始时间自动进入所选的输 入源。
- { 播放列表 } 为媒体播放器、PDF 播放器和浏览器等输入源 设置播放列表 1-7。
- { 星期 } 设置星期日、星期一、星期二、星期三、星期四、 星期五和星期六。
- { 每周 } 设置重复周期。
- { 后退 } 取消而不更改日程数据。
- { 保存 } 保存日程数据。

#### **HDMI with One Wire**

启用或禁用 HDMI CEC。

#### **HDMI One Wire Power Off**(**HDMI** 单线关机)

允许用户通过按电源按钮使多个设备进入待机模式。此功能仅当 HDMI CEC 启用时可用。

#### 语言选择

选择 OSD 菜单所使用的语言。

选项包括: English/Deutsch/ 简体中文 /Français/Italiano/ Español/Pyccкий/Polski/Türkçe/ 繁體中文 / 日本語 / Português/ةيبرعلا/Danish/Swedish/Finnish/Norwegian/ Dutch/Czech/Lithuanian/Latvian/Estonian.

#### **OSD** 透明度

调整 OSD 透明度。

- { 关 } 透明度关。
- {1-100} 透明度级别 1-100

#### 省电模式

模式 1 [TCP 关 , WOL 开 , 自动关 ] 模式 2 [TCP 关 , WOL 开 , 自动开 / 关 ] 模式 3 [TCP 开 , WOL 关 , 自动开 / 关 ] 模式 4 [TCP 开 , WOL 关 , 无自动开 / 关 ]

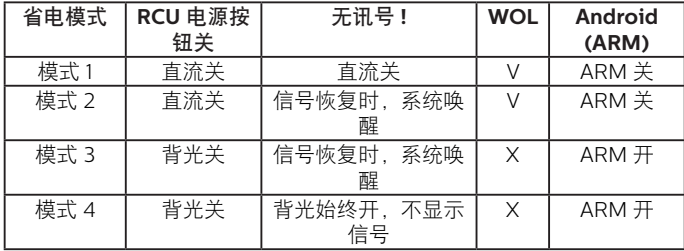

### 下表是 Android 板在不同电源模式下的操作。

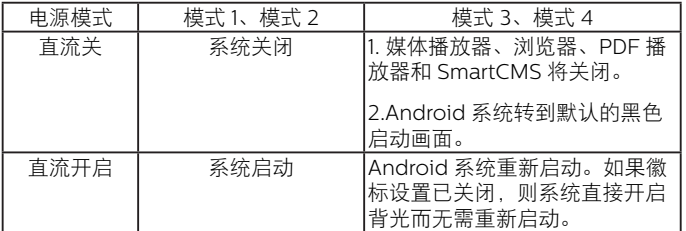

#### 高级选项复位

将高级选项菜单中的所有设置恢复至出厂预设值,但{日期 / 时 间设定 } 除外。

# **7.** 支持的媒体格式

# **USB** 多媒体格式

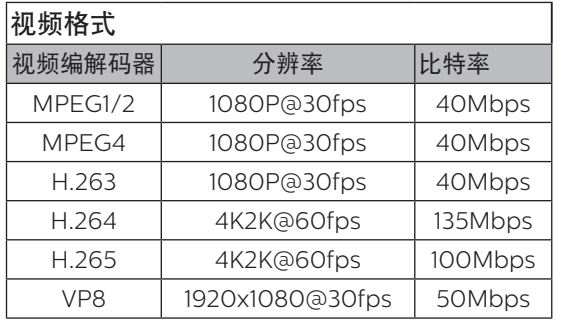

音频格式

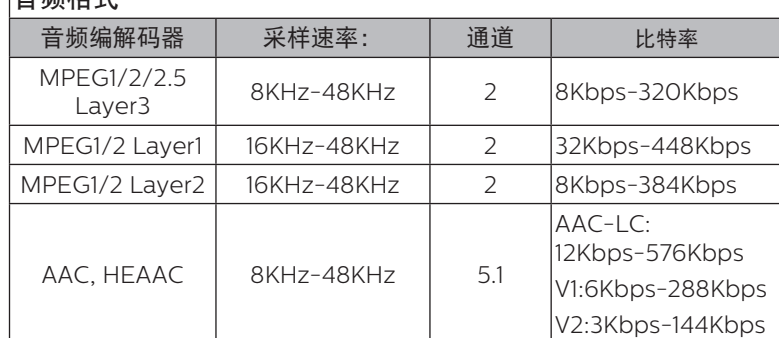

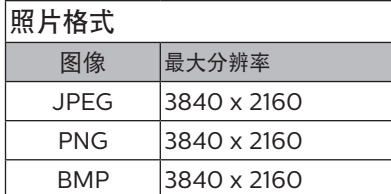

注意:

- 如果内容的标准位速率 / 帧速率高于上表所列的兼容的每秒帧数,声音或视频可能不工作。
- 位速率或帧速率高于上表指定速率的视频内容可能导致播放期间视频不连贯。
- Android 源(媒体播放和 CMND)不能播放点对点 4k 照片。

# **8.** 输入模式

时序支持:

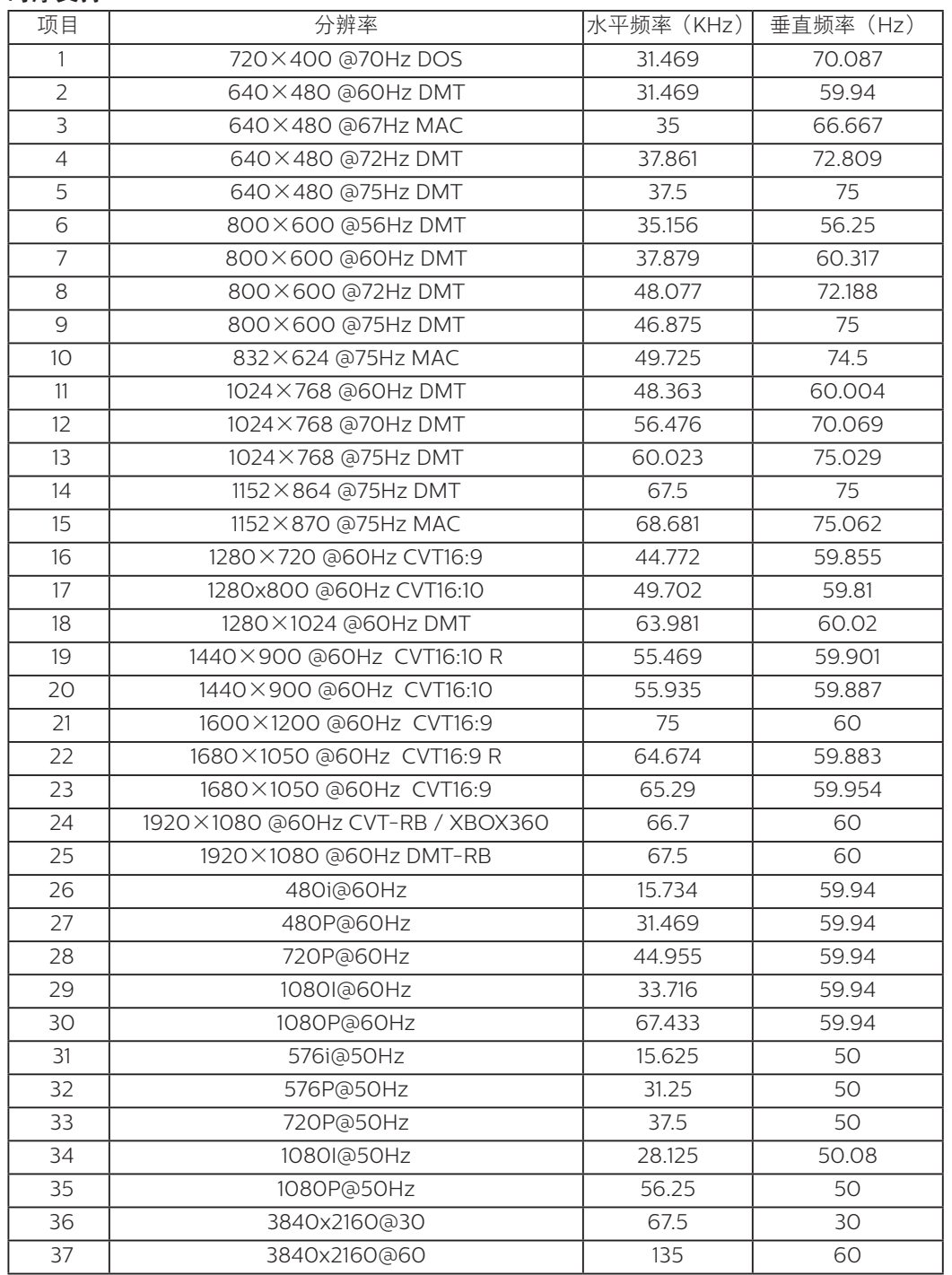

• 计算机文本显示优化质量采用 UHD 模式 (3840 x 2160, 60Hz)。

• 您 PC 显示屏的显示效果可能因厂商(及 Windows 版本)不同而异。

• 请查阅 PC 说明书以了解有关将 PC 与显示器相连的信息。

• 如果有垂直和水平频率选择模式,请选择 60Hz(垂直)和 31.5KHz(水平)。在一些情况下,当 PC 电源关闭(或 PC 断开连接)时, 屏幕上可能会出现不正常的信号(如条纹)。如果出现这种情况,请按 [ 输入 ] 按钮进入视频模式。同时,请确保 PC 是连接的。

• 当水平同步信号在 RGB 模式下看起来出现异常时,请检查 PC 的省电模式或线缆连接。

• 显示设置表符合 IBM/VESA 标准,并基于类比输入。

• DVI 支持模式被视为等同于 PC 支持模式。

• 对于每种模式,垂直频率的最佳时序是 60Hz。

# **9.** 像素缺陷策略

我们采用一些业内最先进的制造工艺和严格的质量控制,致力于提供最优质的产品。但是,等离子显示屏和液晶显示屏使用的 PDP/TFT 面板上的像素或子像素缺陷有时难以避免。没有一家厂商可以保证所有面板都没有像素缺陷,但是飞利浦保证会在保修期内按照当地保修 条款对任何缺陷数超出可接受范围内的等离子显示屏和液晶显示屏进行维修。

此声明说明了各种类型的像素缺陷并定义了液晶屏幕可接受的缺陷级别。为了达到按保修条款进行维修的条件,像素缺陷数必须超过一定 水平,如参考附表中所示。如果液晶屏幕符合规格要求,则拒绝执行质保退换 / 召回。另外,由于某些像素缺陷类型或组合比其它情况更 明显,对于这种情况,飞利浦设置了更高的质量标准。

## **9.1.** 像素和子像素

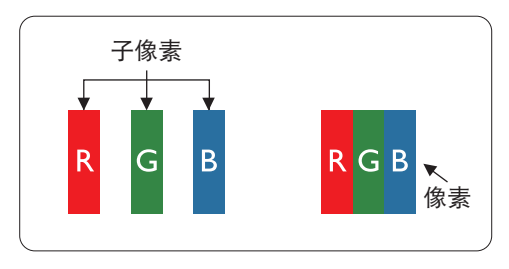

一个像素或像元由基色为红、绿、蓝的三个子像素构成。许多像素在一起形成一个图像。 当一个像素的所有子像素都变亮时,三个不同颜色的子像素一起作为一个白色像素显示。 当所有子像素都变暗时,三个不同颜色的子像素一起作为一个黑色像素显示。子像素的 其它亮、暗组合将显示为一个其它颜色的像素。

## **9.2.** 像素缺陷类型 **+** 坏点定义

像素和子像素缺陷会以不同方式显示在屏幕上。有三类像素缺陷,每类中又有多种子像素缺陷类型。

坏点定义 **=** 什么是有缺陷的"点"?:

一个或多个临近的有缺陷的子像素定义为一个"坏点"。有缺陷的子像素数量与确定有缺陷的点无关。也就是说有缺陷的点可以由一个、 两个或三个暗或亮的有缺陷的子像素构成。

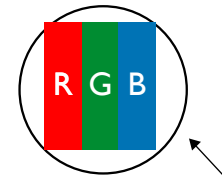

一个点 = 一个像素;由红、绿、蓝的三个子像素构成。

## **9.3.** 亮点缺陷

亮点缺陷是指有像素或子像素总是亮或"激活"。亮点缺陷的示例如下:

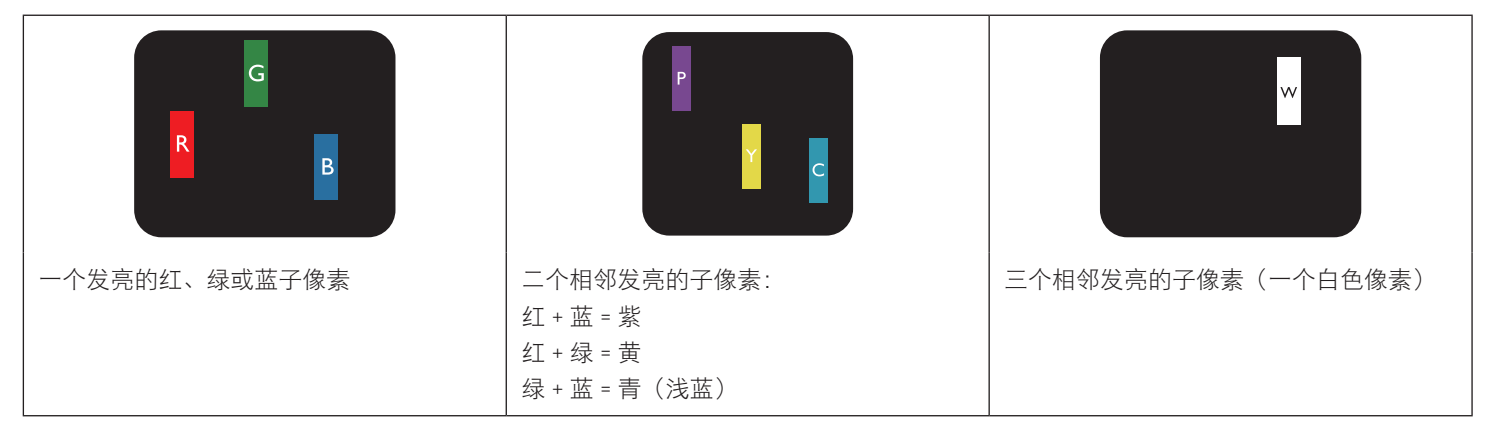

# **9.4.** 暗点缺陷

暗点缺陷是指有总是暗或"关闭"的像素或子像素。暗点缺陷的示例如下:

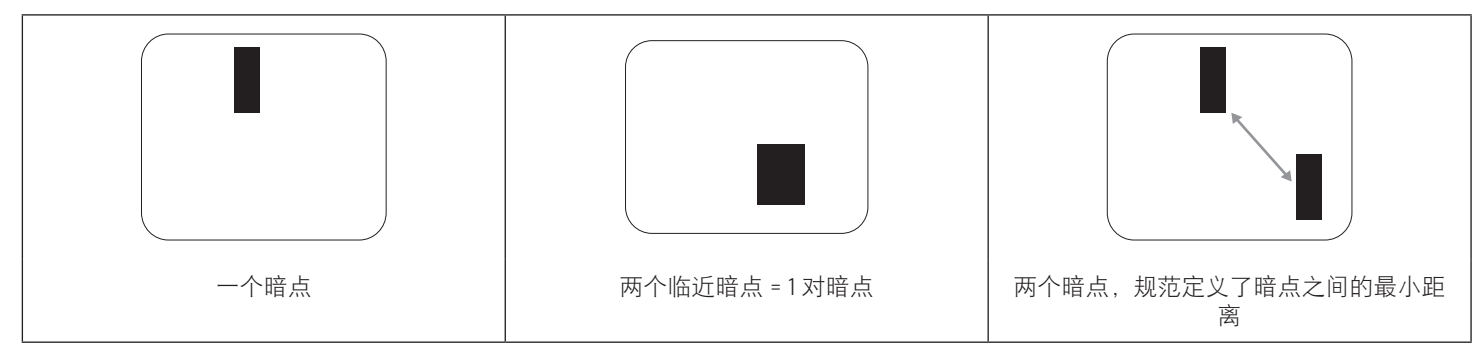

## **9.5.** 临近像素缺陷

因为相互临近的同类型像素和子像素缺陷更明显,所以飞利浦还指定了像素缺陷临近度的容许限度。您可以在下表中找到有关以下内容的 规范:

- 允许的临近暗点数 = (临近暗点 = 1 对暗点)
- 暗点之间的最小距离
- 所有缺陷点的总数

# **9.6.** 像素缺陷容许规格

要达到因保修期内的像素缺陷而进行维修的资格,飞利浦等离子显示屏 / 液晶显示屏的 PDP/TFT 面板上的像素或子像素缺陷必须超过下 表列出的容许限度。

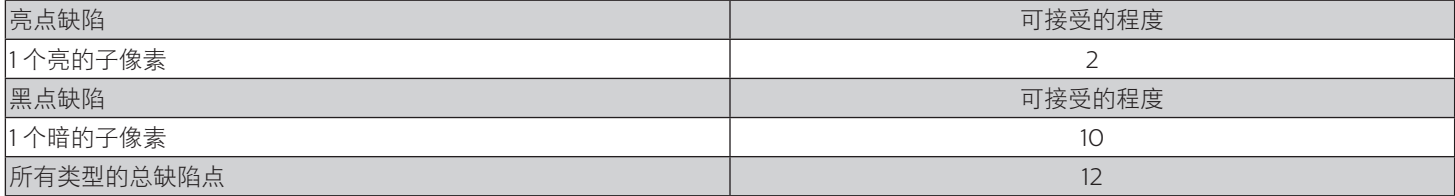

注意:\* 1 或 2 个临近的子像素缺陷 = 1 个坏点

# **9.7. MURA**

一些液晶显示(LCD)面板上有时会出现暗点或斑点。这是业内已知的 Mura 现象,是"不均匀"的日语表述。它用于描述不规则的图案 或区域,该区域在特定条件下会出现屏幕亮度不均匀现象。Mura 是液晶排列层退化的结果,通常由于在较高环境温度条件下长期运行而 导致。这是业内广泛存在的一种现象,Mura 无法修复。它也不在我们的保修范围内。

Mura 自液晶技术出现以来一直存在,随着屏幕越来越大且 24/7 地运行,许多显示器都在弱光条件下运行。所有这些都增加了 Mura 影响 显示器的可能性。

## 如何识别 **MURA**

Mura 有许多表象,原因也有许多。下面列出了一些原因:

- 晶体矩阵中有杂质或其他颗粒
- 制造期间液晶矩阵分布不均匀
- 背光灯照度分布不均匀
- 面板装配诱导应力
- 液晶光学单元内存在缺陷
- 热诱导应力 长期高温运行

## 如何避免 **MURA**

虽然我们不能保证每次都彻底消除 Mura,但一般情况下,可通过下述方法尽量减少 Mura 现象的发生:

- 降低背光灯亮度
- 使用屏幕保护程序
- 降低显示器周围环境的温度

# **10.** 清洁和故障排除

## **10.1.** 清洁

#### 使用显示器时的注意事项

- 请勿将手、脸或其他物体放在显示器通风孔附近。由于从通风孔排出的高温气体,显示器顶部通常非常热。如果您身体的任何部位 太靠近此位置,可能会引起灼伤。将任何物体放在显示器顶部也可能会因高温而对物体或显示器本身造成损坏。
- 在移动显示器前,务必断开所有线缆。在线缆连接的情况下移动显示器可能会损坏线缆,并导致火灾或触电。
- 为安全起见,在进行任何类型的清洁或维护操作之前,应从墙壁插座拔掉电源插头。

#### 前面板清洁说明

- 显示器前部已经过特殊处理。请只使用清洁布或柔软、不掉毛的布轻轻擦拭表面。
- 如果表面变脏,请将柔软、不掉毛的布在温和的清洁剂中浸湿。然后,将布拧干。用布擦拭显示器表面以去除污渍。然后,使用同 类型的干布擦干。
- 请勿用手指或其他任何硬物刮擦或敲击面板表面。
- 请勿使用诸如喷雾剂、溶剂及稀释剂等挥发性物质。

### 机壳清洁说明

- 如果机壳变脏,请使用柔软的干布进行擦拭。
- 如果机壳非常脏,请将不掉毛的布在温和的清洁剂中浸湿。将布尽量拧干。然后擦拭机壳。再使用另一块干布擦干。
- 请勿使用任何含有油脂的溶液清洁塑胶零件,塑胶零件接触油脂有可能会有老化破裂的问题。
- 请勿让任何水或清洁剂接触到显示器表面。如果水或湿气进入设备内部,可能会造成操作问题和触电危险。
- 请勿用手指或其他任何硬物刮擦或敲击机壳。
- 请勿在机壳上使用诸如喷雾剂、溶剂及稀释剂等挥发性物质。
- 请勿将任何塑料或 PVC 制品长期放在靠近机壳的位置。

# **10.2.** 故障排除

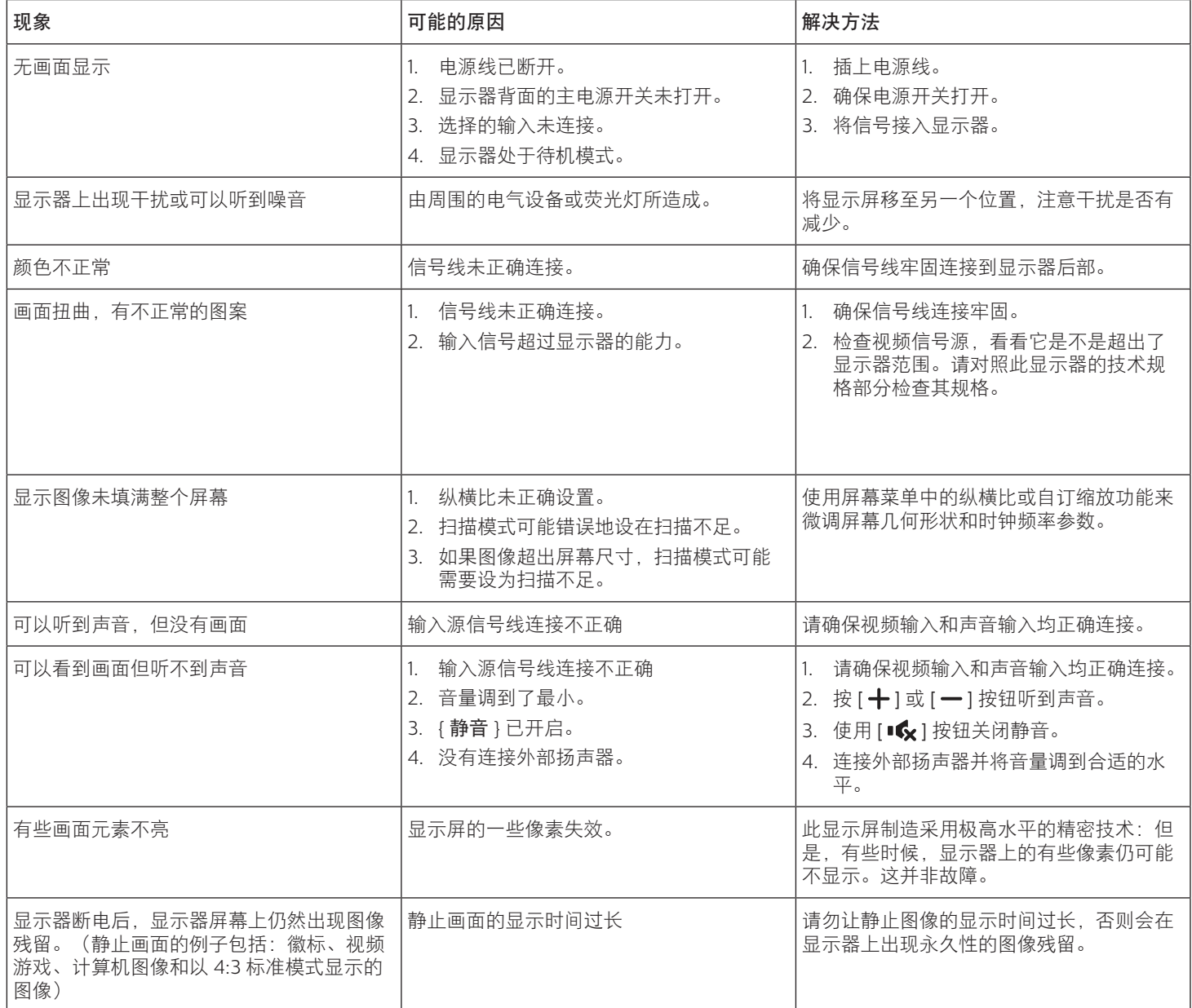

# **11.** 保修声明

下面列出了 PHILIPS 标牌显示器的保修期,对于此表未涵盖的区域,请遵循其保修声明。

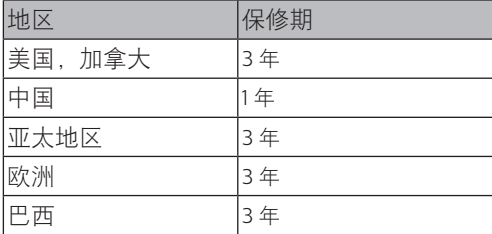

# **12.** 技术规格

显示器:

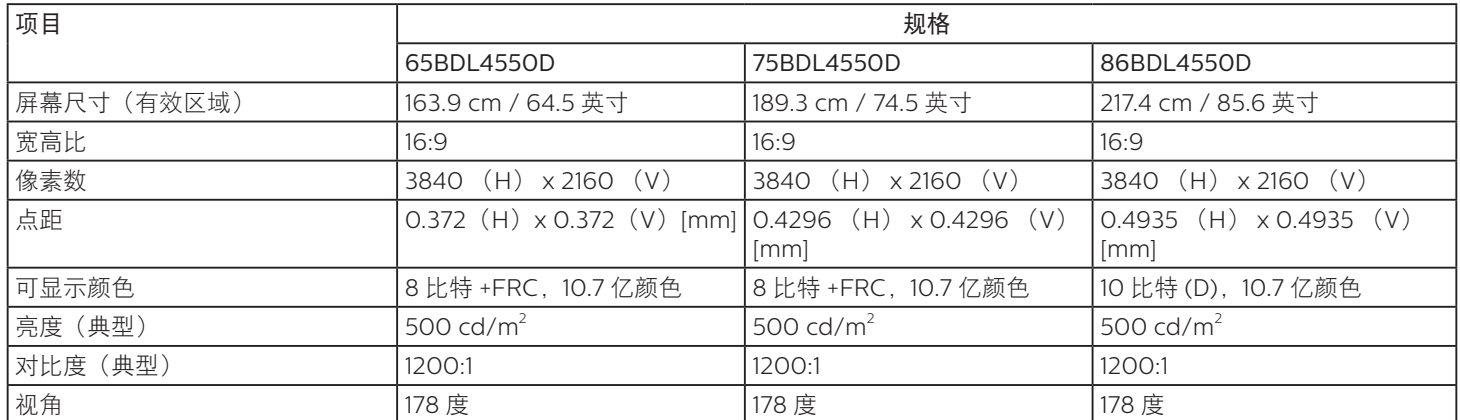

# 输入 **/** 输出端子:

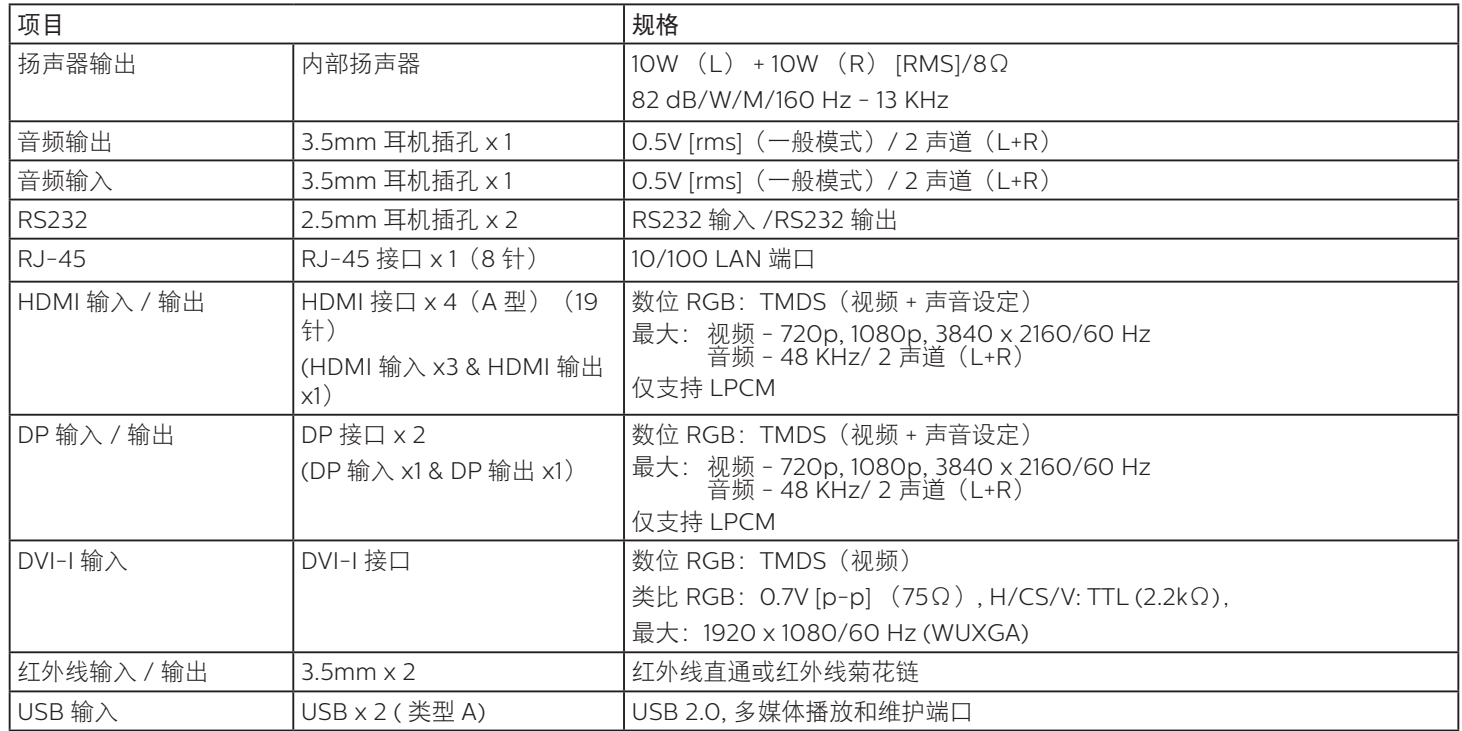

## 一般:

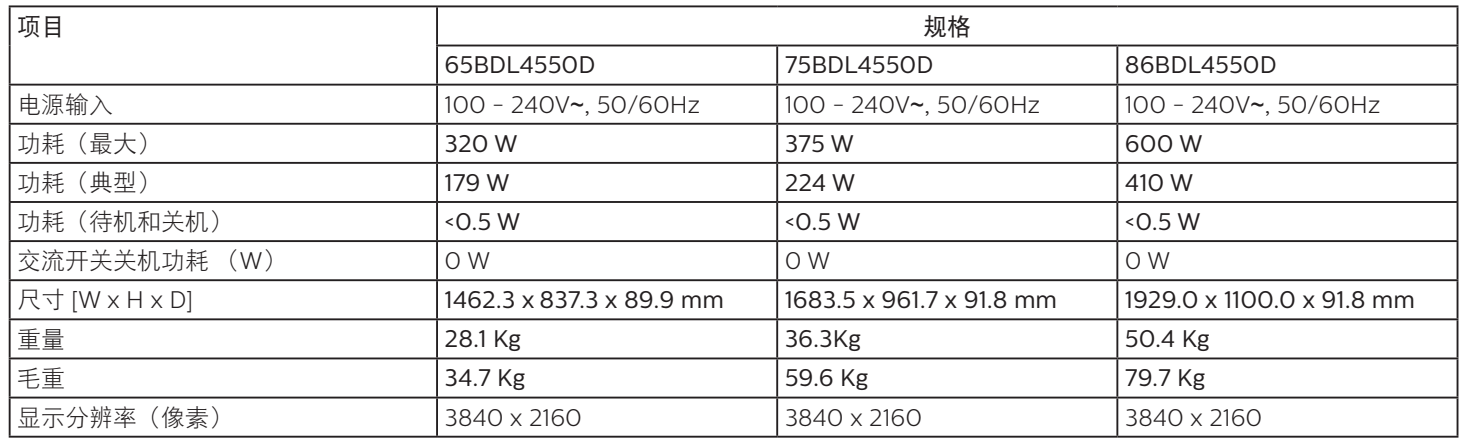

# 环境条件:

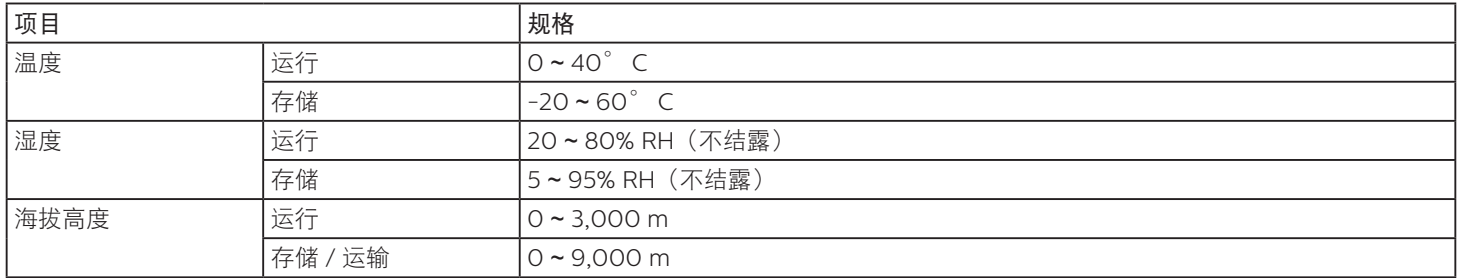
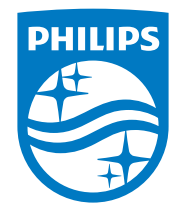

2021©Top Victory Investments Ltd. 保留所有权利。

本产品由 Top Victory Investments Ltd. 制造并由其负责销售, Top Victory Investments Ltd. 是本产品的担保人。飞利浦和飞利 浦盾徽是 Koninklijke Philips N.V. 的注册商标,并根据许可使用。

规格如有变更,恕不另行通知。

版本: V1.05 2022-10-08